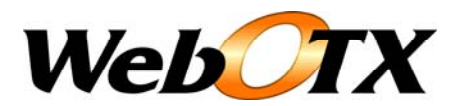

# WebOTX 運用編(TP モニタの運用操作)

WebOTX 運用編 バージョン: 7.1 版数: 第 8 版 リリース: 2010 年 9 月 Copyright (C) 1998 – 2010 NEC Corporation. All rights reserved.

# 目次

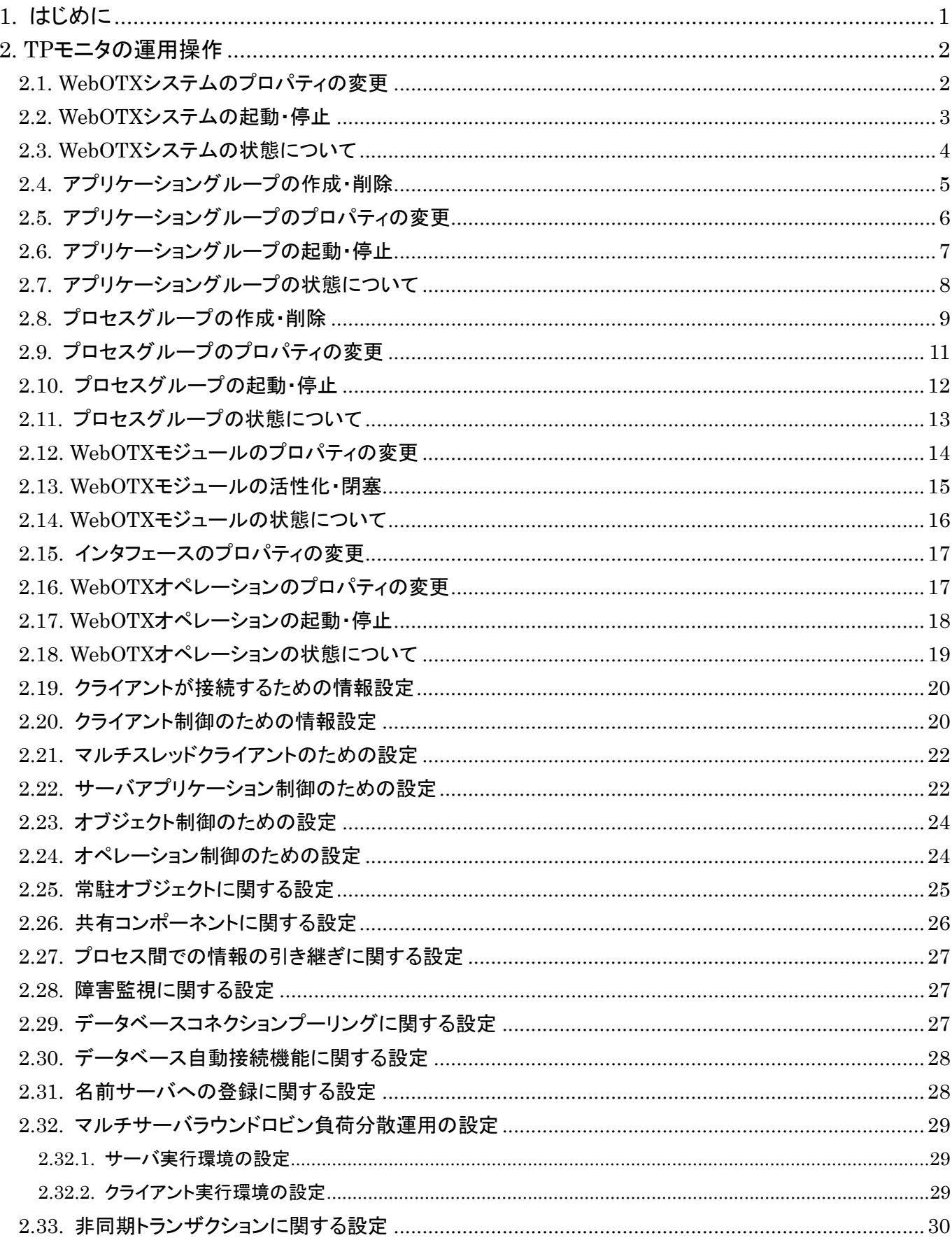

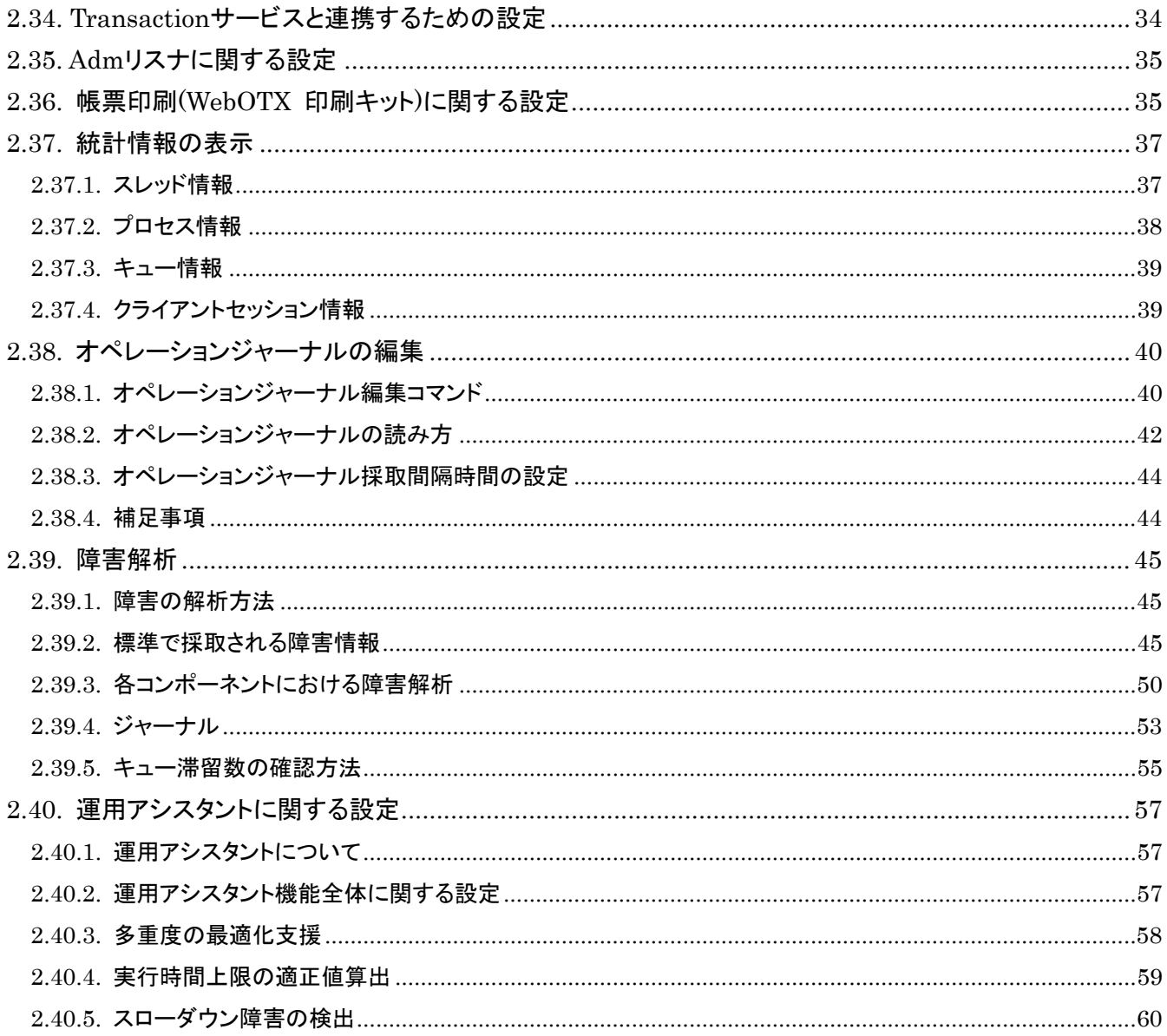

# <span id="page-3-0"></span>1.はじめに

本書は WebOTX 実行環境を運用するための運用操作法について概要や具体的な設定項目や設定方法について記載していま す。

# 対象読者

このマニュアルは WebOTX Application Server Standard Edition、Enterprise Edition を使って運用環境を構築するシステムエンジ ニア、日々の運用を行うオペレータを対象としています。

# 表記について

## パス名表記

本書ではパス名の表記については特に OS を限定しない限りセパレータはスラッシュ'/'で統一しています。Windows 環境におい ては'\'に置き換えてください。

## 環境変数表記

インストールディレクトリやドメインルートディレクトリなど環境によって値の異なるものについては環境変数を用いて表します。

\${env} または \$(env)で表しています。

例)

\${AS\_INSTALL} : インストールディレクトリ \${INSTANCE\_ROOT}: ドメインルートディレクトリ

# 製品名表記

以後の説明で「WebOTX」としているものは、「WebOTX Application Server」のことをあらわします。

# コマンド操作について

本書中では運用操作に用いるコマンドの詳細についての説明は省略しています。

コマンドの詳細は「運用管理コマンド」、「運用管理コマンドリファレンス」を参照してください。

# <span id="page-4-0"></span>2.TPモニタの運用操作

TP モニタに関する運用操作法について説明します。

WebOTX Ver6.3 以降の統合運用管理ツールでは、WebOTX Ver5 の運用管理ツールと比べてショートカットキーが一部以下のよう に変更されています。

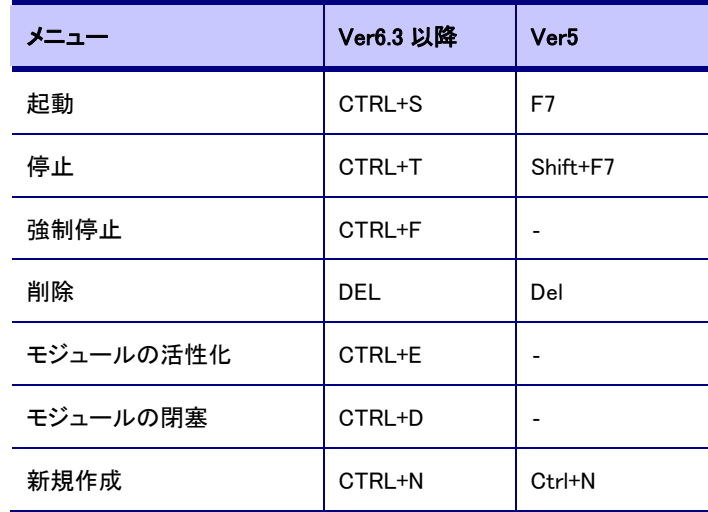

# <span id="page-4-1"></span>2.1.WebOTXシステムのプロパティの変更

統合運用管理ツールから設定

- 1. 統合運用管理ツールよりドメインと接続します。
- 2. ツリービューより WebOTX システム[TP システム]を選択します。
- 3. リストビューより変更したい項目を選択し、変更します。

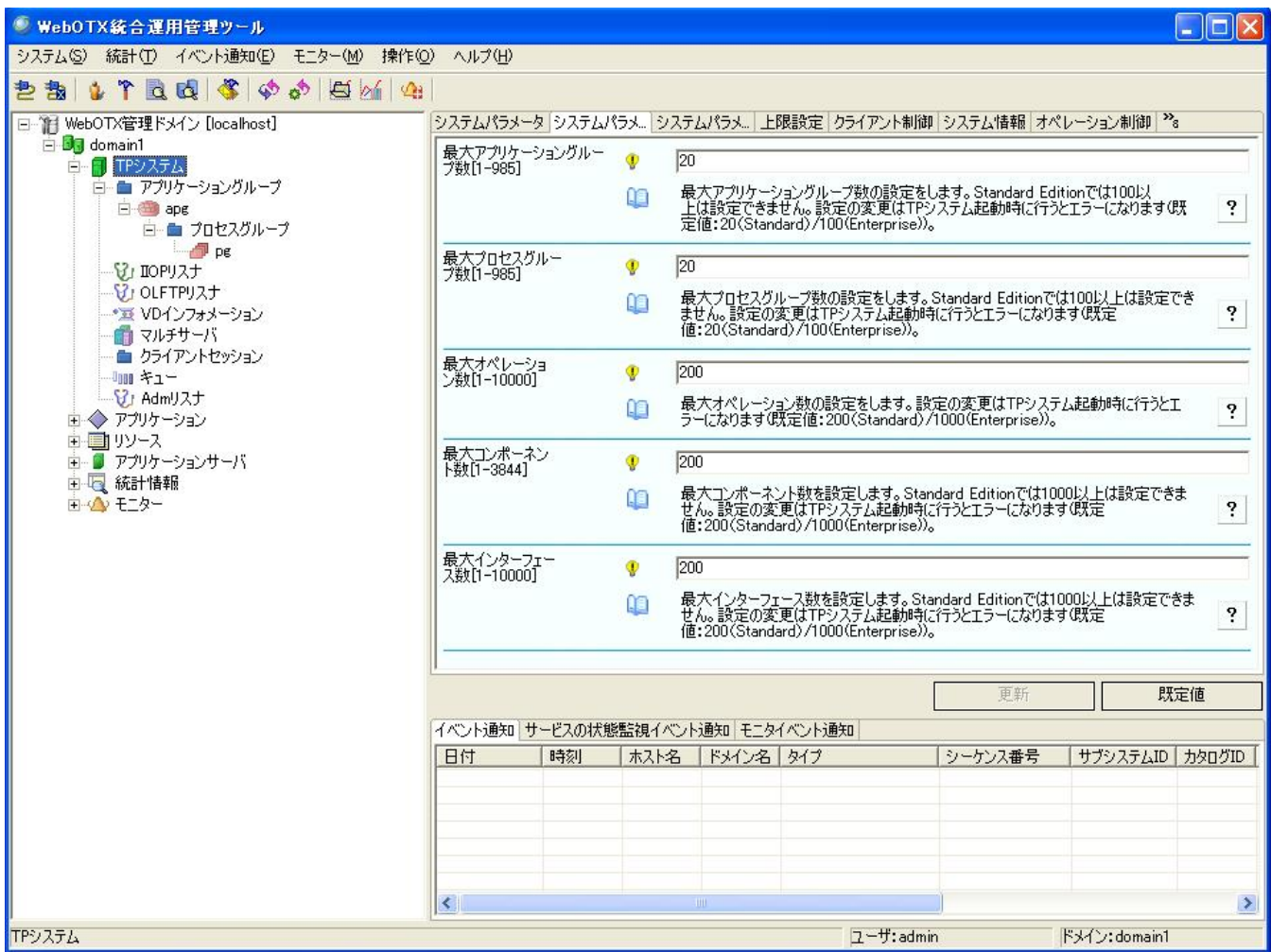

# コマンドから設定

- 1. otxadmin コマンドを起動し、ドメインにログインします。 otxadmin> login –-user admin –-password adminadmin -–port 6212
- 2. 現在設定している値を確認します。 otxadmin> get tpsystem.\*
- 3. 変更したい属性を変更します。 otxadmin> set tpsystem.serverName=host1

# [注意事項]

システムパラメータ、イベントジャーナル、ジャーナルに関する設定は TP システムが停止している必要があります。

# <span id="page-5-0"></span>2.2.WebOTXシステムの起動・停止

# 統合運用管理ツールから起動・停止

- 1. 統合運用管理ツールよりドメインと接続します。
- 2. ツリービューより WebOTX システム[TP システム]を選択します。
- 3. 右クリックメニューより「システムの起動」あるいは「システムの停止」を実行します。

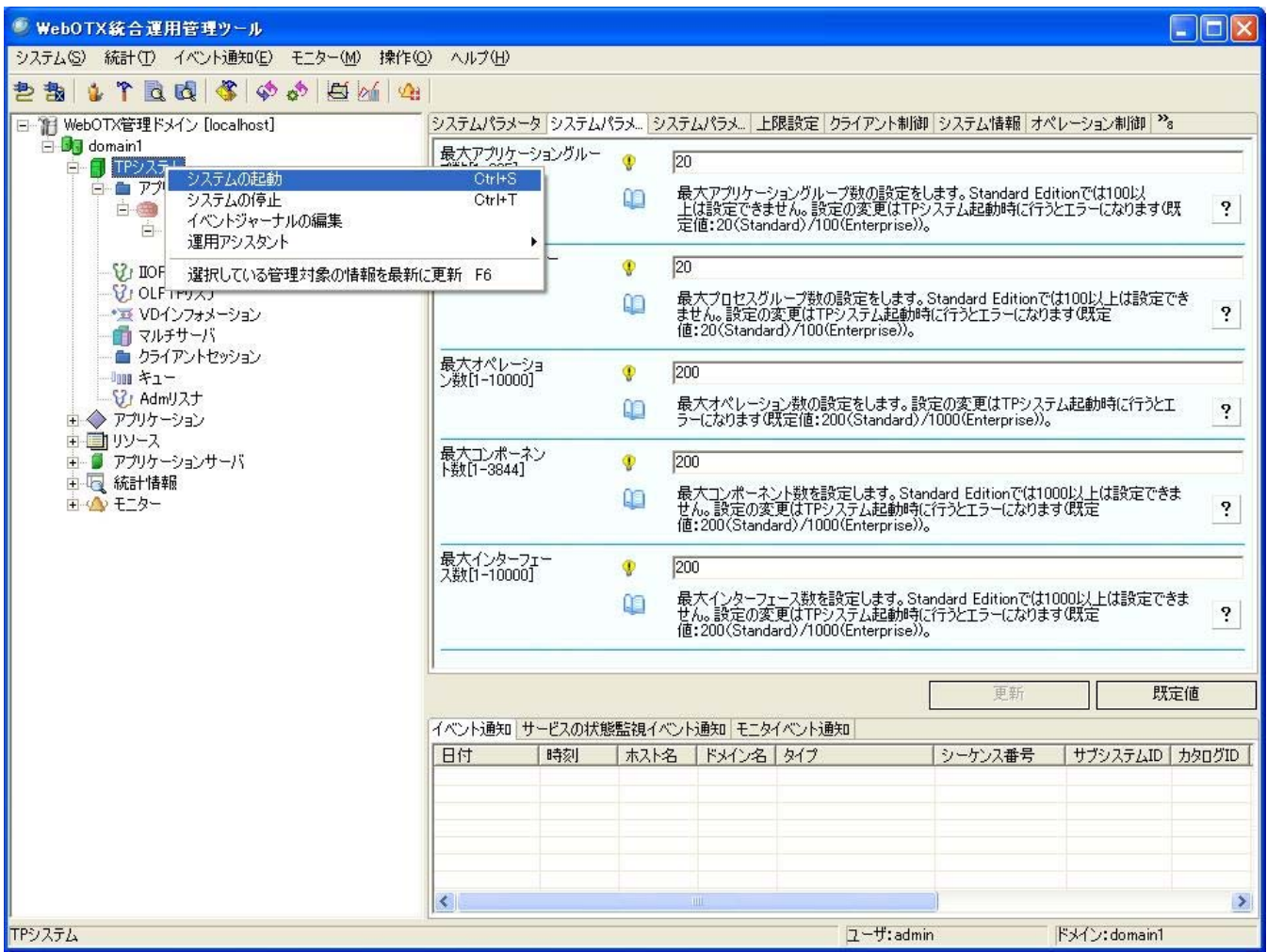

# コマンドから起動・停止

- 1. otxadmin コマンドを起動し、ドメインにログインします。 otxadmin> login --user admin --password adminadmin --port 6212
- 2. 起動・停止を実行します。 起動 otxadmin> start-system 停止 otxadmin> stop-system

# <span id="page-6-0"></span>2.3.WebOTXシステムの状態について

WebOTX システム(TP システム)の状態について説明します。

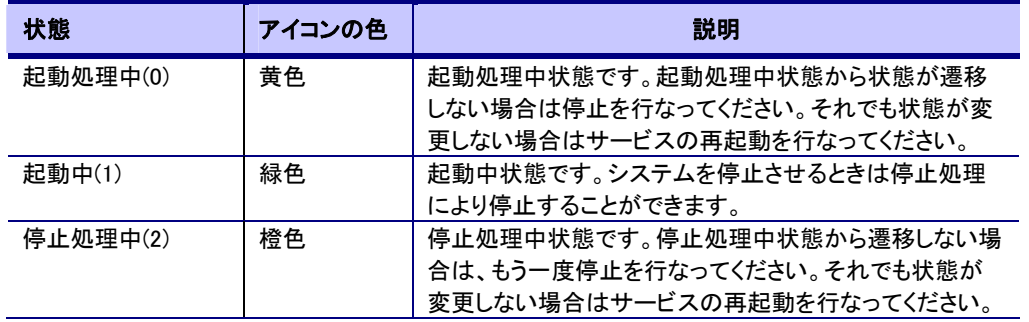

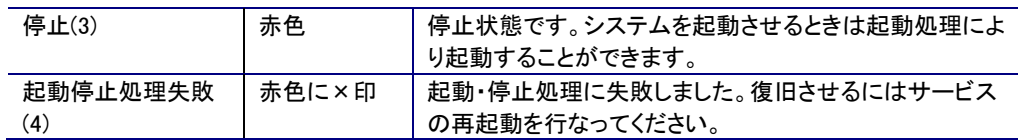

# [注意事項]

ドメイン起動中(TP モニタ・マネージャライフサイクル起動処理中)に TP システムの状態チェックコマンドを実行すると、TP モニタ・ マネージャライフサイクルの起動に失敗することがあります。ドメインが起動状態になってから状態チェックを行ってください。

IIOP リスナの状態は、個別に起動停止することはできません。TP システムの起動停止に合わせて動作します。

状態に関しては、TP システムの状態と同じです。

アライブチェックを行うために、TP モニタ・マネージャから IIOP リスナに対してセッションを 1 本張ります。このアライブチェックに失 敗した場合、起動停止処理失敗となります。

# <span id="page-7-0"></span>2.4.アプリケーショングループの作成・削除

# 統合運用管理ツールから新規作成

- 1. 統合運用管理ツールよりドメインと接続します。
- 2. ツリービューより TP システム配下のアプリケーショングループを選択します。
- 3. 右クリックメニューより「アプリケーショングループの新規作成」を実行します。
- 4. 新規作成するアプリケーショングループ名を入力し、作成します。

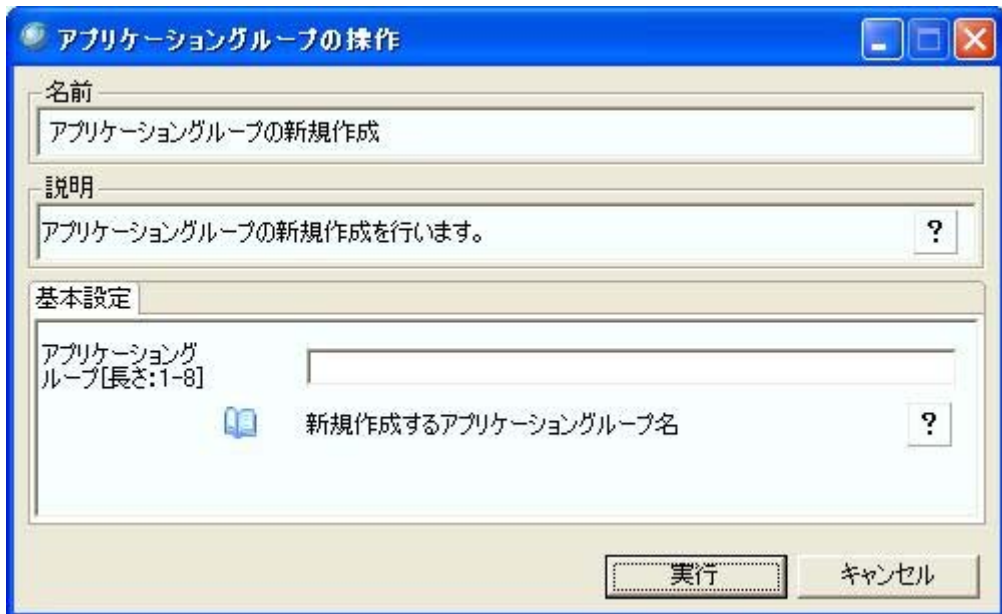

# 統合運用管理ツールから削除

- 1. 統合運用管理ツールよりドメインと接続します。
- 2. ツリービューより TP システム配下のアプリケーショングループを選択します。
- 3. 右クリックメニューより「アプリケーショングループの削除」を実行します。
- 4. 削除するアプリケーショングループ名を選択し、削除します。

なお、直接該当アプリケーショングループ名のノードを選択して右クリックメニューより「アプリケーショングループの削除」を実行 することもできます。

# コマンドから新規作成・削除

- 1. otxadmin コマンドを起動し、ドメインにログインします。 otxadmin> login --user admin --password adminadmin --port 6212
- 2. アプリケーショングループ名を指定して新規作成・削除を実行します。 新規作成 otxadmin> create-apg apg 削除 otxadmin> delete-apg apg

# [注意事項]

アプリケーショングループ作成後にドメインのパスを変更することはできません。

# <span id="page-8-0"></span>2.5.アプリケーショングループのプロパティの変更

# 統合運用管理ツールから設定

- 1. 統合運用管理ツールよりドメインと接続します。
- 2. ツリービューより設定を変更するアプリケーショングループを選択します。
- 3. リストビューより変更したい項目を選択し、変更します。

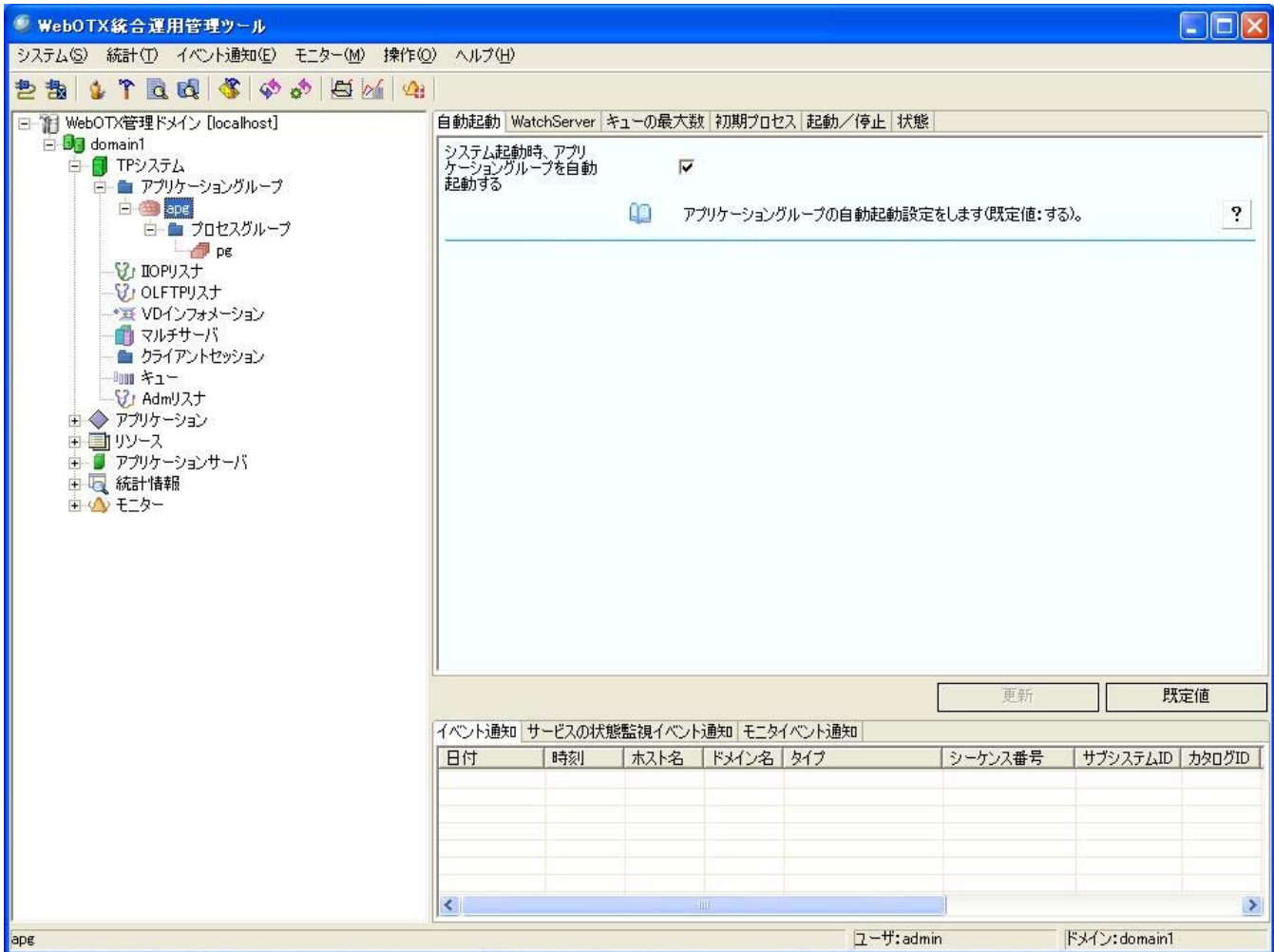

# コマンドから設定

- 1. otxadmin コマンドを起動し、ドメインにログインします。 otxadmin> login --user admin --password adminadmin --port 6212
- 2. 現在設定している値を確認します。 otxadmin> get tpsystem.applicationGroups.apg.\*
- 3. 変更したい属性を変更します。 otxadmin> set tpsystem.applicationGroups.apg.applicationGroupAutoStart=true

# 注意事項

アプリケーショングループの各プロパティについては、アプリケーショングループ起動中でも設定は可能ですが、設定内容を反映 させるにはアプリケーショングループの再起動が必要です。

# <span id="page-9-0"></span>2.6.アプリケーショングループの起動・停止

# 統合運用管理ツールから起動・停止

- 1. 統合運用管理ツールよりドメインと接続します。
- 2. ツリービューより起動・停止するアプリケーショングループを選択します。
- 3. 右クリックメニューより「アプリケーショングループの起動」あるいは「アプリケーショングループの停止」を実行します。 強制停止を行う場合は「アプリケーショングループの強制停止」を実行します。

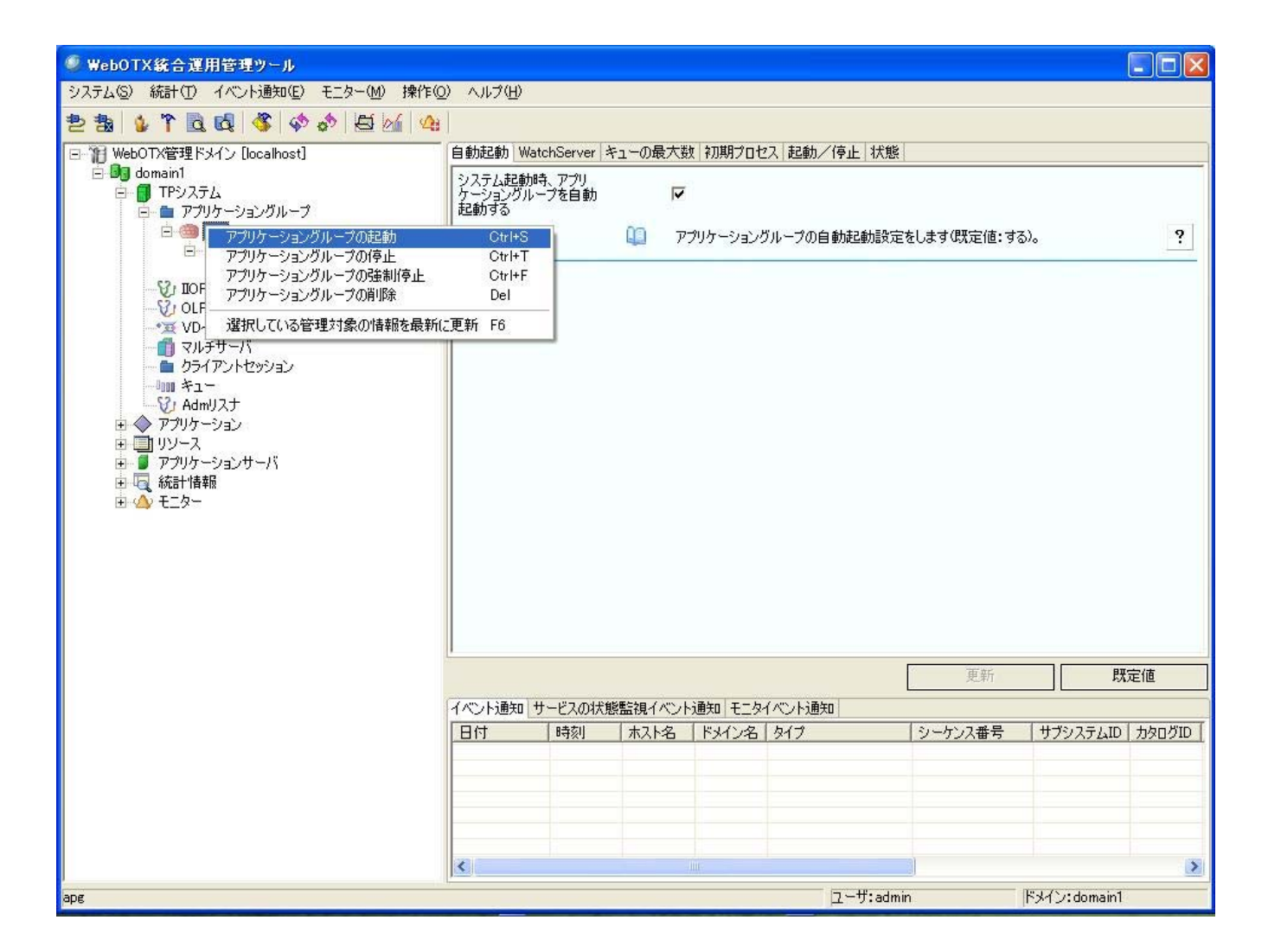

# コマンドから起動・停止

- 1. otxadmin コマンドを起動し、ドメインにログインします。 otxadmin> login --user admin --password adminadmin --port 6212
- 2. 起動・停止を実行します。 起動 otxadmin> start-apg apg 停止 otxadmin> stop-apg apg 強制停止 otxadmin> stop-apg --force=true apg

# 強制停止について

停止しようとしているプロセスグループがクライアントからのオペレーション実行中の場合、通常停止処理が失敗(タイムアウト)す る場合があります。通常停止を行なっても停止できない場合は強制停止を行なって停止させてください。なお、強制停止を行なっ た場合実行中の処理は強制的に終了させますので、処理の保証は行なえません。したがって強制停止は通常停止が行なえない 場合に限り利用ください。

# <span id="page-10-0"></span>2.7.アプリケーショングループの状態について

アプリケーショングループの状態について説明します。

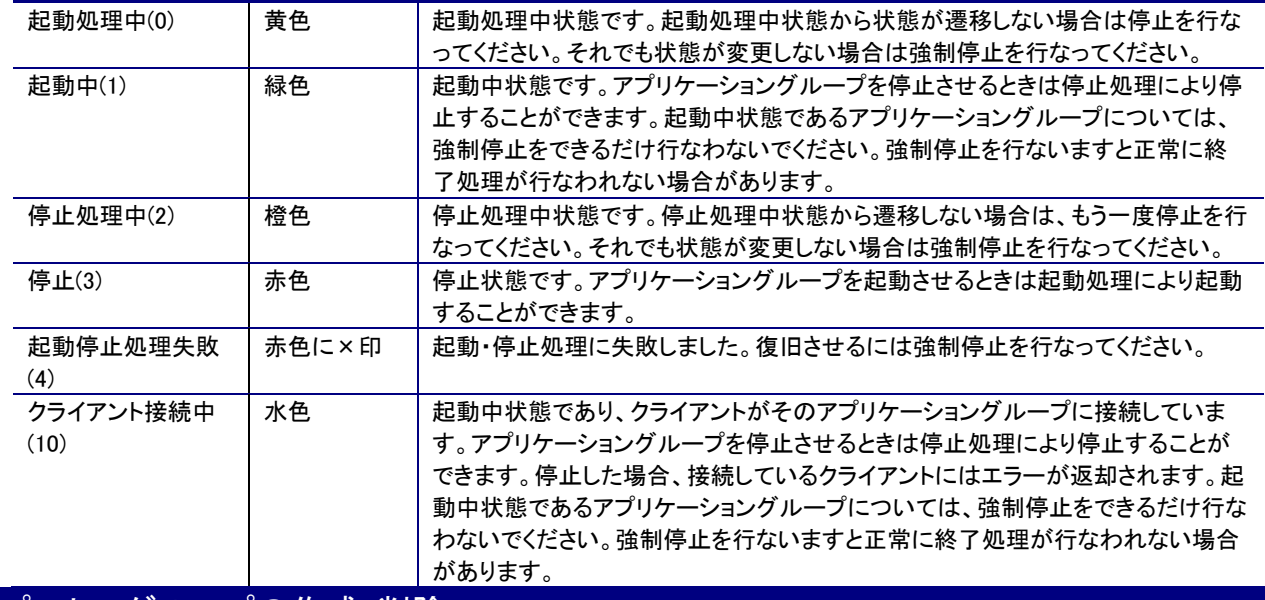

# <span id="page-11-0"></span>2.8.プロセスグループの作成・削除

統合運用管理ツールから新規作成

- 1. 統合運用管理ツールよりドメインと接続します。
- 2. ツリービューよりアプリケーショングループ配下のプロセスグループを選択します。
- 3. 右クリックメニューより「プロセスグループの新規作成」を実行します。
- 4. 新規作成するプロセスグループ名を入力し、WebOTX バージョンとモジュールの種類を選択して作成します。

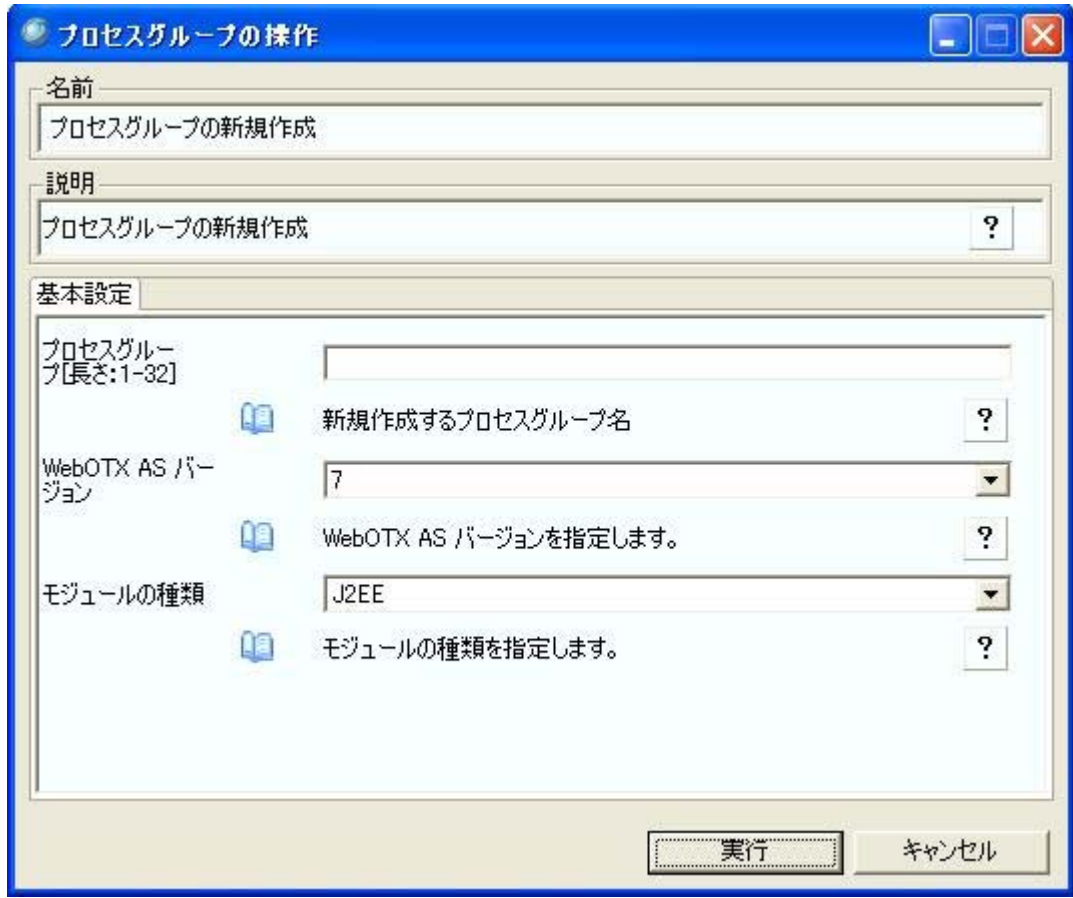

# モジュールの種類は以下の通りです。

# コマンド指定時文字列は、運用管理コマンドからプロセスグループを作成するときに指定します。

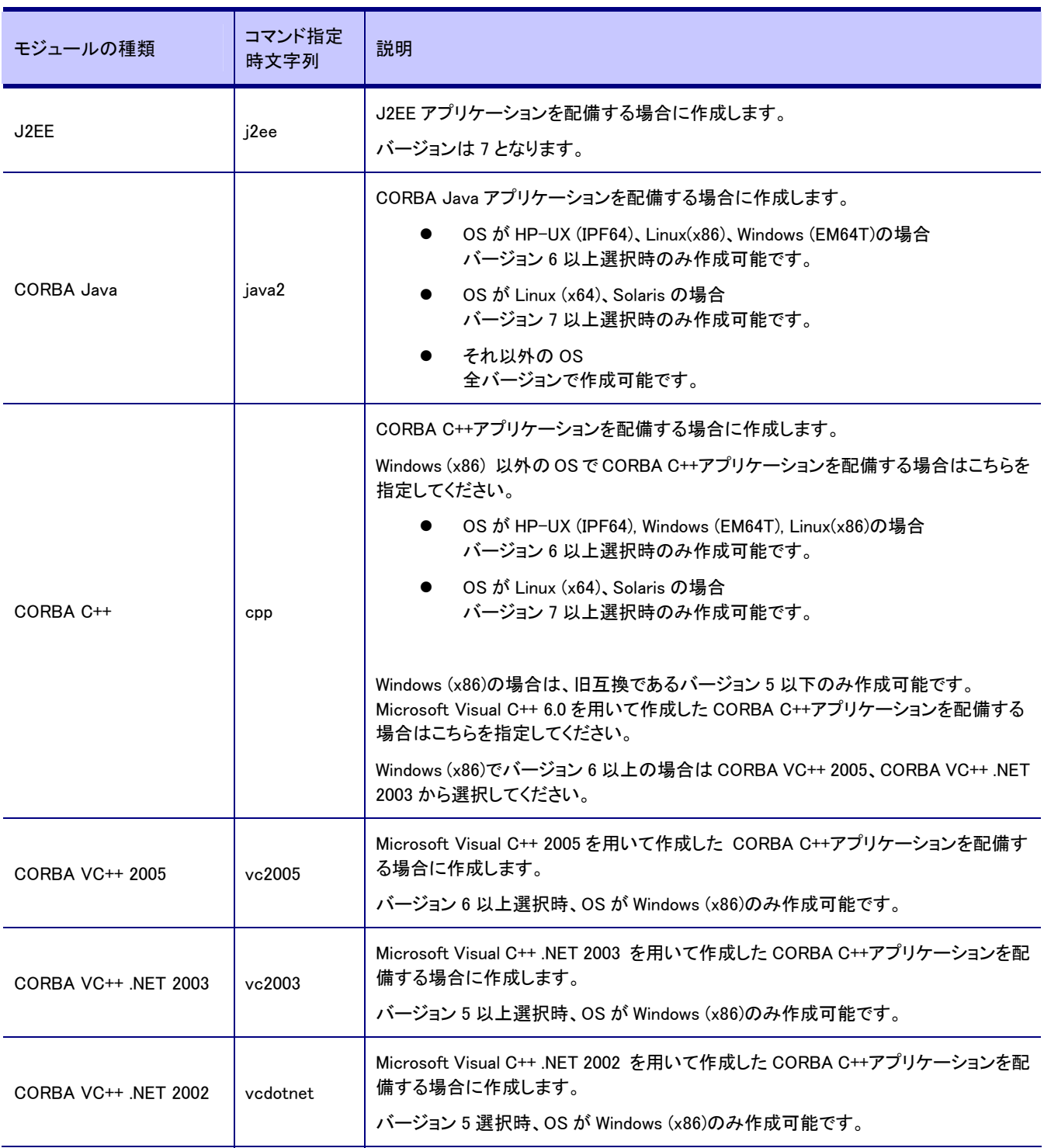

# 統合運用管理ツールから削除

- 1. 統合運用管理ツールよりドメインと接続します。
- 2. ツリービューよりアプリケーショングループ配下のプロセスグループを選択します。
- 3. 右クリックメニューより「プロセスグループの削除」を実行します。
- 4. 削除するプロセスグループ名を選択し、削除します。

なお、直接該当プロセスグループ名のノードを選択して右クリックメニューより「プロセスグループの削除」を実行することもできま す。

# コマンドから新規作成・削除

1. プロセスグループ名を指定して新規作成・削除を実行します。 新規作成時は WebOTX バージョンとモジュールの種類も設定します。モジュールの種類は前述の通りです。 新規作成 otxadmin> create-pg --version 7--kind j2ee --apgroup apg pg 削除 otxadmin> delete-pg --apgroup apg pg

# 注意事項

プロセスグループの作成、削除は、アプリケーショングループ起動中の場合は実行できません。アプリケーショングループを停止 して実行してください。

# <span id="page-13-0"></span>2.9.プロセスグループのプロパティの変更

統合運用管理ツールから設定

- 1. 統合運用管理ツールよりドメインと接続します。
- 2. ツリービューより設定を変更するプロセスグループを選択します。
- 3. リストビューより変更したい項目を選択し、変更します。

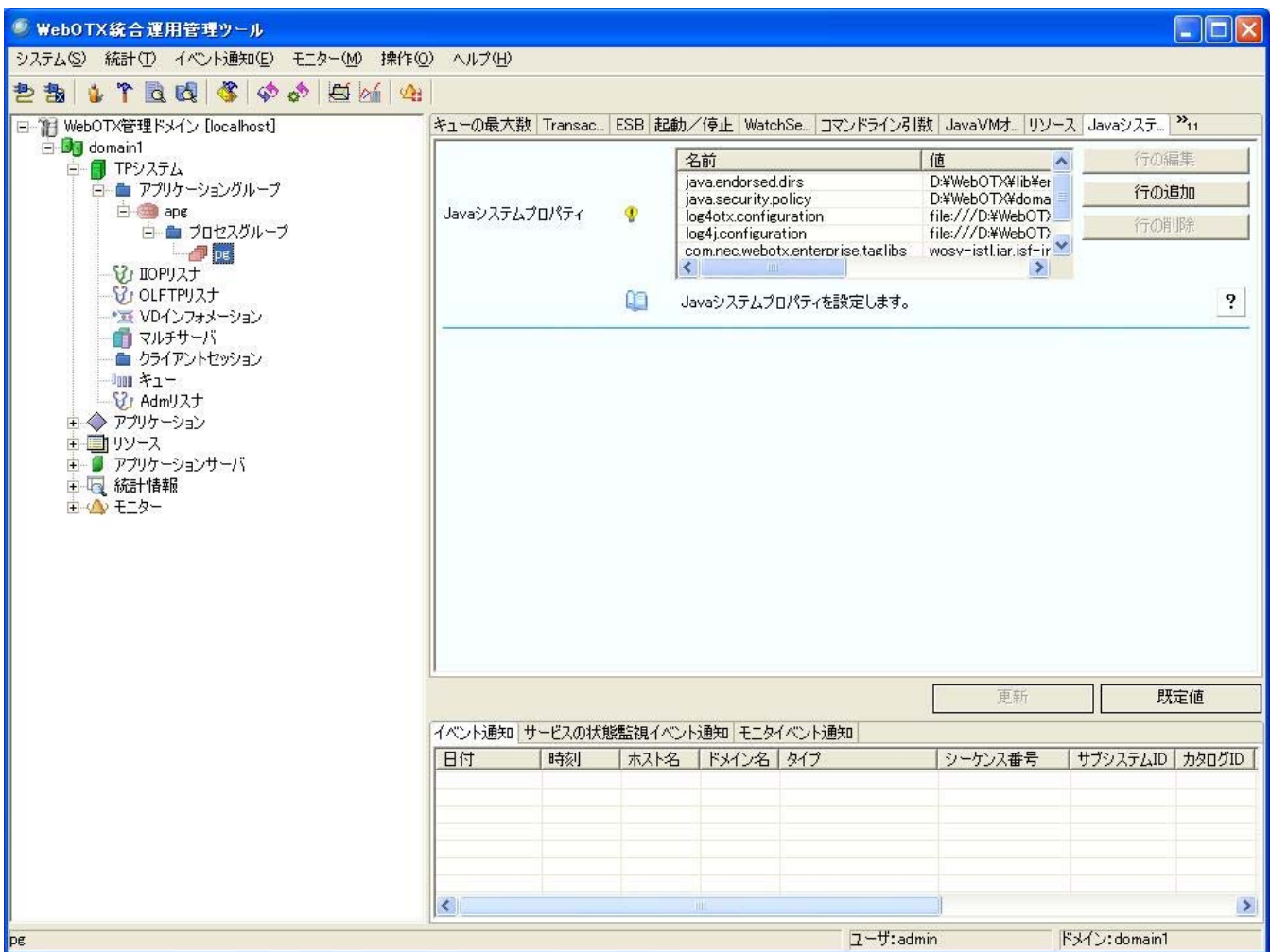

# コマンドから設定

- 1. otxadmin コマンドを起動し、ドメインにログインします。 otxadmin> login --user admin --password adminadmin --port 6212
- 2. 現在設定している値を確認します。 otxadmin> get tpsystem.applicationGroups.apg.processGroups.pg.\*
- 3. 変更したい属性を変更します。 otxadmin> set tpsystem.applicationGroups.apg.processGroups.pg.processCount=1
- 4. リストのように配列指定する場合は、{{変数 1,値 1},{変数 2,値 2},...}として指定します。 otxadmin> set tpsystem.applicationGroups.apg.processGroups.pgjavaSystemPropertyList= {{var1,value1},{var2,value2}}

# 注意事項

プロセスグループの各プロパティについては、アプリケーショングループ起動中でも設定は可能ですが、設定内容を反映させるに はアプリケーショングループの再起動が必要です。

# <span id="page-14-0"></span>2.10.プロセスグループの起動・停止

# 統合運用管理ツールから起動・停止

- 1. 統合運用管理ツールよりドメインと接続します。
- 2. ツリービューより起動・停止するプロセスグループを選択します。

3. 右クリックメニューより「起動」あるいは「停止」を実行します。 強制停止を行う場合は「プロセスグループの強制停止」を実行します。

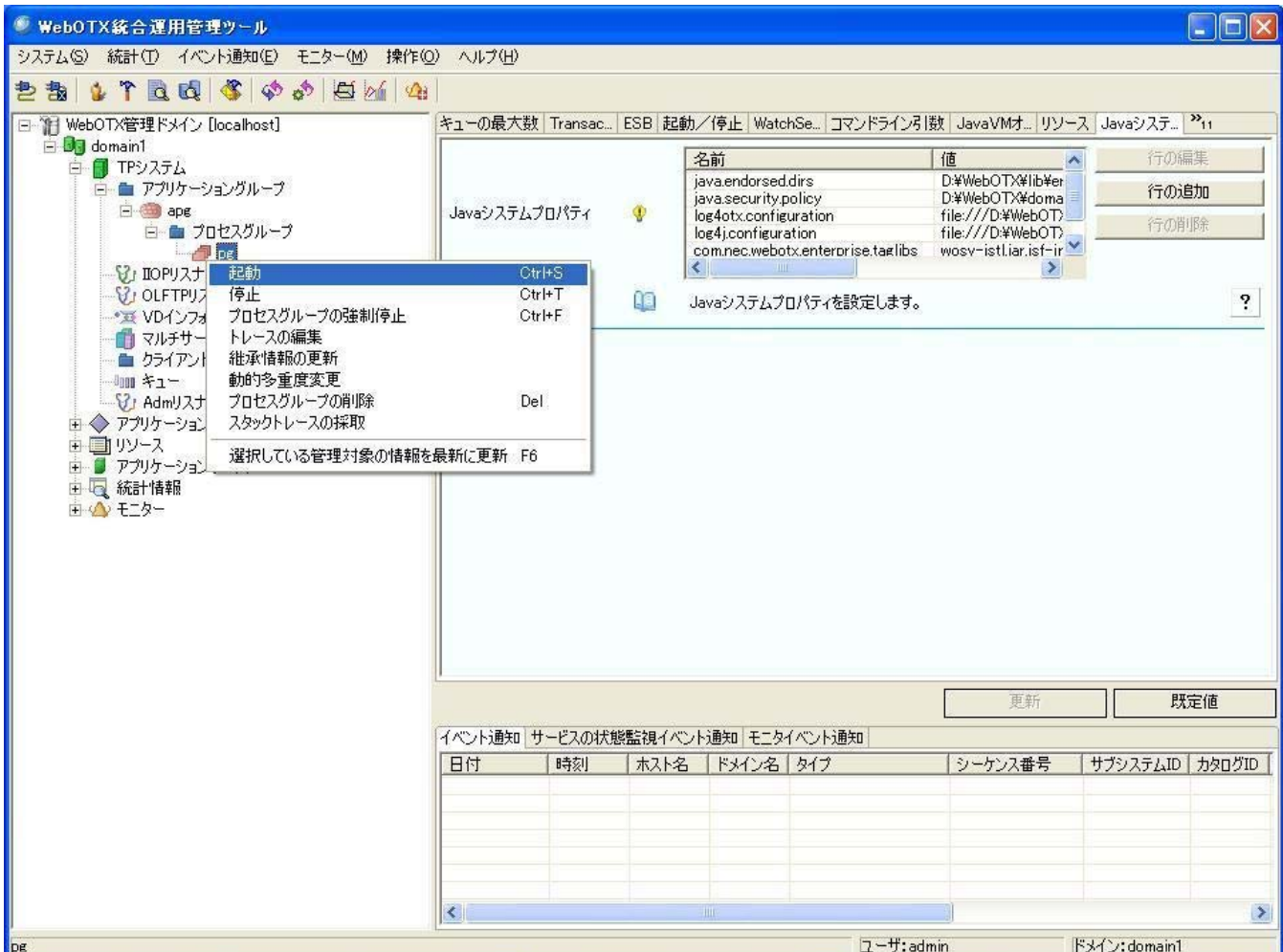

# コマンドから起動・停止

- 1. otxadmin コマンドを起動し、ドメインにログインします。 otxadmin> login --user admin --password adminadmin --port 6212
- 2. 起動・停止を実行します。 起動 otxadmin> start-pg --apgroup apg pg 停止 otxadmin> stop-pg --apgroup apg pg 強制停止 otxadmin> stop-pg --apgroup apg --force=true pg

# 強制停止について

停止しようとしているプロセスグループがクライアントからのオペレーションが実行中の場合、通常停止処理が失敗(タイムアウト) する場合があります。通常停止を行なっても停止できない場合は強制停止を行なって停止させてください。なお、強制停止を行な った場合実行中の処理は強制的終了させますので、処理の保証は行なえません。したがって強制停止は通常停止が行なえない 場合に限り利用ください。

# <span id="page-15-0"></span>2.11.プロセスグループの状態について

プロセスグループの状態について説明します。

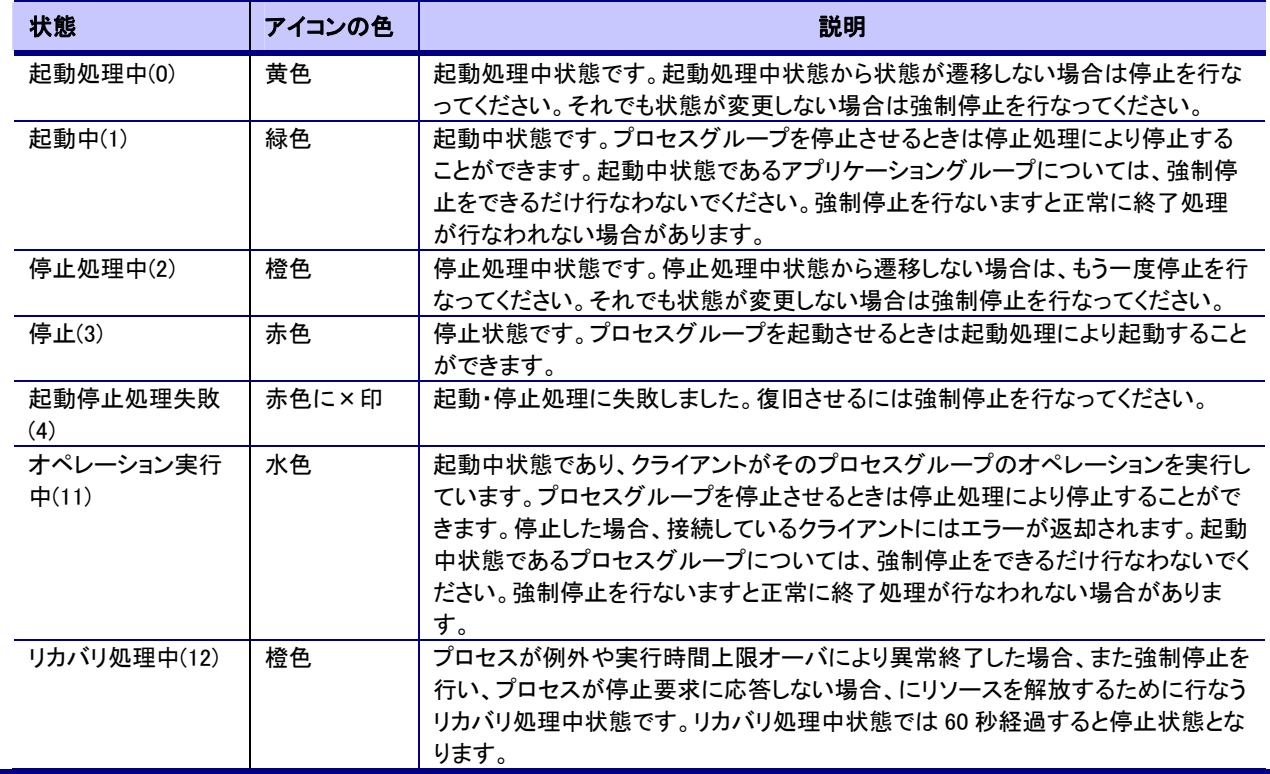

# <span id="page-16-0"></span>2.12.WebOTXモジュールのプロパティの変更

統合運用管理ツールから設定

- 1. 統合運用管理ツールよりドメインと接続します。
- 2. ツリービューより設定を変更するモジュールを選択します。
- 3. リストビューより変更したい項目を選択し、変更します。

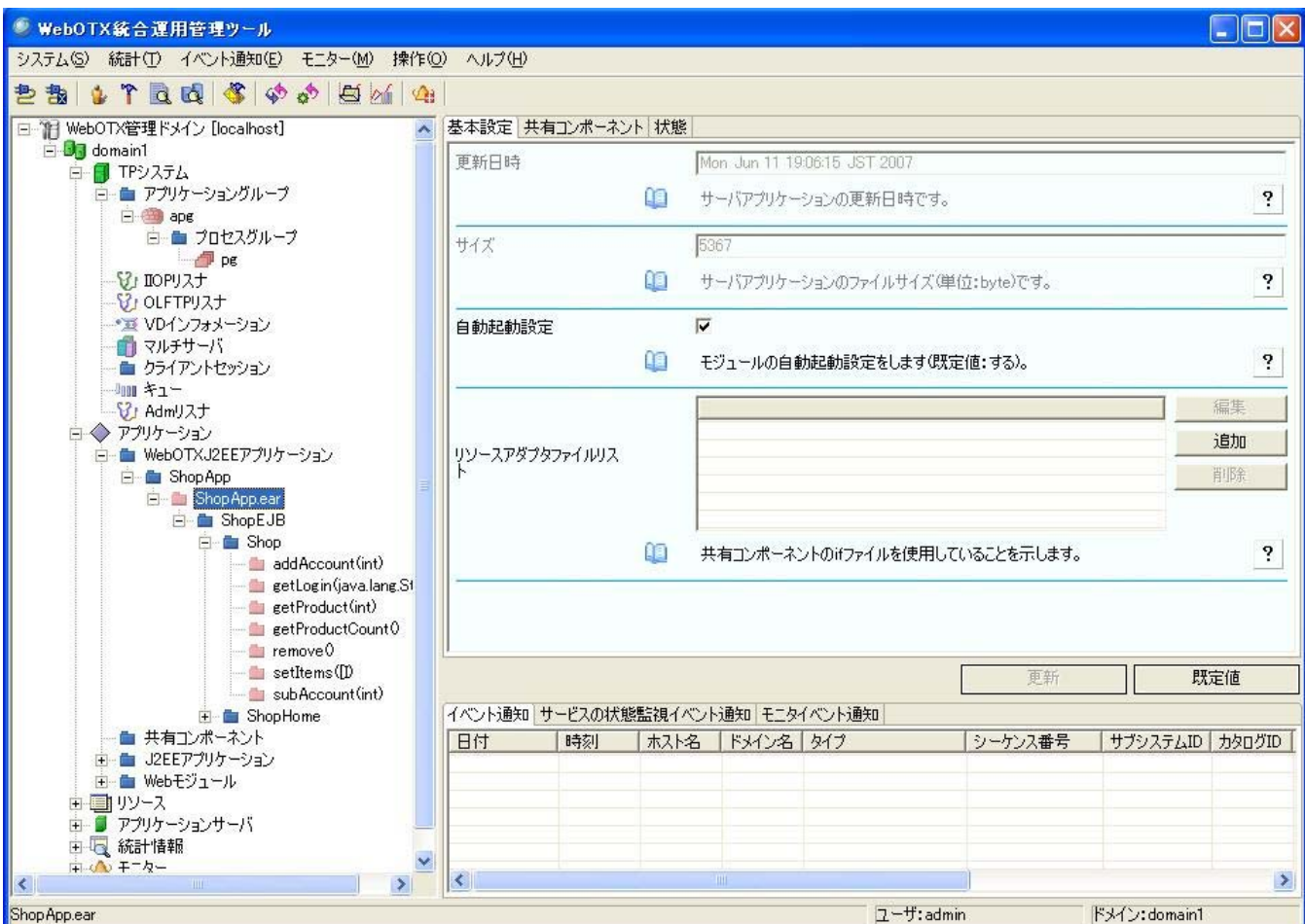

# コマンドから設定確認

- 1. otxadmin コマンドを起動し、ドメインにログインします。 otxadmin> login --user admin --password adminadmin --port 6212
- 2. 現在設定している値を確認します。 otxadmin> get applications.j2ee-applications.ShopApp.ShopApp.ear.\*
- 3. 変更したい属性を変更します。 otxadmin> set applications.j2ee-applications.ShopApp.ShopApp.ear.sharedComponentList=shareApp

# 注意事項

モジュールの各プロパティについては、プロセスグループ起動中でも設定は可能ですが、設定内容を反映させるにはプロセスグ ループの再起動が必要です。

# <span id="page-17-0"></span>2.13.WebOTXモジュールの活性化・閉塞

# 統合運用管理ツールから活性化・閉塞

- 1. 統合運用管理ツールよりドメインと接続します。
- 2. ツリービューより活性化・閉塞するモジュールを選択します。
- 3. 右クリックメニューより「活性化」あるいは「閉塞」を実行します。

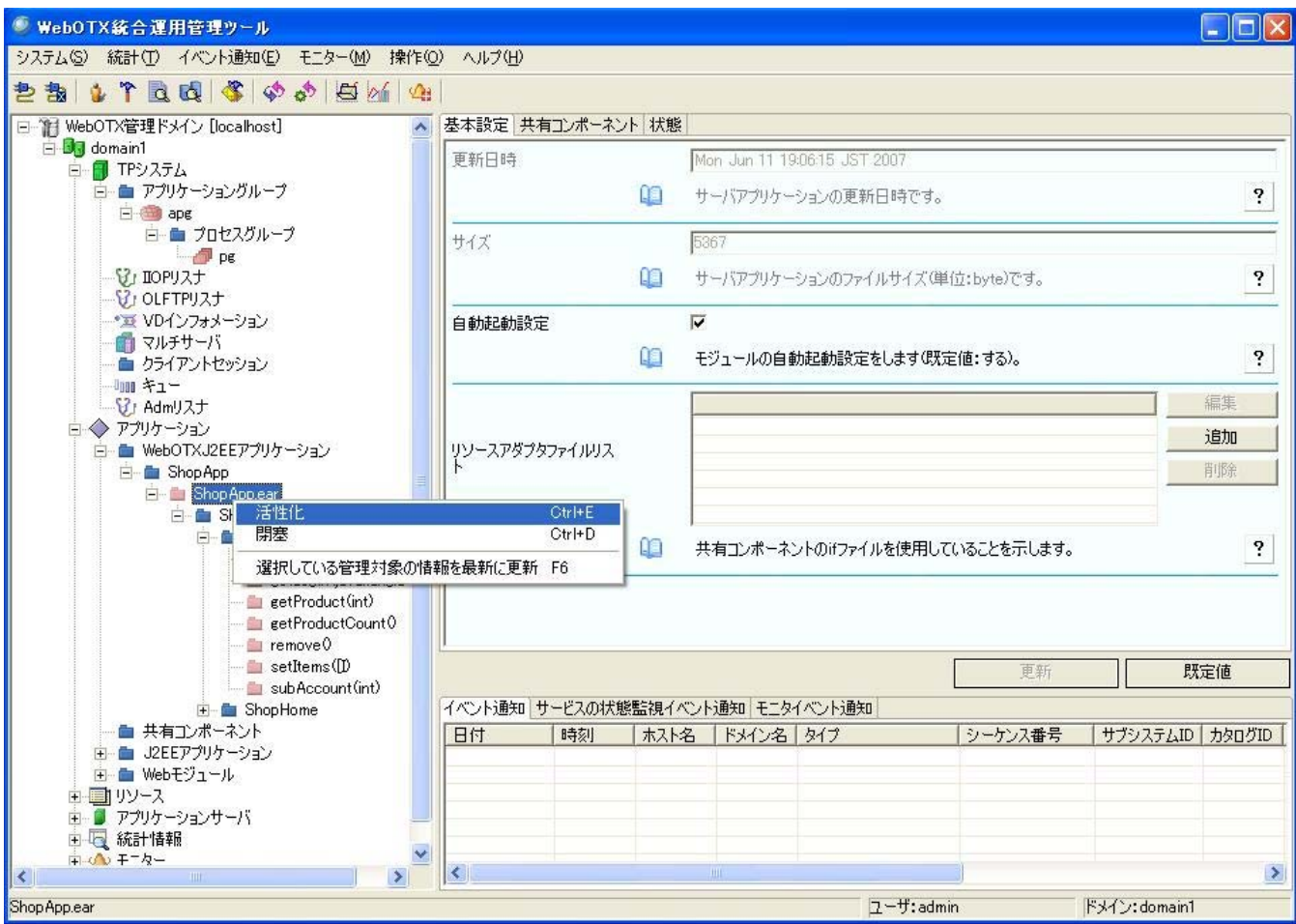

# コマンドから活性化・閉塞

- 1. otxadmin コマンドを起動し、ドメインにログインします。 otxadmin> login --user admin --password adminadmin --port 6212
- 2. 活性化・閉塞を実行します。

活性化

otxadmin> invoke applications.j2ee-applications.ShopApp.ShopApp.ear.enable 閉塞

otxadmin> invoke applications.j2ee-applications.ShopApp.ShopApp.ear.disable

# <span id="page-18-0"></span>2.14.WebOTXモジュールの状態について

モジュールの状態について説明します。

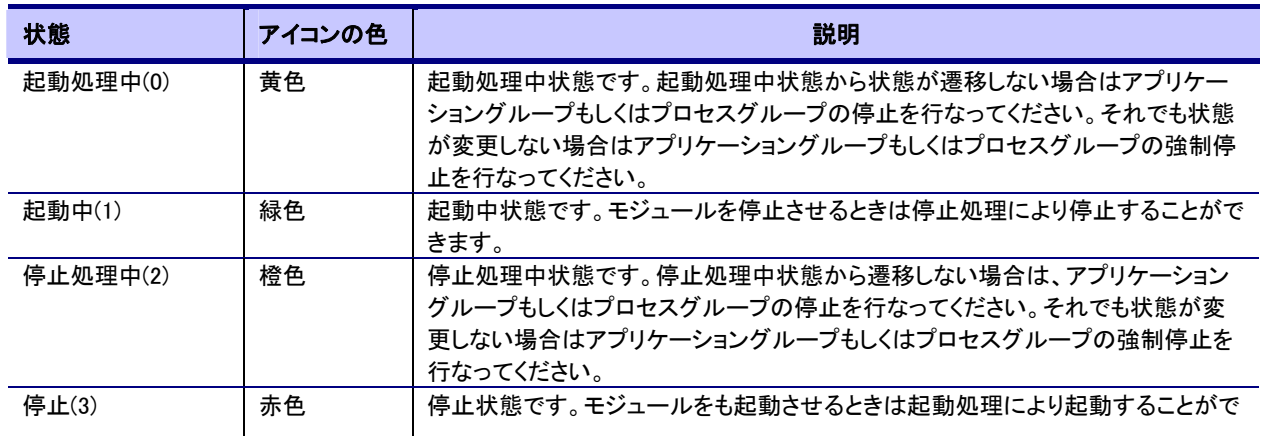

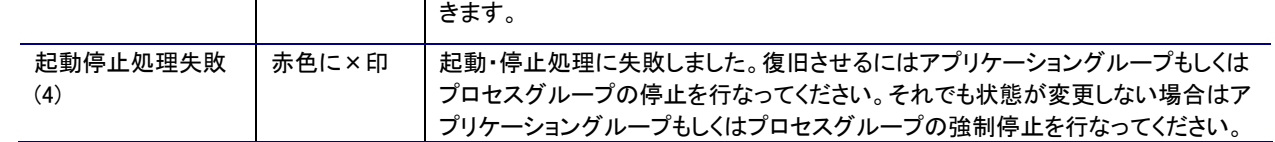

# <span id="page-19-0"></span>2.15.インタフェースのプロパティの変更

統合運用管理ツールから設定

- 1. 統合運用管理ツールよりドメインと接続します。
- 2. ツリービューより設定を変更するオブジェクトを選択します。
- 3. リストビューより変更したい項目選択し、変更します。

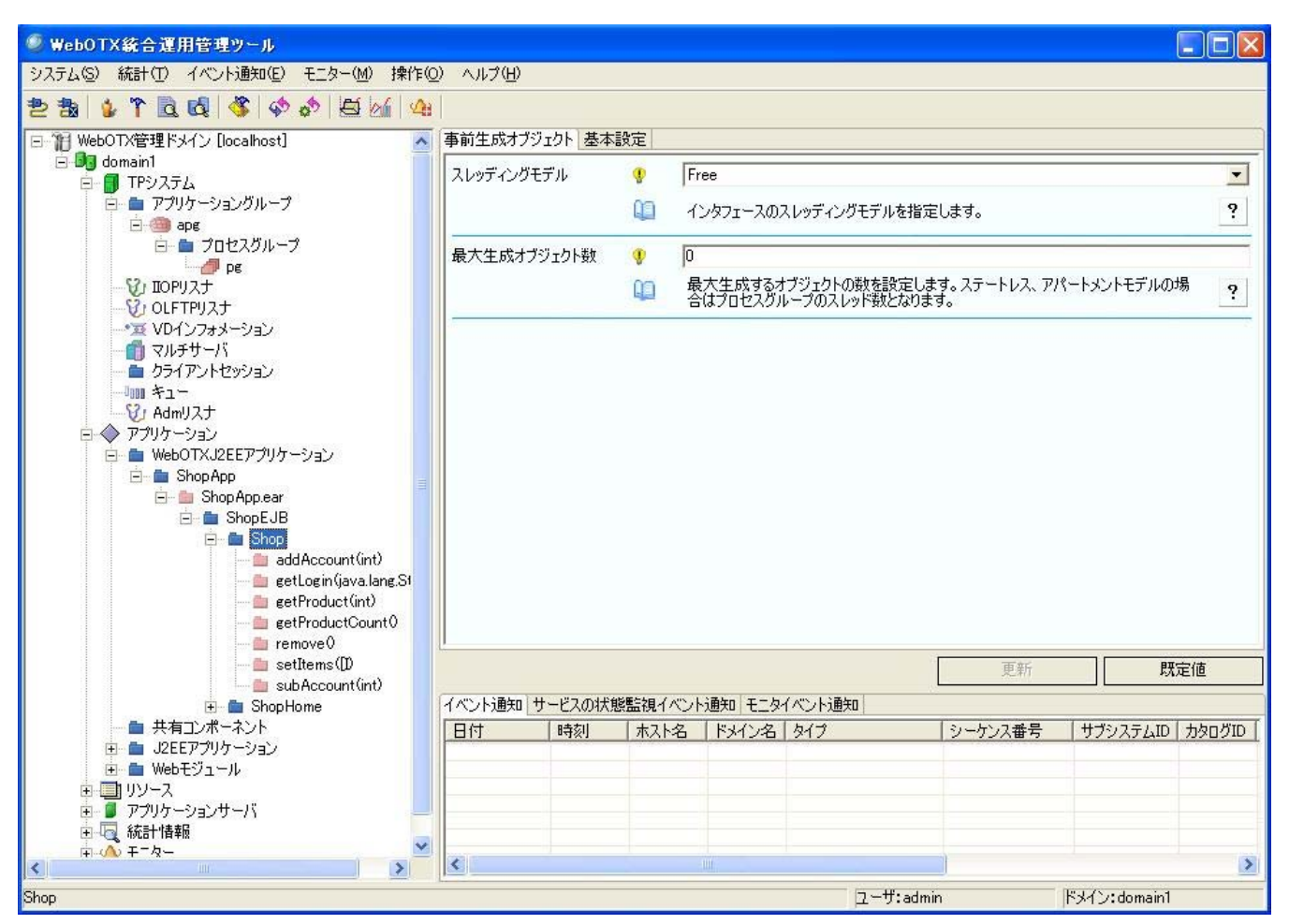

# コマンドから設定

- 1. otxadmin コマンドを起動し、ドメインにログインします。 otxadmin> login --user admin --password adminadmin --port 6212
- 2. 現在設定している値を確認します。 otxadmin> get applications.j2ee-applications.ShopApp.ShopApp.ear.ShopEJB.Shop.\*
- 3. 変更したい属性を変更します。 otxadmin> set applications.j2ee-applications.ShopApp.ShopApp.ear.ShopEJB.Shop.  $maxGeneratorObject = 0$

# <span id="page-19-1"></span>2.16.WebOTXオペレーションのプロパティの変更

# 統合運用管理ツールから設定

- 1. 統合運用管理ツールよりドメインと接続します。
- 2. ツリービューより設定を変更するオペレーションを選択します。
- 3. リストビューより変更したい項目選択し、変更します。

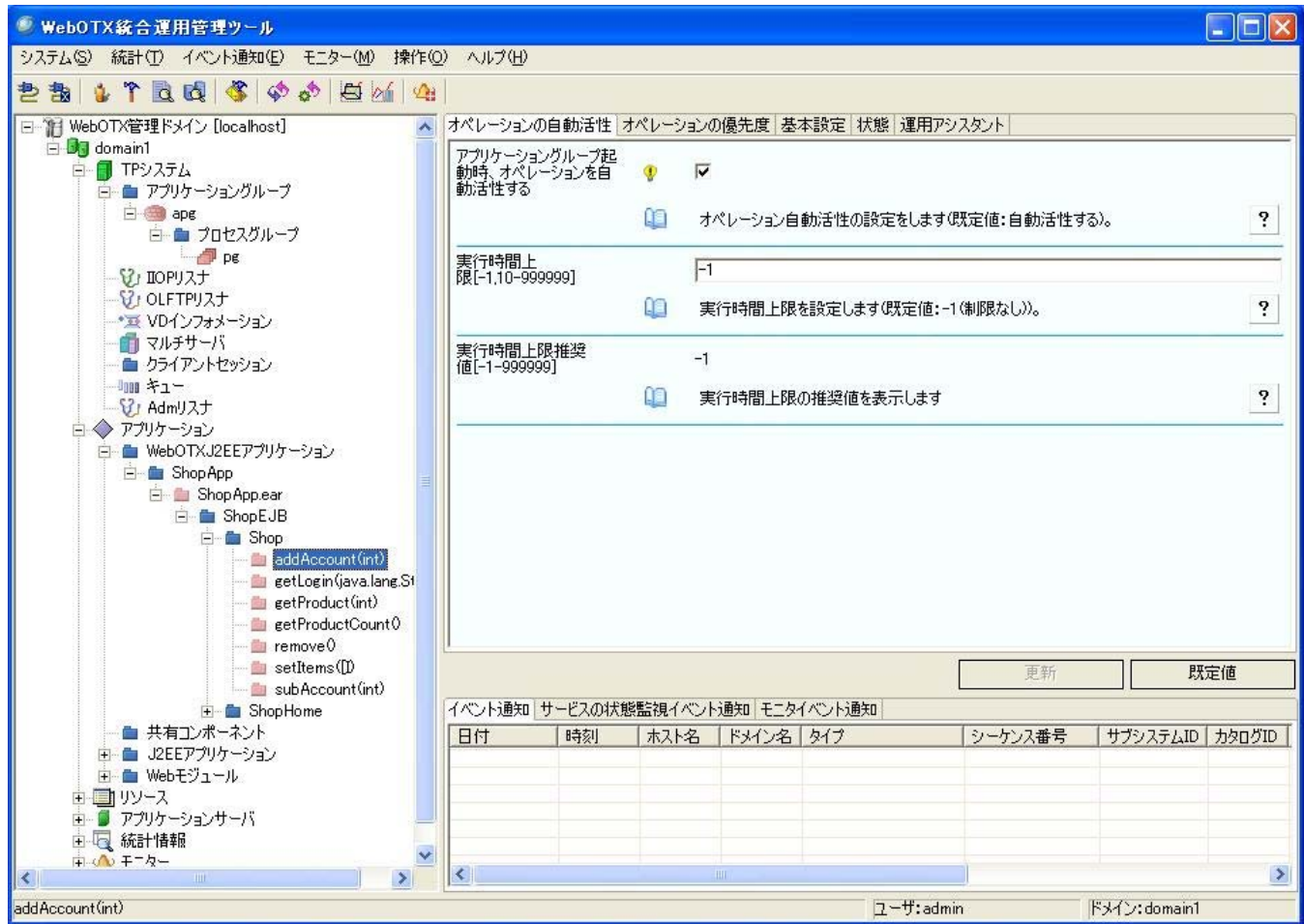

# コマンドから設定

- 1. otxadmin コマンドを起動し、ドメインにログインします。 otxadmin> login --user admin --password adminadmin --port 6212
- 2. 現在設定している値を確認します。 otxadmin> get applications.j2ee-applications.ShopApp.ShopApp.ear.ShopEJB.Shop.\*
- 3. 変更したい属性を変更します。 otxadmin> set applications.j2ee-applications.ShopApp.ShopApp.ear.ShopEJB.Shop.addAccount(int). exetimeMax=-1

# <span id="page-20-0"></span>2.17.WebOTXオペレーションの起動・停止

# 統合運用管理ツールから起動・停止

- 1. 統合運用管理ツールよりドメインと接続します。
- 2. ツリービューより活性化するオペレーションを選択します。

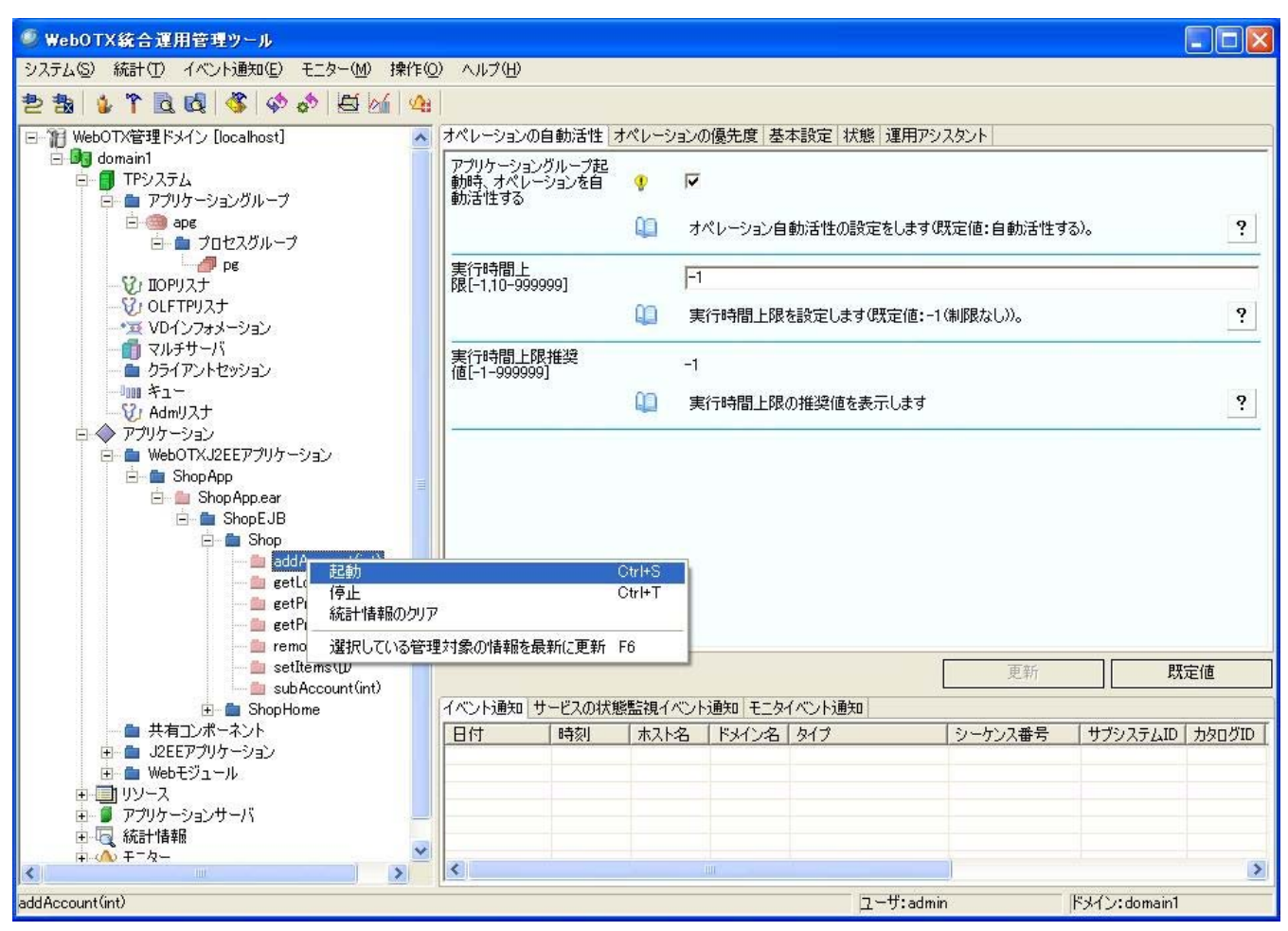

# コマンドから起動・停止

- 1. otxadmin コマンドを起動し、ドメインにログインします。 otxadmin> login --user admin --password adminadmin --port 6212
- 2. 起動・停止を実行します。

起動

otxadmin> invoke applications.j2ee-applications.ShopApp.ShopApp.ear.ShopEJB.Shop.addAccount(int).start 停止

otxadmin> invoke applications.j2ee-applications.ShopApp.ShopApp.ear.ShopEJB.Shop.addAccount(int).stop

# <span id="page-21-0"></span>2.18.WebOTXオペレーションの状態について

オペレーションの状態について説明します。

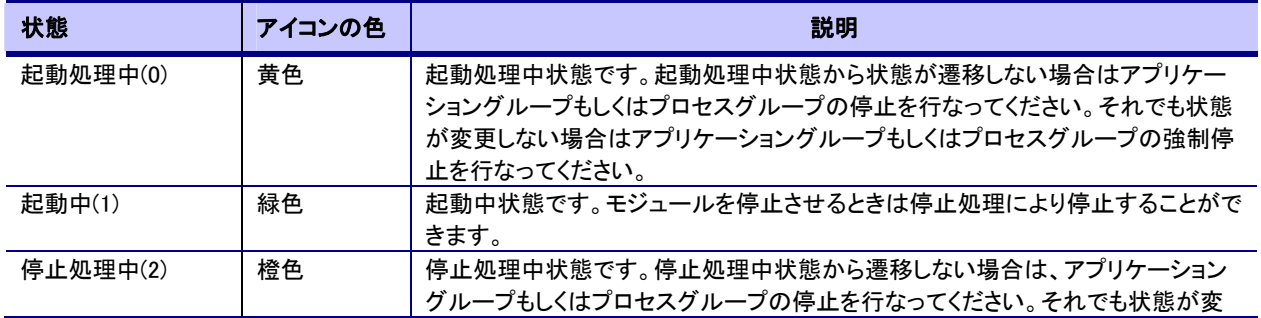

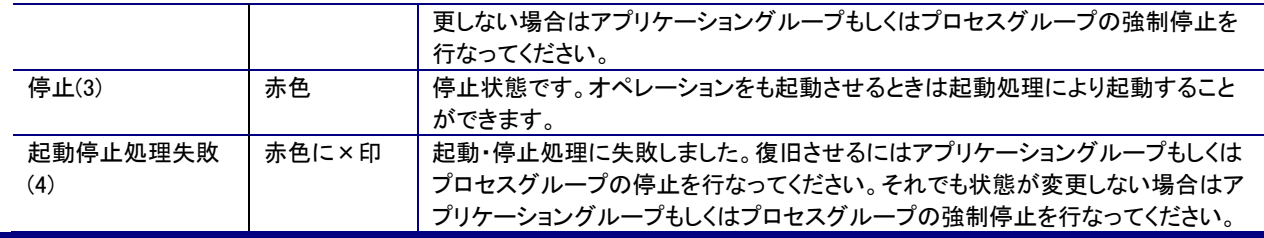

# <span id="page-22-0"></span>2.19.クライアントが接続するための情報設定

クライアントアプリケーションから実行環境に接続するための設定について以下に示します。

# 接続サーバ名、ポート番号

サーバアプリケーションのオブジェクトにはサーバマシンのサーバホスト名とポート番号が含まれています。これにより、クライアン トはオブジェクト呼び出し時に該当サーバアプリケーションにアクセスできるしくみを持っています。このオブジェクトに格納するサ ーバホスト名とポート番号を設定する方法を示します。

- 1. 統合運用管理ツールで TP システムを選択します。
- 2. [システム情報]を選択します。
- 3. クライアントが接続するときに利用するサーバ名を[接続サーバ名]に 127 文字以内で指定します。サーバ名にはホスト名ま たは IP アドレスを指定してください。
- 4. 統合運用管理ツールで[IIOP リスナ]を選択し、[リスナ]を選択します。
- 5. クライアントが接続するときに利用するポート番号を[平文ポート番号]に指定します。SSL を使用する場合は[SSL]の[SSL ポ ート番号]を指定してください。
- 6. 設定した値を反映させるために TP システムの再起動を行います。

## 名前サーバホスト名、名前サーバポート番号

サーバアプリケーションのオブジェクトを登録する名前サービスのホスト名を設定する方法を示します。

- 1. 統合運用管理ツールで[TP システム]を選択します。
- 2. [システム情報]を選択します。
- 3. サーバアプリケーションのオブジェクトを登録する名前サービスのホスト名を[名前サーバホスト名]に 127 文字以内で指定し ます。名前サーバホスト名にはホスト名または IP アドレスを指定してください。
- 4. 利用する名前サーバポートを[名前サーバポート番号]に指定してください。0 を指定した場合はそのマシンで定義している名 前サーバポート番号になります。

設定した値を反映させるために TP システムの再起動を行います。

# <span id="page-22-1"></span>2.20.クライアント制御のための情報設定

接続しているクライアント制御の設定について以下に示します。

# クライアント情報の表示

統合運用管理ツールで「クライアントセッション」を選択することにより現在接続しているクライアントに関する情報を表示します。た だし thin クライアントから利用している場合は、実際に TP システムにアクセスを行っているのは Web コンテナであるため、Web コ ンテナの情報が表示され、実際のブラウザの情報は表示されません。

V6.5 より、IIOP リスナのアライブチェックを行うため、TP モニタ・マネージャより IIOP リスナに対してセッションを 1 本張っています。 このときの IP アドレスは 127.0.0.1 です(127.0.0.1 であるセッションすべてがアライブチェック用のセッションとは限りません)。このセ ッションは切断しないように注意してください。切断した場合、IIOP リスナが起動停止失敗(failed)状態になります。ただし、つぎのア ライブチェック時にセッションを張りなおします。

# クライアントの強制切断

接続しているクライアントを統合運用管理ツール上で切断することができます。

1. 統合運用管理ツールで[クライアントセッション]を選択します。

- 2. 「操作]-「クライアント切断]メニューを実行します。
- 3. 切断したいクライアントを設定し、切断を実行します。

# クライアントにメッセージ送信

接続しているクライアントに統合運用管理ツールよりメッセージを送ることができます。ただし、メッセージが送れるクライアントはク ライアント管理ライブラリをリンクしているクライアントアプリケーションのみです。

- 1. 統合運用管理ツールで「クライアントセッション]を選択します。
- 2. 「操作]-「メッセージ送信]メニューを実行します。
- 3. メッセージを送りたいクライアントを設定し、メッセージを入力して実行ボタンを押します。

クライアントに送信するメッセージは 187 バイト以内で指定します。メッセージに半角セミコロン";"は使用できません。

## クライアント無通信監視

接続しているクライアントより、一定時間が経過してもオペレーション呼び出しがない場合、強制的にクライアントからの接続を切 断させることができます。

- 1. 統合運用管理ツールで[IIOP リスナ]を選択します。
- 2. [クライアント制御]を選択し、[クライアント無通信監視を行う]をチェックします。
- 3. [クライアント無通信監視間隔]に監視時間を秒単位(60~2147483)で指定します。
- 4. 設定を反映させるために TP システムを再起動します。

# クライアントアライブチェック

クライアント及び回線の有効性を確認するため、WebOTX の機能を使用して所定の間隔でアライブチェックを行うことができます。 アライブチェックで応答がないクライアントは強制的に切断されます。ただし、アライブチェックが可能なクライアントはクライアント 管理ライブラリを使って決められた手続きを行っているクライアントアプリケーションのみです。 クライアント管理ライブラリを使っ ていないクライアントがいる環境でクライアントアライブチェックを使用しても害はありませんが機能しません。

- 1. 統合運用管理ツールで[IIOP リスナ]を選択します。
- 2. 「クライアント制御]を選択し、「クライアントアライブチェックを行う]をチェックします。
- 3. [クライアントアライブチェック間隔]に監視時間を秒単位(60~2147483)で指定します。
- 4. 設定を反映させるために TP システムを再起動します。

# 接続クライアント数

TP システムに接続できるクライアント数を設定します。この数を超えての接続はたとえ無制限ライセンスであっても拒否されます。 なおここでいうクライアント数とは、クライアントとのセッションの数です。同一マシン上から2つのアプリケーションが接続してきた 場合は2とカウントします。接続クライアント数は統合運用管理ツールの[クライアントセッション]で確認することができます。

- 1. 統合運用管理ツールで[IIOP リスナ]を選択します。
- 2. [上限設定]を選択し、[利用可能な同時接続クライアント数]に接続クライアント数を設定します。

利用可能な同時接続クライアント数は TP システム停止時に設定可能です。

V6.5 より、IIOP リスナのアライブチェックを行うため、TP モニタ・マネージャより IIOP リスナに対してセッションを 1 本張っています。 そのため、その分余分に接続クライアント数に表示されます。このときの IP アドレスは 127.0.0.1 です(127.0.0.1 であるセッションす べてがアライブチェック用のセッションとは限りません)。

利用可能な同時接続クライアント数を設定する場合は、余裕を持った設定を行ってください。

# 接続クライアント情報のホスト名表示

統合運用管理ツールの[クライアントセッション]では接続しているクライアントのホスト名の表示を行っています。ただ、クライアント の IP アドレスからホスト名への変換ができない場合に、ホスト名変換ができずに WebOTX 全体のレスポンスを悪化させてしまいま す。そのような環境の場合は接続クライアント情報のホスト名表示を行わない指定をする必要があります。

- 1. 統合運用管理ツールで[TP システム]を選択します。
- 2. [クライアント制御]を選択し、[クライアント情報表示時にホスト名の逆引き処理を行う]からチェックを外します。
- 3. 設定を反映させるために TP システムを再起動します。

## TCPレベルでのアライブチェック

クライアント及び回線の有効性を確認するため、OS の機能を使用してアライブチェックを行うことができます。アライブチェックで応 答がないクライアントは強制的に切断されます。WebOTX の機能を使った「クライアントアライブチェック」と違って本機能は全ての クライアントに有効です。但し、アライブチェック間隔は OS 側の設定となります。OS 側の設定についてはチューニング編を参照し てください。

TP システムに関しては以下の手順で設定してください。

- 1. 統合運用管理ツールで[TP システム]を選択します。
- 2. [クライアント制御]を選択し、[TCP レベルでのアライブチェックを行う]をチェックします。
- 3. 設定を反映させるために TP システムを再起動します。

# <span id="page-24-0"></span>2.21.マルチスレッドクライアントのための設定

クライアントがマルチスレッド構成になっていて、それぞれのスレッドが同時に WebOTX に対してリクエストを発行する場合には、 それを受け付けるための設定が必要になります。この場合のマルチスレッドクライアントには JSP や ASP も含みます。

設定方法は以下の通りです。

- 1. 統合運用管理ツールで[IIOP リスナ]を選択します。
- 2. [クライアント制御]を選択し[1 プロセスあたりの多重度]を設定します。 1 プロセスあたりの多重度とはクライアント 1 プロセス のスレッド多重度(同時にリクエストを発行しうる数)のことです。全てのクライアントの中でもっとも多重度の大きい値を設定 します。無制限ライセンスの場合でも設定してください。
- 3. 設定を反映させるために TP システムを再起動します。

# <span id="page-24-1"></span>2.22.サーバアプリケーション制御のための設定

# プロセス制御

統合運用管理ツールにより各サーバアプリケーションプロセスのプロセスに関して以下の設定ができます。

- TP システムの属性: TP システムを選択
- アプリケーショングループの属性:アプリケーショングループを選択
- プロセスグループを選択

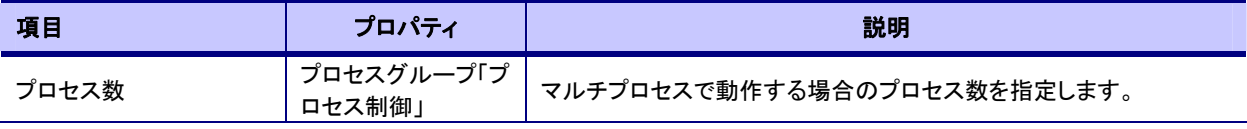

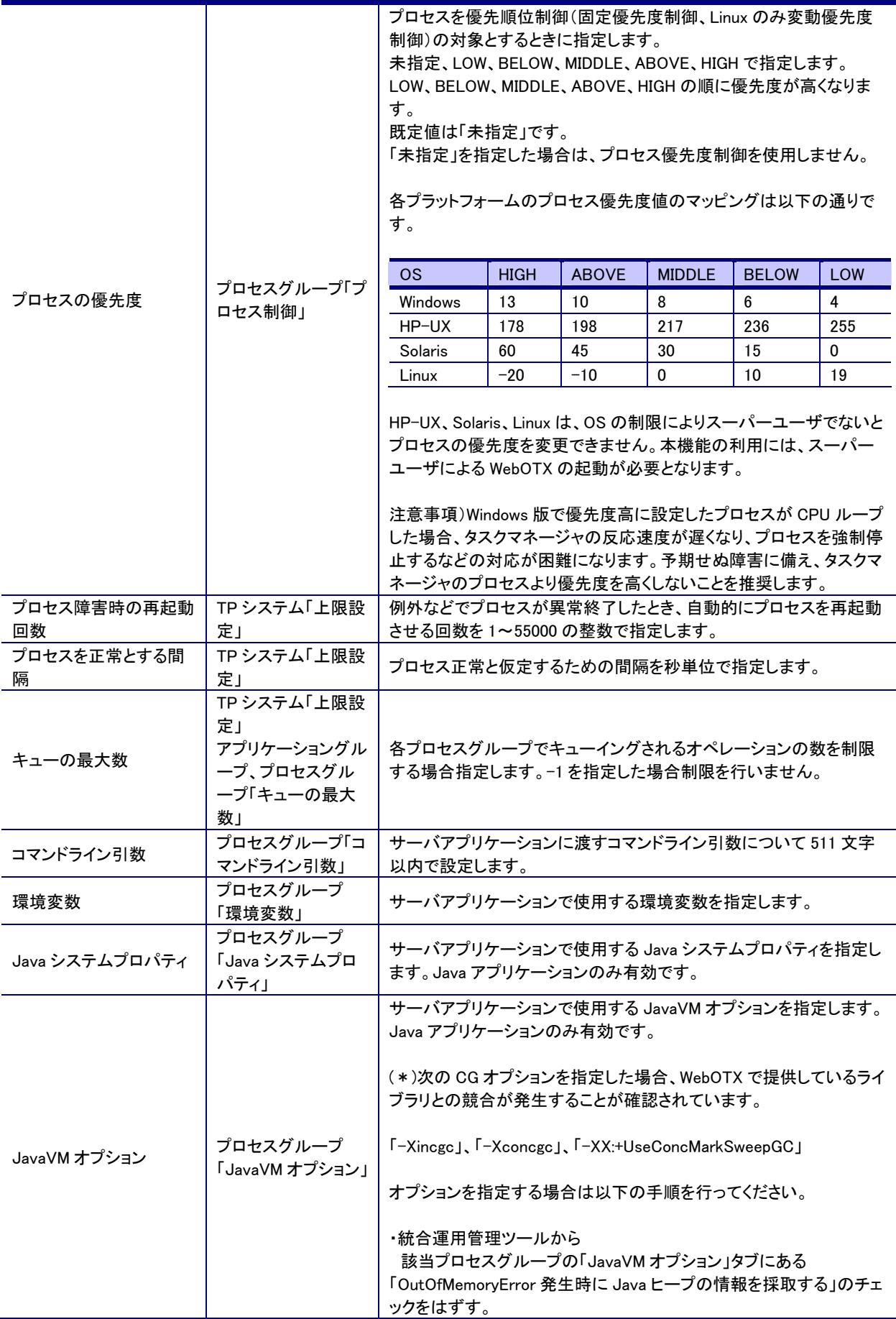

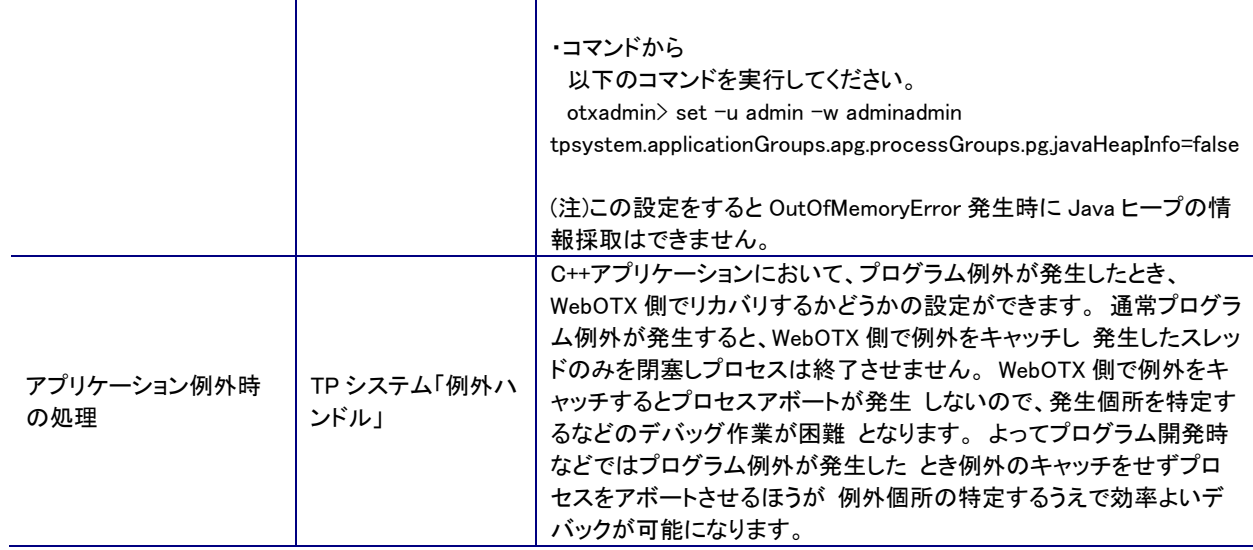

# スレッド制御

統合運用管理ツールにより各サーバアプリケーションプロセスのスレッドに関して以下の設定ができます。

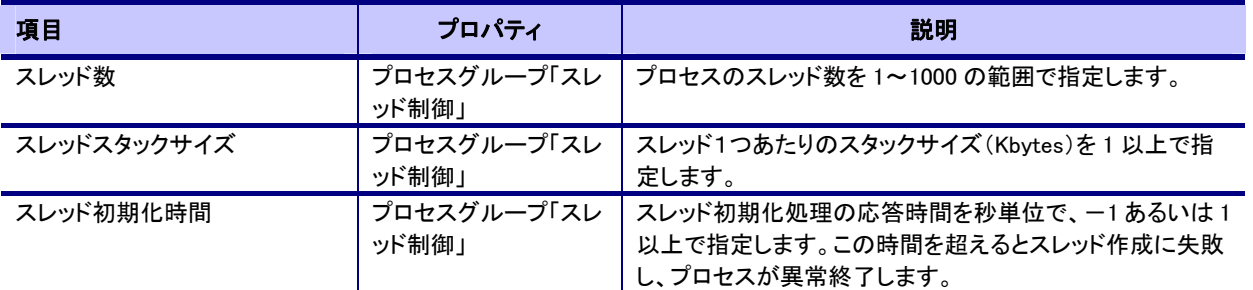

# <span id="page-26-0"></span>2.23.オブジェクト制御のための設定

統合運用管理ツールにより各サーバアプリケーションのオブジェクトに関して以下の設定ができます。サーバアプリケーションが 作成するオブジェクトについての設定は統合運用管理ツールでインタフェースを選択して行います。

インタフェースの属性を表示します。以下の項目が設定できます。

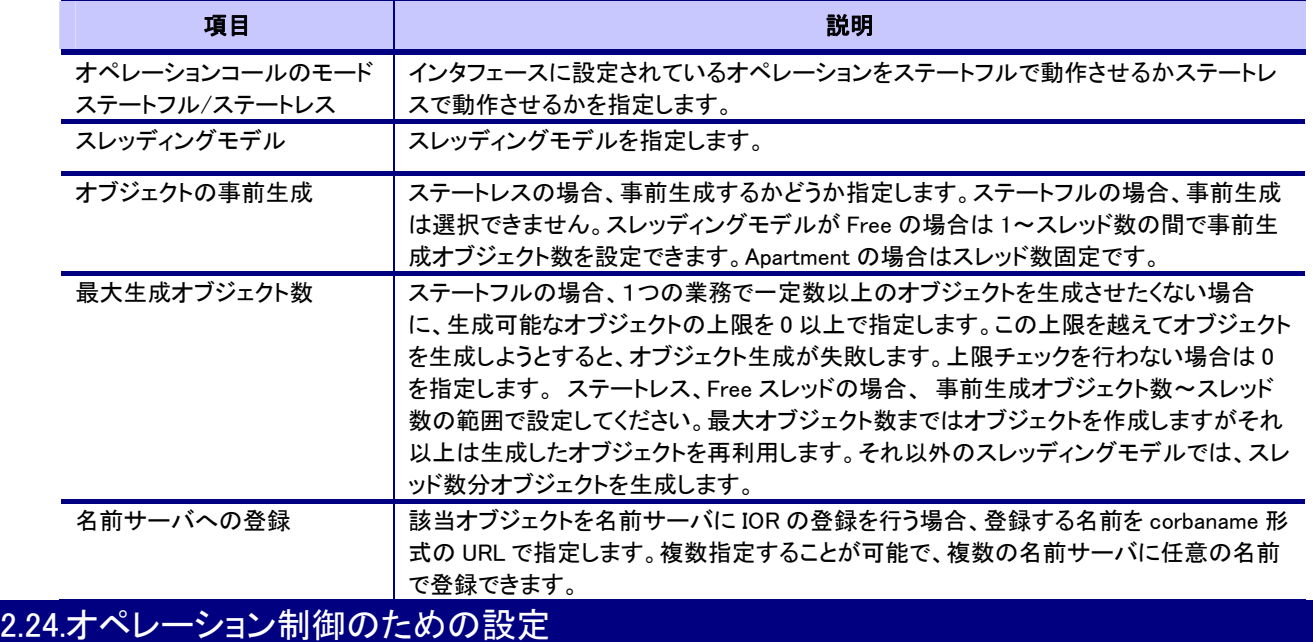

<span id="page-26-1"></span>統合運用管理ツールにより各サーバアプリケーションのオペレーションに関して以下の設定ができます。

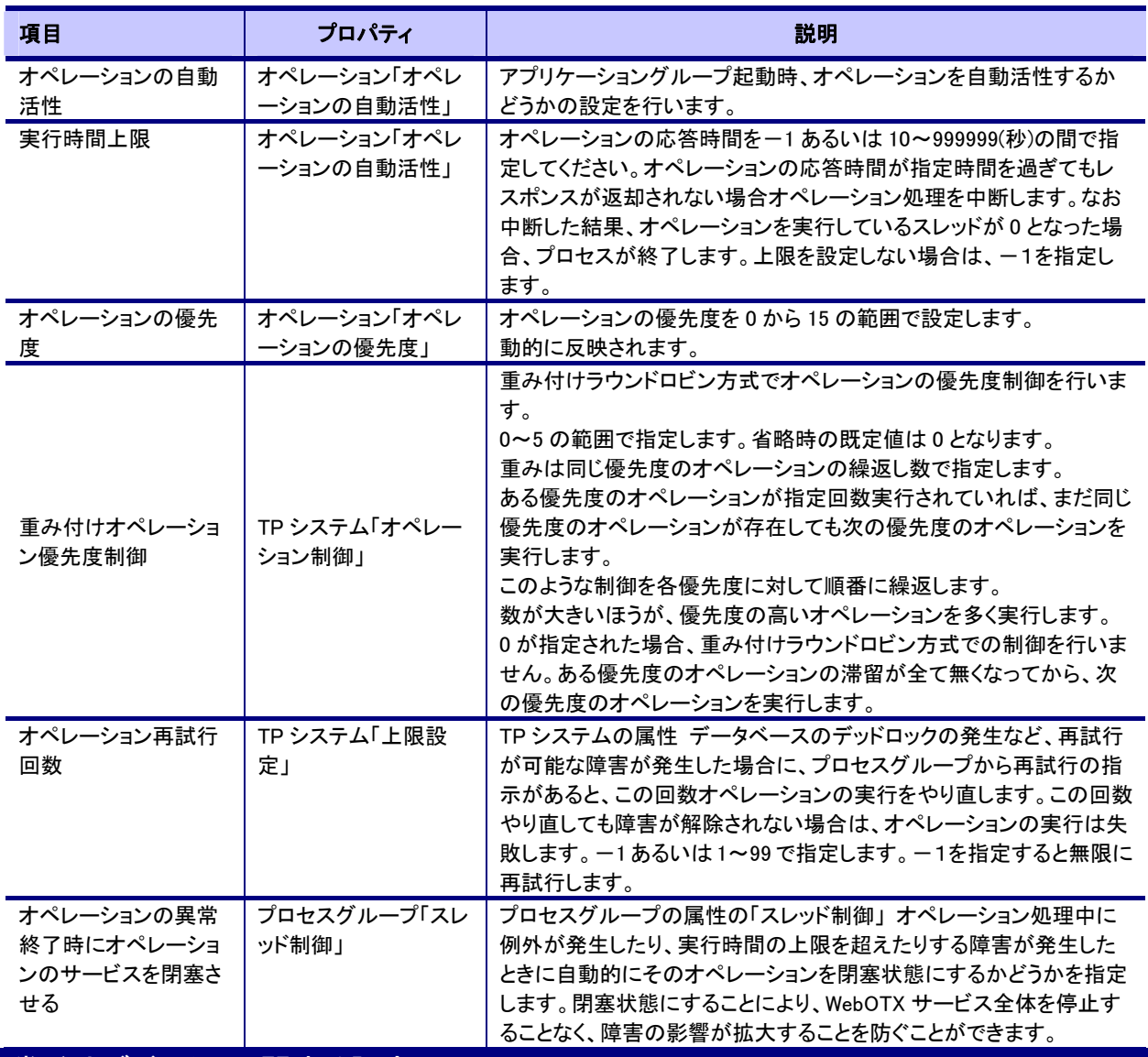

# <span id="page-27-0"></span>2.25.常駐オブジェクトに関する設定

常駐オブジェクトの登録・置換

常駐オブジェクトは、あらかじめ共有コンポーネントとして登録されている必要があります。統合運用管理ツール上で[アプリケー ション]を選択し、 [操作]-[コンポーネントの配備]コマンドを実行すると、コンポーネント (C++,VC++.NET の場合 は.DLL(.SL,.SO),Java の場合は.ZIP もしくは.JAR)を追加または置換することができます。

常駐オブジェクトとして登録する場合は.IF ファイルを指定する必要はありません。常駐オブジェクトとして使用する場合、プロセス グループのプロパティにおいて常駐オブジェクト名を指定する必要があります。

# 常駐オブジェクトの設定

統合運用管理ツールで、常駐オブジェクトを使用するプロセスグループの設定を行います。

統合運用管理ツールを起動し、ドメインと接続します。プロセスグループを選択し[常駐オブジェクト]を選択して[常駐オブジェクトを 使用する]にチェックを入れて更新します。 配下に[常駐オブジェクト]が表示されますのでそれを選択し[操作]-[複数常駐オブジェ クトの設定]を実行して以下の項目について設定します。

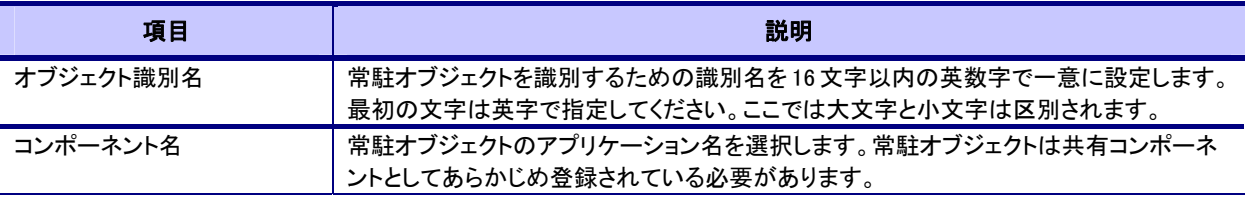

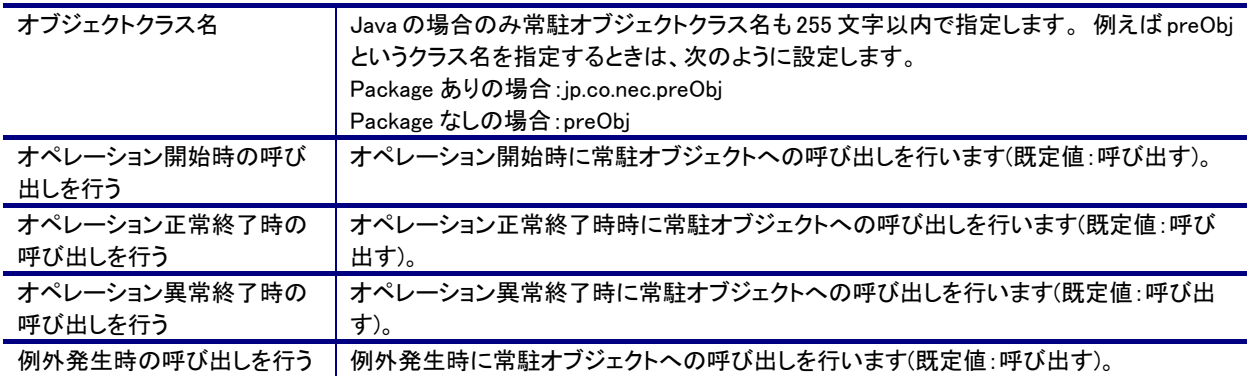

ここで登録した常駐オブジェクトはコールバック呼び出しの際にリストの登録順に呼び出されます。また、Java の場合はクラスパ スにこの順番で追加されます。

順番を変えたいときは設定した常駐オブジェクトを選択し、[常駐オブジェクト]の[ロード順]を変更してください。

# [注意事項]

● オブジェクト識別名が同一である場合、設定は上書きされます。また、Java においてはオブジェクト識別名、オブジェクトフ ァイル名が違ってオブジェクトクラス名が同じ、というパターン(下表 Java パターン 7)は設定できません。

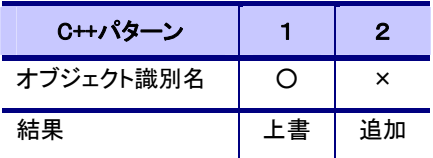

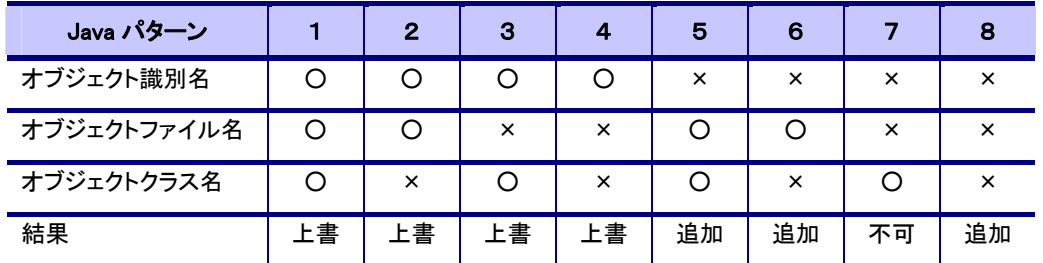

○:一致する

x:一致しない

## 常駐オブジェクトの削除

削除したい場合は[常駐オブジェクト]を選択し、[複数常駐オブジェクトの削除]などの削除メニューを実行してください。削除する 項目を選択して削除を実行してください。

## [注意事項]

常駐オブジェクトを削除する場合、そのオブジェクトをロードしているサーバアプリケーションを 含むアプリケーショングループを 停止する必要があります。

# <span id="page-28-0"></span>2.26.共有コンポーネントに関する設定

各プロセスが共通に使用するコンポーネントや共通の基底クラスをもつコンポーネントなどは共有コンポーネントとして追加しま す。以下に共有コンポーネントの設定について示します。

# 共有コンポーネントの登録・置換

統合運用管理ツール上で[アプリケーション]を選択し、 [操作]-[コンポーネントの配備]コマンドを実行して配備します。コンポーネ ントタイプとして、共有コンポーネントを選択してください。

また、共有コンポーネントとして登録されているif ファイルを指定してコンポーネントを登録することができます。複数実装を実現す

る際、共通部分は共有コンポーネントとして作成してあらかじめ登録しておき、実装部分のみを個別に作成してコンポーネントとし て登録することができます。共有部分として作成したコンポーネントをここで登録してください。

if ファイルのみを登録することもできます。コンポーネント登録時にこの if ファイルを参照することができます。

共有コンポーネントとして使用する場合、モジュールのプロパティにおいて共有コンポーネント名を指定する必要があります。使用 しないものについては、モジュールのプロパティから共有コンポーネント名を削除する必要があります。使用しない場合、共有コン ポーネント情報は継承されません。

共有コンポーネントのプロパティにおいて、「全てのコンポーネントで使用する」チェックボックスをチェックしたときは、全てのモジュ ールのプロパティにおいて使用する設定になります(既定値:使用しない)。ただし、チェックをはずした場合はモジュールのプロパ ティを変更しません。モジュールのプロパティ設定はそのままになります。

また、チェックしてある場合、以降に配備したモジュールは自動的にその共有コンポーネントを使用する設定になります。チェック していない場合は、以降に配備したモジュールは自動的にその共有コンポーネントを使用しない設定になります。

継承情報の更新はプロセスグループを選択し、[操作]-[継承情報の更新]コマンドを実行してください。

### 共有コンポーネントの削除

統合運用管理ツール上で[アプリケーション]配下のアプリケーション名を選択し、 [操作]-[配備解除]コマンドを実行して配備解除 します。

## [注意事項]

- 共有コンポーネントを削除する場合、そのオブジェクトをロードしているサーバアプリケーションをすべて停止する必要があり ます。
- WebOTX Ver5 までは共有コンポーネントに JDBC ドライバのアーカイブファイルを登録することにより、アプリケーションから JDBC ドライバクラスをロードすることができましたが、Ver6 ではクラスローダの実装が変わっているため JDBC ドライバのク ラスはロードすることができません。クラスパスの設定で行なってください。

共有コンポーネントの if ファイルを使用してコンポーネントの配備をしている場合、共有コンポーネントの削除によってそのコンポ ーネントが正常に動作しなくなります。削除前にコンポーネントのほうから削除してください。

# <span id="page-29-0"></span>2.27.プロセス間での情報の引き継ぎに関する設定

サーバアプリケーションの各プロセス間で情報を引き継ぎ、共有を行うには(Scratch Pad Area)とプロセス共有プロパティがありま す。

バージョン 6, 7 選択時は利用できません。

### SPAの設定

- 1. 運用管理コマンドから、以下の設定を行い SPA の設定を有効にします。 otxadmin> set tpsystem.applicationGroups.apg.spaUse=true
- 2. 運用管理コマンドから、SPA 領域サイズの設定を行います。 otxadmin> set tpsystem.applicationGroups.apg.spaDomainSize=1024

# プロセス共有プロパティの設定

プロセス共有プロパティについてはすべてサーバ AP 内の API によって設定を行います。

# <span id="page-29-1"></span>2.28.障害監視に関する設定

WatchServer を使用することにより、WebOTX の障害監視を行うことができます。障害監視を行うためには WatchServer をインス トールしてください。

- 1. 統合運用管理ツールを起動し、ドメインと接続します。
- 2. TP システムの[WatchServer]を選択し、[WatchServer を使用する]をチェックします。

# <span id="page-29-2"></span>2.29.データベースコネクションプーリングに関する設定

WebOTX は ODBC バージョン 3.0 のコネクションプーリングの機能をサポートします。プロセスで、一度確立したコネクションの再利 用を行います。以下に設定方法について示します。本機能は C++アプリケーションで ODBC バージョン 3.0 を使用している場合の み有効です。

- 1. 統合運用管理ツールを起動し、ドメインと接続します。
- 2. プロセスグループの[データベースコネクションプーリング]を選択し、[コネクションプーリングを行う]をチェックします。

Linux x64 では設定できません。

# <span id="page-30-0"></span>2.30.データベース自動接続機能に関する設定

WebOTX は DB 関連のサポートとして、データベース自動接続機能があります。この機能を使用することにより WebOTX で使用す るデータベースに対し、データベースの接続/切断の処理を自動的に行います。以下にその設定方法について示します。

- 1. 統合運用管理ツールを起動し、ドメインと接続します。
- 2. プロセスグループの[データベースプロセス定義]を選択し[データベース(ORACLE)を使用する]をチェックします。
- 3. SID、ユーザ名、パスワードを指定します。SQL Net を利用する場合は [SQL Net を使用する]をチェックします。

## [注意事項]

- WebOTX で自動制御のサポートをするのは ORACLE を Pro\*C で利用する場合のみです。
- アプリケーション内で例外発生した場合は OnTPSAbort()を呼ぶ前にロールバックを行います。
- Linux x64 では設定できません。

# <span id="page-30-1"></span>2.31.名前サーバへの登録に関する設定

名前サーバへの登録

名前サーバへの Interoperable Object Reference(IOR)登録 URL を corbaname 形式で任意に指定することができます。また、その 登録を永続化するか一時的に扱うかを選択し、どのタイミングで名前サーバに登録するかを選択することができます。

EJB コンポーネントの場合 URL は corbaname://\*となります。

- 1. 統合運用管理ツールを起動し、ドメインと接続します。
- 2. インタフェースの[名前サーバへの登録を選択し[名前サーバへの登録名]を選択します。 [任意に設定する」を選択した場合、名前サーバへの登録 URL 等の設定が可能になります。[登録は行わない]を選択した場 合は、名前サーバへの登録は行いません。
- 3. [任意に設定する」を選択した場合、[名前サーバのリスト]に登録用 URL を corbaname 形式で任意に指定します。既定値は Ver4.2(R4.2)までの登録 URL です。IDL ファイルのモジュール名、インタフェース名から構築されます。 旧バージョンで CORBA コンポーネントを登録した場合は名前サーバのルートに直接登録される URL も既定値として存在し ます。
- 4. [名前サーバへの登録]にて永続的に扱うか一時的に扱うかを選択してください。永続的に扱う場合、任意のタイミングで登 録できます。また、プロセスが停止してもその情報は登録されたままになります。プロセス起動時の名前サーバアクセス負 荷を軽減することができます。 一時的に扱う場合、プロセス起動時に WebOTX 内部で登録を行います。プロセス停止時に削除されます。ユーザが明示的 に名前サーバへの登録を行う必要はありません。 [システムの設定を参照する]にチェックを入れている場合は TP システムの[名前サーバへの登録]で設定されている値が引 き継がれます。
- 5. [登録するIORの生成方式]で、シングルサーバで扱う場合はチェックをはずしてください(既定値)。複数サーバに関する設 定を行う場合は、チェックを入れて[複数サーバシステムグループ名]を設定してください。名前サーバへの登録時、システム グループに設定されている全TPシステムの情報を登録します。 [複数サーバシステムグループ名]はツリービューから[multiサーバ]を選択して設定することができます。 詳細設定は[2.32マルチサーバラウンドロビン負荷分散運用の設定](#page-31-0) をご覧ください。
- 6. ラウンドロビン機能を利用する場合は、[ラウンドロビン機能を使用する]にチェックを入れてください。同一のサーバアプリケ

# [注意事項]

ラウンドロビン設定において、運用途中でラウンドロビン機能の設定を変える(ラウンドロビン機能のチェックを変える、「一時的に 扱うラウンドロビン機能使用」の設定から「永続的に扱う」設定に変えるなど)と名前サーバが動作不定になります。システム構築 時に IOR 登録とラウンドロビン設定を決めたら変えないようにしてください。

# 名前サーバに登録したオブジェクトリファレンスの確認

サーバアプリケーションのオブジェクトは、WebOTX が名前サービスに登録するほかに、ユーザが任意に登録することができま す。その登録内容を Windows 版の OrbManager を使用して確認することができます。以下にその確認方法について示します。

- 1. WebOTX インストールディレクトリに Object Broker がインストールされます。 その bin ディレクトリ配下にある orbmanag.exe を起動します。
- 2. 該当名前サーバに登録されているオブジェクト一覧が確認できます。 設定した corbaname 形式の"/"を区切りとしたツリー として表示されます。

なお、orbmanag.exe は指定したホストで名前サーバが起動していないとエラーになります。かならず名前サーバが起動しているホ スト名を指定して下さい。

orbmanag.exe 起動中にオブジェクトが登録された時、ツリービューが構築されない時はツリーを一度閉じてください。

# <span id="page-31-0"></span>2.32.マルチサーバラウンドロビン負荷分散運用の設定

クライアントからのオペレーション呼び出し毎にラウンドロビン方式でアクセスするサーバを決定することにより、負荷分散運用を 行うことができます。

オブジェクトの IOR にマルチサーバの定義を行うためのサーバ、クライアントの設定について説明します。

# <span id="page-31-1"></span>2.32.1.サーバ実行環境の設定

サーバ実行環境においては、統合運用管理ツールを使って以下の設定を行います。なお本設定は名前サーバに IOR 登録を行う TP システムに設定を行うのみで十分ですが、仮に設定を行っていない TP システムより名前サーバ登録が行われると、マルチサ ーバ設定の情報が失われるため、全てのサーバで同一の設定を行ってください。

1. [名前サーバへの登録]の設定

TP システムのプロパティで[名前サーバへの登録]を[永続的に扱う]に設定します。

- 2. 複数サーバの設定 [multi サーバ]を選択し、[操作]-[システムグループの設定]でシステムグループを作成します。 配下にシステムグループが作成されるので、[操作]-[サーバセットの設定]を実行して自システムを含め負荷分散を行う TP システム全てを登録します。いくつかの負荷分散パターンがある場合は複数のシステムグループを作成してください。
- 3. インタフェースの設定 インタフェースの属性 で負荷分散を行う全てのインタフェースに、次の設定を行います。 [名前サーバへの登録]について[システムの設定を参照する]とし[永続的に扱う]にします。 [登録する IOR の生成方式]にチェックを入れ、[マルチサーバ]で作成したシステムグループ名を指定します。
- 4. IOR の登録 インタフェースを選択して、[操作]-[名前サーバへ登録]を実行し、IOR を名前サーバに登録します。 この作業は全てのシステムで実行してください。登録を行うときに、各 TP システムに対してポート番号や SSL の設定などの 情報取得を行いますので、全てのサーバの WebOTX サービスを起動させた状態で実行してください。

# <span id="page-31-2"></span>2.32.2.クライアント実行環境の設定

マルチサーバ負荷分散を行うためのクライアント実行環境の設定について説明します。

# C++,VB

クライアントの実行環境においては、レジストリまたは API で以下の設定を行います。

- 1. レジストリで設定する場合 MultiConnection=true,ConnectionRoundRobin=true を指定してください。 設定方法に関する詳細は WebOTX 運用編(コンフィグレーション) 11.Object Broker に関する設定 の 11.1.1.Objct Broker 設 定項目一覧 をご覧ください。
- 2. API で設定する場合 Ob\_use\_multi\_connection 及び\_\_use\_connection\_roundrobin の設定を行ってください。 設定方法に関する詳細は API リファレンスマニュアル(CORBA) 4. WebOTX Object Broker C++ の 4.9. オブジェクト多重化を 利用するためのインタフェース をご覧ください。

## Java

クライアントの実行環境においては、システムプロパティまたは API で以下の設定を行います。

- 1. システムプロパティで設定する場合 UseMultiConnection=true,UseConnectionRoundRobin=true を指定してください。 設定方法に関する詳細は WebOTX 運用編(コンフィグレーション) 11.Object Broker に関する設定 の 11.2.WebOTX Object Broker Java(TM) をご覧ください。
- 2. API で設定する場合 setUseMultiConnection 及び setUseConnectionRoundRobin の設定を行ってください。 設定方法に関する詳細は API リファレンスマニュアル(CORBA) 1. WebOTX Object Broker Java のクラス jp.co.nec.orb.Config をご覧ください。

# <span id="page-32-0"></span>2.33.非同期トランザクションに関する設定

非同期トランザクションの設定方法について以下に示します。

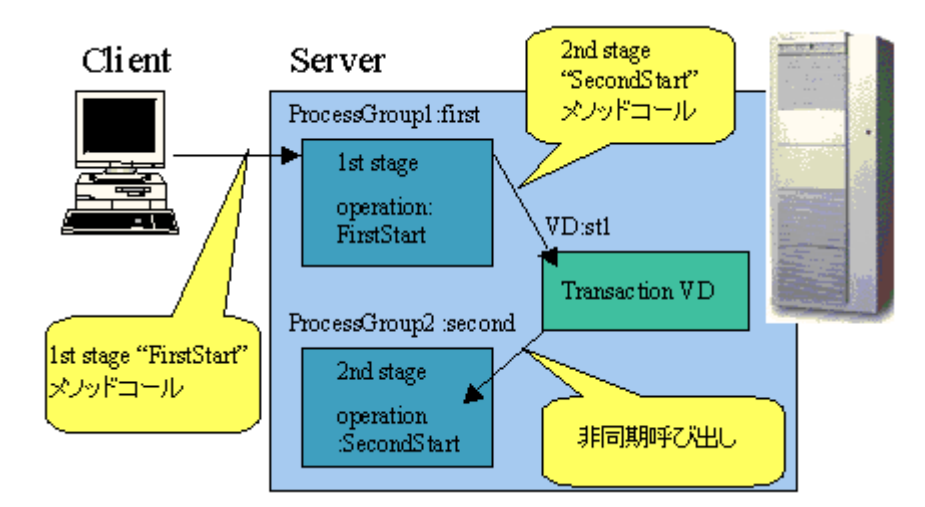

- 1. 非同期トランザクションを行うための 1st ステージ、2nd ステージコンポーネントを作成します。
- 2. 通常コンポーネント同様非同期トランザクションを行う 1st ステージ、2nd ステージコンポーネントを登録します。
- 3. 1st ステージコンポーネントを登録したプロセスグループのプロパティにて[非同期オペレーション呼び出し]を選択し、[非 同期オペレーション呼び出しを行う]にチェックします。
- 4. トランザクション型 VD を作成します。[VD のプロパティ」では 1st ステージから呼び出される 2nd ステージのオペレーショ

ンとそれが属するアプリケーショングループ、プロセスグループ、モジュール名、インタフェース名を設定します。

- 5. トランザクション型 VD を起動します。
- 6. 1st ステージ、2nd ステージのアプリケーショングループを起動します。

以下に、トランザクション型 VD と間接型 VD について説明します。端末型 VD に関しては、帳票印刷(WebOTX Print Kit)に関する 設定をご覧ください。

## VDの作成 トランザクション型VD

- 1. 統合運用管理ツールを起動し、ドメインに接続します。
- 2. TP システムを停止します。
- 3. [VD インフォメーション]を選択し、VD を使用するをチェックして最大 VD 数を設定します。
- 4. TP システムを起動します。
- 5. [VD インフォメーション]を選択し[操作]-[トランザクション型 VD の新規作成]を実行します。
- 6. VD 名を英数字 16 文字以内で設定します。 また、非同期オペレーションとして指定するオペレーション名と、そのオペレーションが属するアプリケーショングルー プ、プロセスグループ、モジュール、インタフェース名を指定します。 モジュール名は、アプリケーション名ではなくファイル名で指定してください。

## VDの作成 間接型VD

- 1. 統合運用管理ツールを起動し、ドメインに接続します。
- 2. TP システムを停止します。
- 3. [VD インフォメーション]を選択し、VD を使用するをチェックして最大 VD 数を設定します。
- 4. TP システムを起動します。
- 5. [VD インフォメーション]を選択し[操作]-[トランザクション型 VD の新規作成]を実行してトランザクション型 VD を作成し ます。
- 6. [VD インフォメーション]を選択し[操作]-[間接型 VD の新規作成]を実行します。
- 7. VD 名を英数字 16 文字以内で設定します。 また、VD の型をラウンドロビンか滞留数優先か選択し、使用するトランザクション型 VD のリストを選択します。

#### VDの削除

- 1. 統合運用管理ツールを起動し、ドメインに接続します。
- 2. VD が実行中である場合は、[VD インフォメーション]配下の該当 VD を選択し、[操作]-[停止]を実行します。
- 3. [VD インフォメーション]を選択し[操作]- [削除]を実行して削除する VD を選択します。

なお、直接該当 VD 名のノードを選択して右クリックメニューより「削除」を実行することもできます。

## VDの起動

- 1. 統合運用管理ツールを起動し、ドメインに接続します。
- 2. [VD インフォメーション]配下の該当 VD を選択し、[操作]-[起動]を実行します。

## VDの停止

- 1. 統合運用管理ツールを起動し、ドメインに接続します。
- 2. [VD インフォメーション]配下の該当 VD を選択し、[操作]-[停止]を実行します。

## VDの閉塞

1. 統合運用管理ツールを起動し、ドメインに接続します。

2. [VDInformation]配下の該当 VD を選択し、[操作]-[閉塞]を実行します。

# VDのプロパティ

- 1. 統合運用管理ツールを起動し、ドメインに接続します。
- 2. [VD インフォメーション]配下の該当 VD を選択します。
- 3. 設定したい項目を設定します。

VD のプロパティについて以下に示します。なおプロパティを設定する場合は VD を停止してから行ってください。

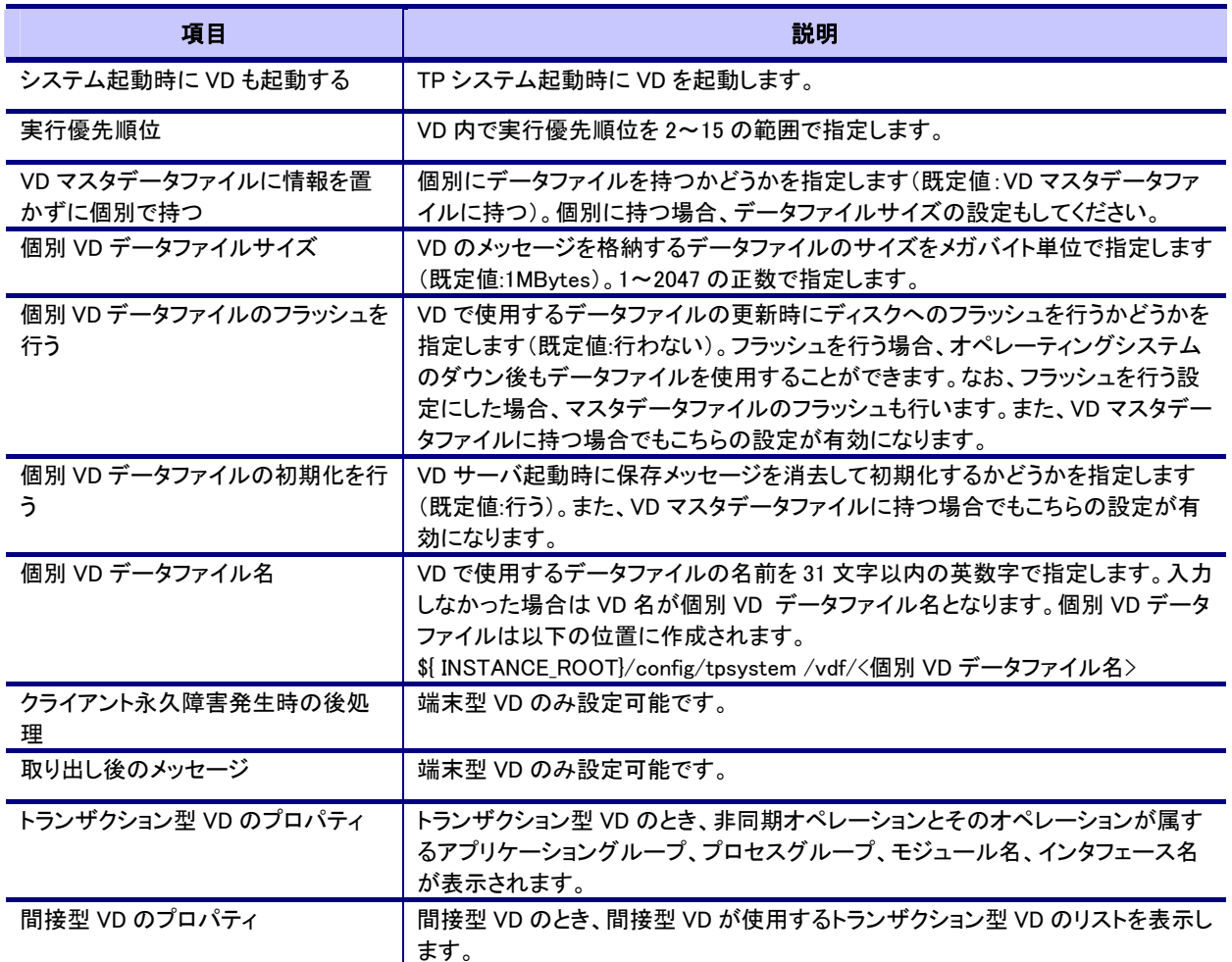

# [注意事項]

● VD を使用するときは以下の設定を追加してください。

ファイル名

\${ INSTANCE\_ROOT}/config/tpsystem/mcs

```
追加する設定
```
VDCTLVDF \${ INSTANCE\_ROOT}/config/tpsystem/data/vd\_cntl

- すでに非同期オペレーションとして登録されているオペレーションは選択できません。
- データファイルを多数利用すると VD の性能に影響があります。ファイルを複数利用する必要がない場合、マスタデータフ ァイルのみを利用してください。
- ディスクへのフラッシュを行うと、更新が行われるたびにディスク I/O が発生し、性能が著しく劣化します。通常はフラッシュ を行わないでください。
- VDに関連するプロパティの変更を行った場合、VD データ用のファイルを必ず初期化してください。 初期化せずにそのまま利用した場合の動作は保証されません。
- 非同期オペレーションを含むモジュールを配備解除するときは、先にトランザクション型 VD を削除してください。
- トランザクション型 VD の場合、呼び出したオペレーションを vdserver が監視しています。 終了待ち合わせ時間の既定値は 30 秒となっています。 この値を変更するためには以下の設定をする必要があります。
	- 1. 統合運用管理ツールを起動し、ドメインと接続します。
	- 2. [VD インフォメーション]を選択し、[呼び出したオペレーション終了待ち合わせ時間]を設定します。 設定を省略した場合の既定値は値は 30 です。0 秒を指定すると無限となります。
- 非同期オペレーションの最大電文サイズの既定値は 32KBytes です(WebOTX 内部で使用する領域を含む)。 この値を変更するためには以下の 2 つの設定をする必要があります。

設定 1

- 1. 統合運用管理ツールを起動し、ドメインと接続します。
- 2. [VD インフォメーション]を選択し、[非同期オペレーション電文サイズ]を設定します。 バッファサイズを KByte 単位の整数で指定してください。範囲は 32 から 976KBytes です。

設定 2

プロセスグループのプロパティの環境変数

変数:TP\_TX\_DATA\_SIZE

値: 非同期オペレーション電文サイズ

値として上記で設定したバッファサイズを KByte 単位の整数で指定してください。

# <span id="page-36-0"></span>2.34.Transactionサービスと連携するための設定

Standard Edition、および Enterprise Edition 上で、複数に分散されたデータベースの一括更新管理を行う場合、2 フェーズコミット メント機能を提供する「Transaction サービス」を利用する必要があります。

Transaction サービスは Standard Edition、および Enterprise Edition をインストールすると標準でインストールされます。ただしリカ バリサーバはインストール時に明示的にインストール指定を行う必要があります。リカバリサーバを利用して分散トランザクション 処理を実行する場合にはご注意ください。

次に、Transaction サービスと連携するための設定について示します。

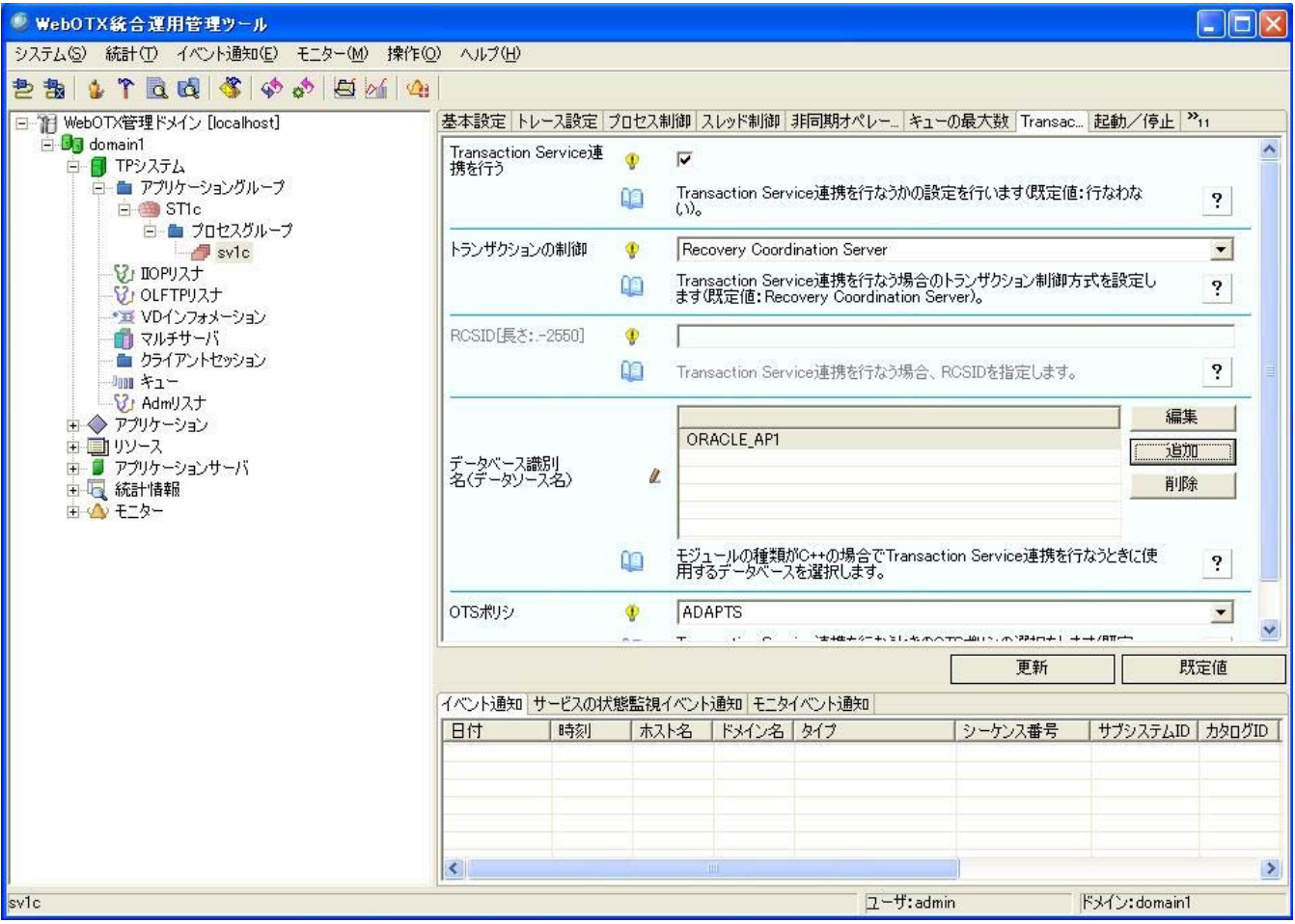

- 1. 統合運用管理ツールを起動し、ドメインと接続します。
- 2. ツリーの部分で、プロセスグループをクリックします。
- 3. 右側に表示される[Transaction Service]プロパティを選択し「Transaction Service 連携を行う」をチェックします。EJB の場合 は、「Transaction Service 連携を行う」が既定値です。
- 4. 「トランザクションの制御」の設定を行ないます。Recovery Coordination Server(RCS)を使用してアプリケーションと同一の空 間で トランザクション処理を実行するか、Ver3.2 までのリカバリサーバを使用して トランザクション処理を実行するかを選択 してください。
- 5. RCS を使用する場合で、WebOTX R4, R5 互換のアプリケーションを動作させる場合には「RCSID」の一覧が表示されますの で、これも設定を行ってください。WebOTX R6 のアプリケーションでは設定の必要はありません。
- 6. 「OTSポリシ」を選択してください。トランザクションの動作を指定します。OTSポリシについては、アプリケーション開発ガイド の「プログラミング・開発(CORBA編)」をご参照ください。
- 7. C++,VC++.NETアプリケーションの場合はオープンするデータベースを設定してください。 10 個まで選択できます。なお使用 するデータベースは統合運用管理ツールのserver.transactionserviceの設定で追加できますので、予め設定しておいてくだ さい。設定方法については「運用編Transactionサービスの運用操作」、および「運用編(コンフィグレーション)」をご参照くださ

い。

なお、リカバリサーバを利用する場合にはTransaction Service 運用管理ツールを使用して作成してください。 Java,EJBの場合は選択する必要はありません。

なお、連携時にはこれらのサービス(RCS もしくはリカバリサーバ)が起動している必要があります。

# [注意事項]

リカバリサーバを利用して Transaction サービスとの連携を行う場合、リカバリサーバとのコネクションが常に張られた状態になり ます。また、この時ライセンスを 1 つ消費します。

クライアント情報の画面に表示されますが手動で切断しないようにしてください。

# <span id="page-37-0"></span>2.35.Admリスナに関する設定

ダウンローダ管理ツールを使ってクライアント配布を行う場合や、syslog(unix)とイベントログ(Windows)に出力される OTX190000xx メッセージを抑制する場合には Adm リスナの設定が必要です。Adm リスナの設定について以下に示します。

# Admリスナの設定

Adm リスナの設定内容は次の通りです。設定は統合運用管理ツールと運用コマンドから行うことができます。

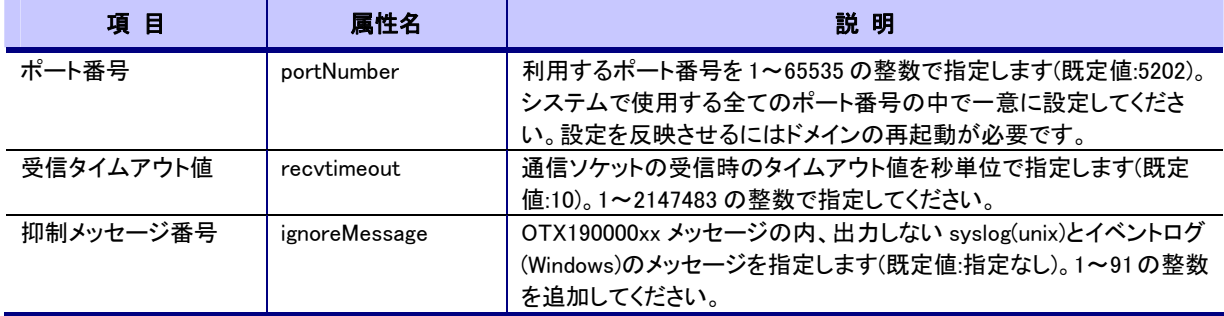

# 統合運用管理ツールから設定

- 1. 統合運用管理ツールよりドメインと接続します。
- 2. ツリービューより TP システム内の adm リスナを選択します。
- 3. リストビューより変更したい項目選択し、変更します。

# コマンドから設定

- 1. otxadmin コマンドを起動し、ドメインにログインします。 otxadmin> login –-user admin –-password adminadmin -–port 6212
- 2. 現在設定している値を確認します。 otxadmin> get tpsystem.admListener.\*
- 3. 変更したい属性名を指定して変更します。 otxadmin> set tpsystem.admListener.portNumber=port 番号
- 4. 抑制メッセージ番号を複数指定する場合は、カンマ区切りで指定します。 otxadmin> set tpsystem.admListener.ignoreMessage=番号番号

# <span id="page-37-1"></span>2.36.帳票印刷(WebOTX Print Kit)に関する設定

WebOTX Print Kit などを使って帳票印刷を行うためには端末型 VD と OLF リスナの設定が必要です。サーバ実行環境側の設定 について以下に示します。

# 端末型VDの作成

1. 統合運用管理ツールを起動し、ドメインに接続します。

- 2. TP システムを停止します。
- 3. [VD インフォメーション]を選択し、VD を使用するをチェックして最大 VD 数を設定します。
- 4. TP システムを起動します。
- 5. [VD インフォメーション]を選択し[操作]-[端末型 VD の新規作成]を実行します。
- 6. VD 名を英数字 16 文字以内で設定します。

# 端末型VDの削除

- 1. 統合運用管理ツールを起動し、ドメインに接続します。
- 2. VD が実行中である場合は、[VD インフォメーション]配下の該当 VD を選択し、[操作]-[停止]を実行します。
- 3. [VD インフォメーション]を選択し[操作]- [削除]を実行して削除する VD を選択します。

なお、直接該当 VD 名のノードを選択して右クリックメニューより「削除」を実行することもできます。

## 端末型VDの起動

- 1. 統合運用管理ツールを起動し、ドメインに接続します。
- 2. [VD インフォメーション]配下の該当 VD を選択し、[操作]-[起動]を実行します。

# 端末型VDの停止

- 1. 統合運用管理ツールを起動し、ドメインに接続します。
- 2. [VD インフォメーション]配下の該当 VD を選択し、[操作]-[停止]を実行します。

# 端末型VDの閉塞

- 1. 統合運用管理ツールを起動し、ドメインに接続します。
- 2. [VD インフォメーション]配下の該当 VD を選択し、[操作]-[閉塞]を実行します。

## 端末型VDのプロパティ

- 1. 統合運用管理ツールを起動し、ドメインに接続します。
- 2. [VD インフォメーション]配下の該当 VD を選択します。
- 3. 設定したい項目を設定します。

VD のプロパティについて以下に示します。なおプロパティを設定する場合は VD を停止してから行ってください。

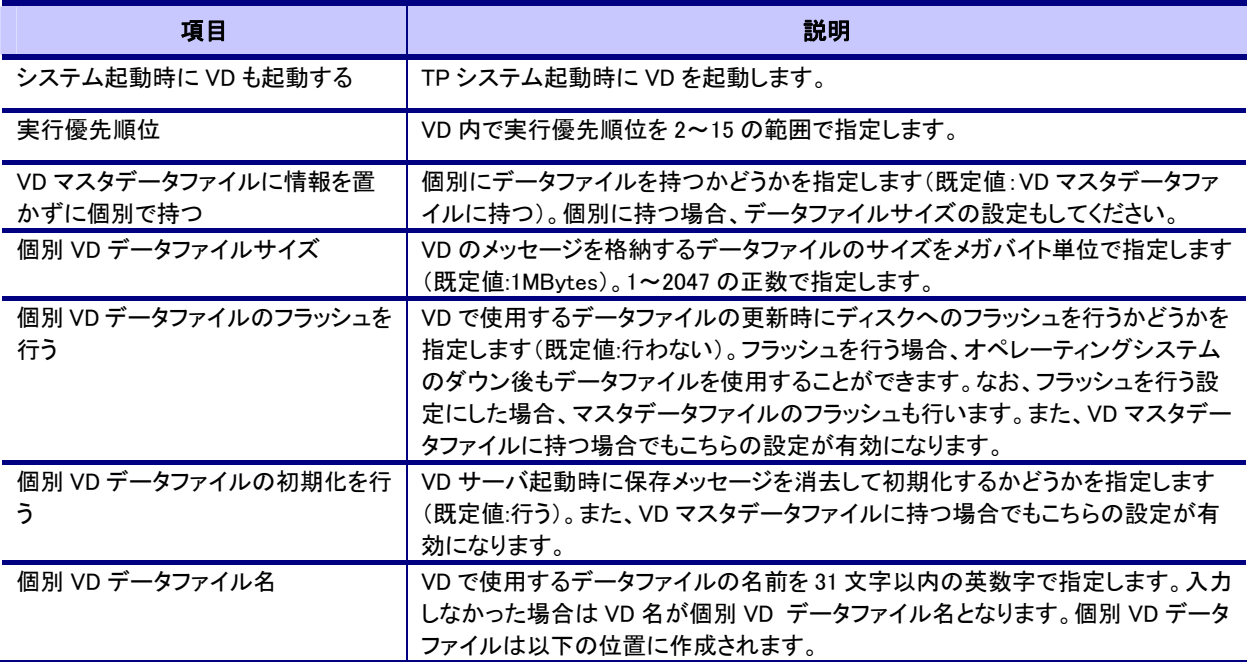

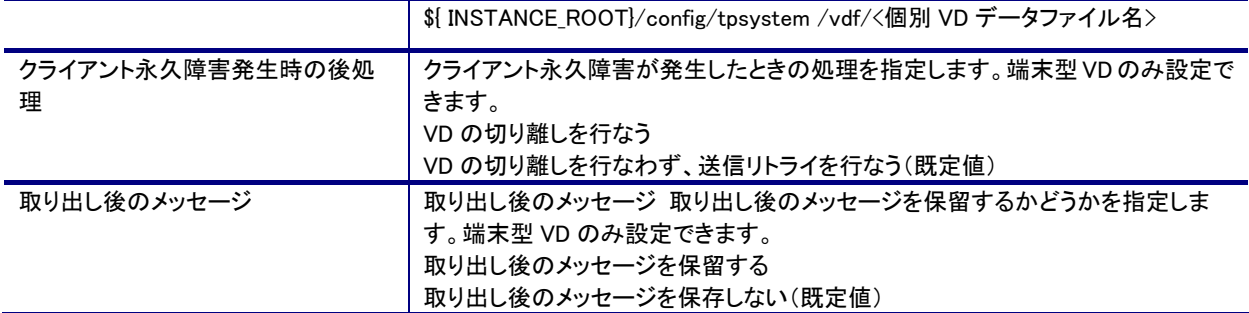

# [注意事項]

● VD を使用するときは以下の設定を追加してください。

## ファイル名

\${ INSTANCE\_ROOT}/config/tpsystem/mcs

# 追加する設定

VDCTLVDF \${ INSTANCE\_ROOT}/config/tpsystem/data/vd\_cntl

- データファイルを多数利用すると VD の性能に影響があります。ファイルを複数利用する必要がない場合、マスタデータフ ァイルのみを利用してください。
- ディスクへのフラッシュを行うと、更新が行われるたびにディスク I/O が発生し、性能が著しく劣化します。通常はフラッシュ を行わないでください。
- VD に関連するプロパティの変更を行った場合、VD データ用のファイルを必ず初期化してください。
- 初期化せずにそのまま利用した場合の動作は保証されません。

# OLFリスナの設定

OLF リスナに関する設定は統合運用管理ツールを実行し、ドメインと接続を行い[OLFTPListener]を選択して設定します。

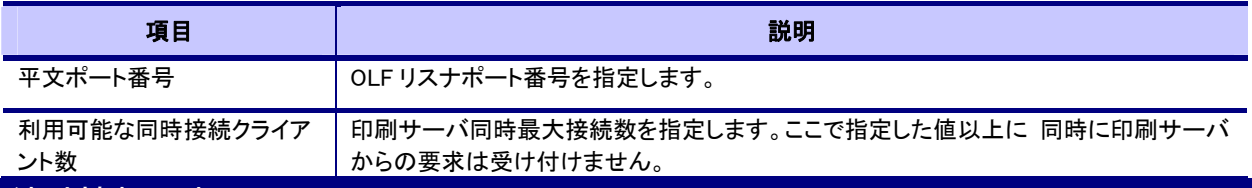

# <span id="page-39-0"></span>2.37.統計情報の表示

統合運用管理ツールから確認できるスレッド情報、CPU 情報、キュー情報、接続クライアント情報に関して説明します。

# <span id="page-39-1"></span>2.37.1.スレッド情報

起動しているプロセスグループのスレッド情報を見ることができます。

\* Linux 版、Solaris 版では CPU 時間取得機能を提供していません。

- 1. 統合運用管理ツールよりドメインと接続します。
- 2. ツリービューよりプロセスグループを選択します。
- 3. リストビューより動作情報を選択します。

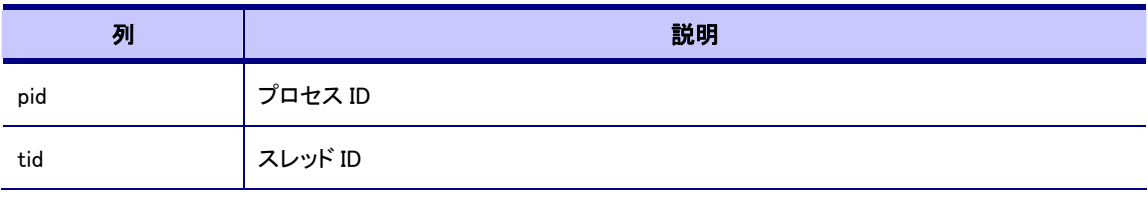

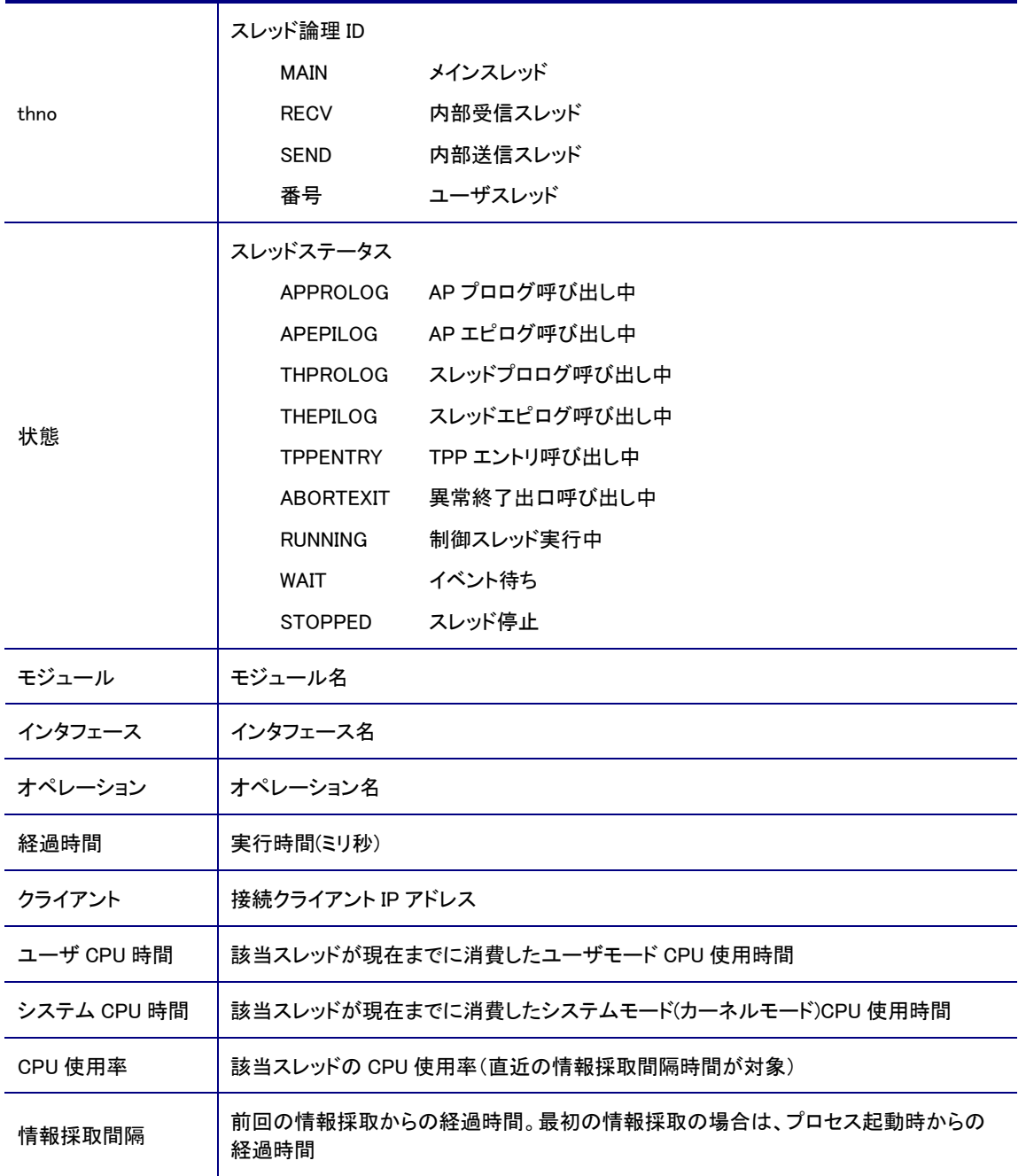

# <span id="page-40-0"></span>2.37.2.プロセス情報

起動しているプロセスグループのプロセス情報を見ることができます。

- \* Linux 版では CPU 時間取得機能を提供していません。
- \* Solaris 版ではメモリ情報取得機能を提供していません。
- 1. 統合運用管理ツールよりドメインと接続します。
- 2. ツリービューよりプロセスグループを選択します。
- 3. リストビューより動作情報を選択します。

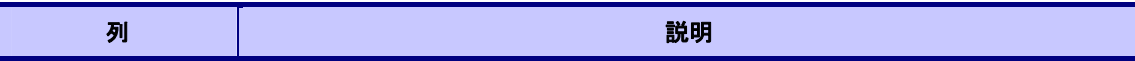

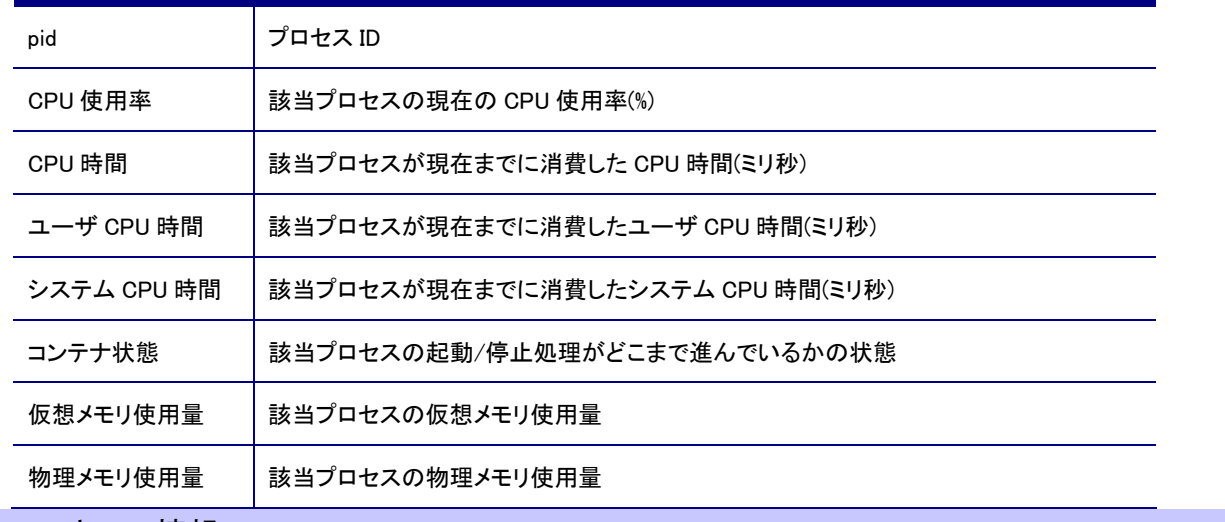

# <span id="page-41-0"></span>2.37.3.キュー情報

起動している TP システム全体のキュー情報を見ることができます。

- 1. 統合運用管理ツールよりドメインと接続します。
- 2. ツリービューより[キュー]を選択します。
- 3. リストビューよりキュー情報を選択します。

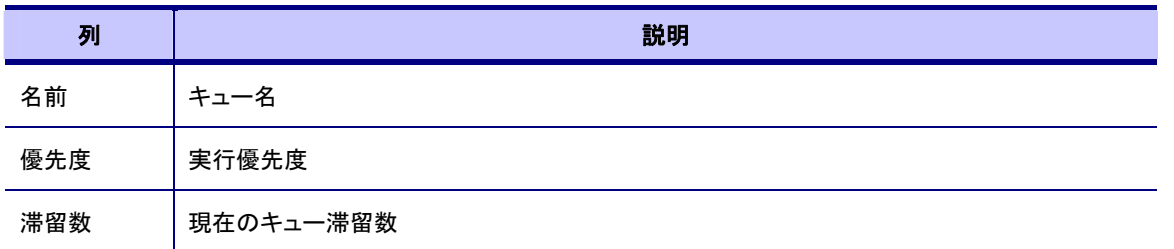

# <span id="page-41-1"></span>2.37.4.クライアントセッション情報

TP システムと接続しているクライアント情報を見ることができます。

- 1. 統合運用管理ツールよりドメインと接続します。
- 2. ツリービューより[クライアントセッション]を選択します。
- 3. リストビューよりクライアント情報を選択します。

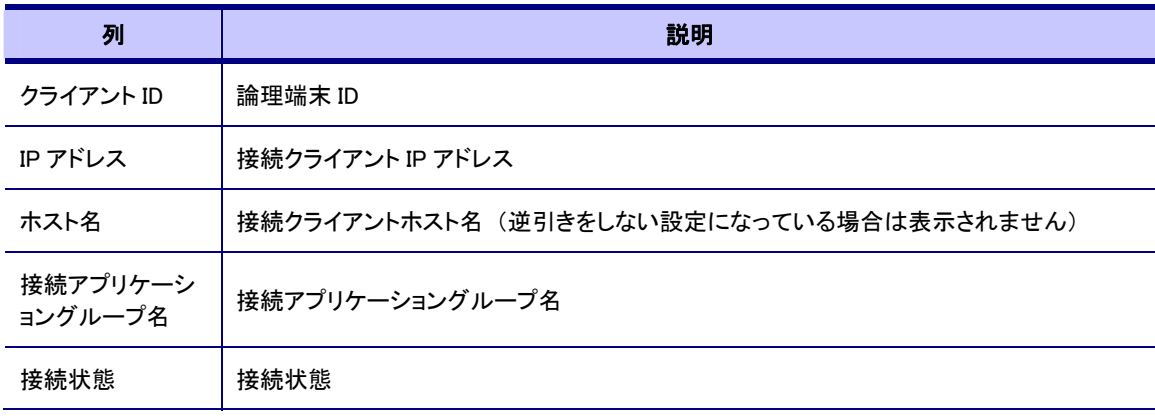

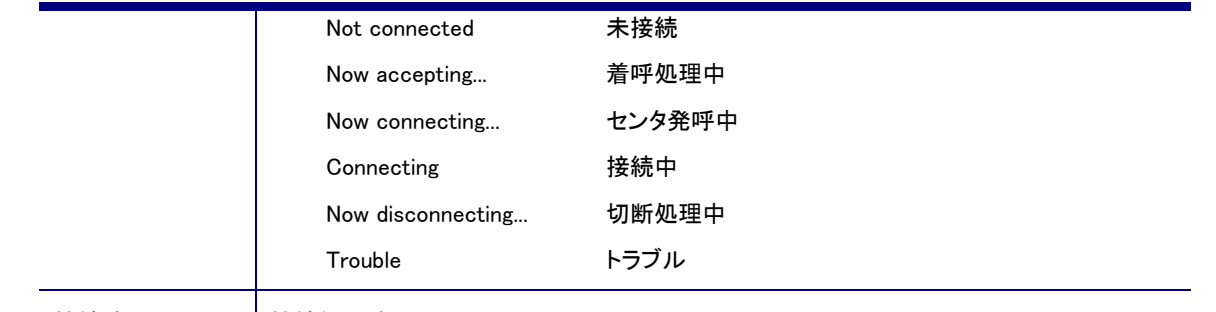

接続時間 接続経過時間(秒)

# <span id="page-42-0"></span>2.38.オペレーションジャーナルの編集

オペレーションジャーナルは、システムの稼働状況・統計をオペレーション単位でレポート出力します。 オペレーションごとの実行時間情報(平均値・最大値・最小値)、オペレーションの実行回数、プロセスグループごとの稼動スレッド 数(起動中のスレッドのうち実際にオペレーションを実行しているスレッド数)を知ることができます。それぞれの情報について、全 体の統計と単位時間ごとの推移がレポート出力されます。

R6.3 からはこれに加えて、オペレーションの CPU 使用時間(ユーザモード、カーネルモード)の平均・最大・最小、プロセスグルー プの CPU 使用率・CPU 使用時間(ユーザモード、カーネルモード)をレポート出力します。

\* Linux 版では CPU 情報出力機能を提供していません。HP-UX 版では CPU 時間が OS の制限により秒単位で出力されます。 またオペレーション情報のサマリに「実行時間上限推奨値」が追加されました。実行時間上限を設定する際の参考にしてくださ い。

ジャーナルに蓄積された各オペレーションの実行時間データは、CVS 形式のファイルで出力されます。データはデータ種別(平均 時間、最大時間、最小時間、呼び出し回数、最大同時稼動スレッド数、平均同時稼動スレッド数)ごとに編集可能です。編集時 刻、情報採取時間帯や、全体の情報がファイルの先頭に表示されます。一度も実行されていないオペレーションについては表示 されません。

コマンドは Windows ではくインストールディレクトリ>\Trnsv\bin、UNIX ではくインストールディレクトリ>/Trnsv/command にありま す。UNIX 版の WebOTX をご使用で、且つ、WebOTX 運用ユーザを設定している場合は、WebOTX 運用ユーザでコマンドを実行し て下さい。

# <span id="page-42-1"></span>2.38.1.オペレーションジャーナル編集コマンド

オペレーションジャーナル編集コマンドの使用方法は以下のとおりです。

> woopjnledt [-I InputFile] [-O Output] [-type EditType] [-intvl TimeLength] [-time TargetTime] [-line LinesPerPage] [-ag ApplidationGroup][-pg ProcessGroup] [-cmp Component] [-rep RepositoryID] [-op Operation] [-txid TXID] [-txn TxIDNumber] [-c CatalogDir]

# 使用例:

1. まずジャーナルを待避します。

jnlsave -n MySystem -C <INSTANCE\_ROOT>¥config¥tpsystem¥jnl -d jnlsv.log 2, 待避したジャーナルをオペレーションジャーナル編集コマンドにより編集します。 woopjnledt -I jnlsv.log -c <INSTANCE\_ROOT>\config\tpsystem -O domain1inl.csv

## 以下のオプションは必ず指定するようにしてください。

 $-c$ 

カタログディレクトリ(/opt/WebOTX/domains/domain1/config/tpsystem など)を絶対パスで指定します。省略時はプロセスグルー プ名,オペレーション名、起動時設定スレッド数、スレッド使用率などの一部情報が出力されなくなります。スレッド数などの設定の 変更を行っていない場合はカタログディレクトリを指定することを推奨します。

以下のオプションで編集間隔を指定することができます。

-intvl

時系列レポートの時間間隔(単位:分、1 から 999 まで)を指定します。省略時は 30 分となります。 「TP システム」-「情報採取間 隔」で設定された情報採取間隔より短い値を設定すると、編集結果が不正確になるのでご注意ください。

ファイル入出力に関するオプションには以下があります。

 $-I$ 

入力ファイルのパス名を 255 文字以内で指定します。省略時はカレントディレクトリの jnlsv.log(jnlsave コマンドで生成)となります。 ジャーナルファイルとその退避ファイルを入力ファイルとして指定できますが、使用中のカレントジャーナルファイルは指定できま せん。

 $-\mathbf{O}$ 

レポートの出力先ファイル名を指定します。省略時は標準出力に出力します。

以下のオプションはデータ量が多いときに使用してください。

情報のフィルタリングを行うオプションには以下があります。

-type

編集出力するレポートの種別を数値(01~15)で指定します。","(カンマ)をデリミタとした複数指定できます。省略時は全レポート を出力します。レポートナンバー01 がオペレーション情報サマリ、02 がプロセス情報サマリ、03 が平均値、04 が最大値,05 が最小 値,06 がオペレーション実行回数,07 が平均同時稼動スレッド数,08 が最大同時稼動スレッド数,20 が CPU 使用率、21 がプロセス CPU 使用時間(ユーザモード) 、22 がプロセス CPU 使用時間(カーネルモード)、30 がオペレーション CPU 使用時間平均(ユーザ モード)、31 がオペレーション CPU 使用時間最大(ユーザモード)、32 がオペレーション CPU 使用時間最小(ユーザモード),33 がオ ペレーション CPU 使用時間平均(カーネルモード)、34 がオペレーション CPU 使用時間最大(カーネルモード)、35 がオペレーション CPU 使用時間最小(カーネルモード)のそれぞれ集計です。

指定例:

01,02,03

-time

編集対象日時を date1/time1\_date2/time2 で指定します。date1(開始日)、date2(終了日)は yyyy.mm.dd の形式で指定します。 time1(開始時)、time2(終了時)は hh:mm の形式で指定します。省略時は全レコードを編集します。

-ag

編集するアプリケーショングループを指定します。指定されたアプリケーショングループに含まれるオペレーション、またはプロセ スのみを編集します。アプリケーショングループは複数指定できます。その場合はカンマで区切ってください。省略時は全てのオ ペレーション、またはプロセスについて編集します。-pg,-txid,-rep,-cmp,-op オプションと共に使用された場合は、全ての条件に適 合するオペレーションについて編集します。本オプションを使用するには、-c オプションによりカタログディレクトリを指定する必要 があります。

 $-pg$ 

編集するプロセスグループを指定します。指定されたプロセスグループに含まれるオペレーション、またはプロセスのみを編集し ます。プロセスグループは複数指定できます。その場合はカンマで区切ってください。省略時は全てのオペレーション、またはプロ セスについて編集します。-ag,-txid,-rep,-cmp,-op オプションと共に使用された場合は、全ての条件に適合するオペレーションに ついて編集します。-c によりカタログディレクトリが指定されていない場合、プロセスについては指定プロセスのみの編集となりま すが、オペレーションについては全てのオペレーション情報を編集します。

-txid

編集するオペレーションを TxID で指定します。TxID は複数指定することができます。その場合はカンマで区切ってください。省略 時は全てのオペレーションを編集します。-ag,-pg,-cmp,-rep,-op オプションと共に使用された場合は、全ての条件に適合するオペ レーションについて編集します。

-rep

編集するオペレーションをリポジトリ ID で指定します。指定されたリポジトリ ID を持つ全てのオペレーションを編集します。リポジト リ ID は複数指定することができます。その場合は、カンマで区切ってください。省略時は全てのオペレーションを編集します。この オプションを利用するためには、-c オプションによりカタログディレクトリが指定されている必要があります。

-ag,-pg,-cmp,-op,-txid オプションと共に使用された場合は、全ての条件に適合するオペレーションについて編集します。

-cmp

編集するオペレーションをコンポーネント名で指定します。指定されたコンポーネント名を持つ全てのオペレーションを編集しま す。コンポーネント名は複数指定することができます。その場合は、カンマで区切ってください。省略時は全てのオペレーションを 編集します。このオプションを利用するためには、-c オプションによりカタログディレクトリが指定されている必要があります。 -ag,-pg,-rep,-op,-txid オプションと共に使用された場合は、全ての条件に適合するオペレーションについて編集します。

-op

編集するオペレーションをオペレーション名で指定します。指定されたオペレーション名を持つ全てのオペレーションを編集しま す。オペレーション名は複数指定することができます。その場合は、カンマで区切ってください。省略時は全てのオペレーションを 編集します。このオプションを利用するためには、-c オプションによりカタログディレクトリが指定されている必要があります。 -ag,-pg,-cmp,-rep,-txid オプションと共に使用された場合は、全ての条件に適合するオペレーションについて編集します。

テーブルの整形をするオプションです。

-line

レポートの 1 ページあたりの行数を指定します。指定可能な範囲は 30~100000 です。省略された場合は、txt 形式で 60 行、CSV 形式で 100000 行となります。

-txn

1 つの表に表示するオペレーションの数を指定します。指定可能な範囲は 1~10000 です。指定された数を越えるオペレーション が存在する場合は、別の表に表示します。省略された場合は、全てのオペレーションが 1 つの表に表示されます。

-txt

テキスト形式で編集します。プロセスグループ名は先頭の 14 文字までしか表示されません。 省略した場合は CSV 形式で出力します。

# <span id="page-44-0"></span>2.38.2.オペレーションジャーナルの読み方

オペレーションジャーナル編集コマンドでは、以下の 17 種類のテーブルを出力します。

オペレーション情報統計サマリ プロセスグループ情報統計サマリ オペレーション平均実行時間推移 オペレーション最大実行時間推移 オペレーション最小実行時間推移 オペレーション実行回数推移 最大稼動スレッド数推移 平均稼動スレッド数推移

\* 以下は R6.3 以降のみ CPU 使用率平均推移(プロセスグループ) ユーザモード CPU 使用時間推移(プロセスグループ) カーネルモード CPU 使用時間推移(プロセスグループ) ユーザモード CPU 使用時間平均推移(オペレーション) ユーザモード CPU 使用時間最大推移(オペレーション) ユーザモード CPU 使用時間最小推移(オペレーション) カーネルモード CPU 使用時間平均推移(オペレーション) カーネルモード CPU 使用時間最大推移(オペレーション) カーネルモード CPU 使用時間最小推移(オペレーション)

テーブルの読み方は以下のようになります。ここではオペレーション情報統計サマリとプロセスグループ情報統計サマリを例にし ています。以下に示すテーブルは CSV 形式で編集されたものです。

オペレーション実行時間統計サマリのレポートは以下のように出力されます。

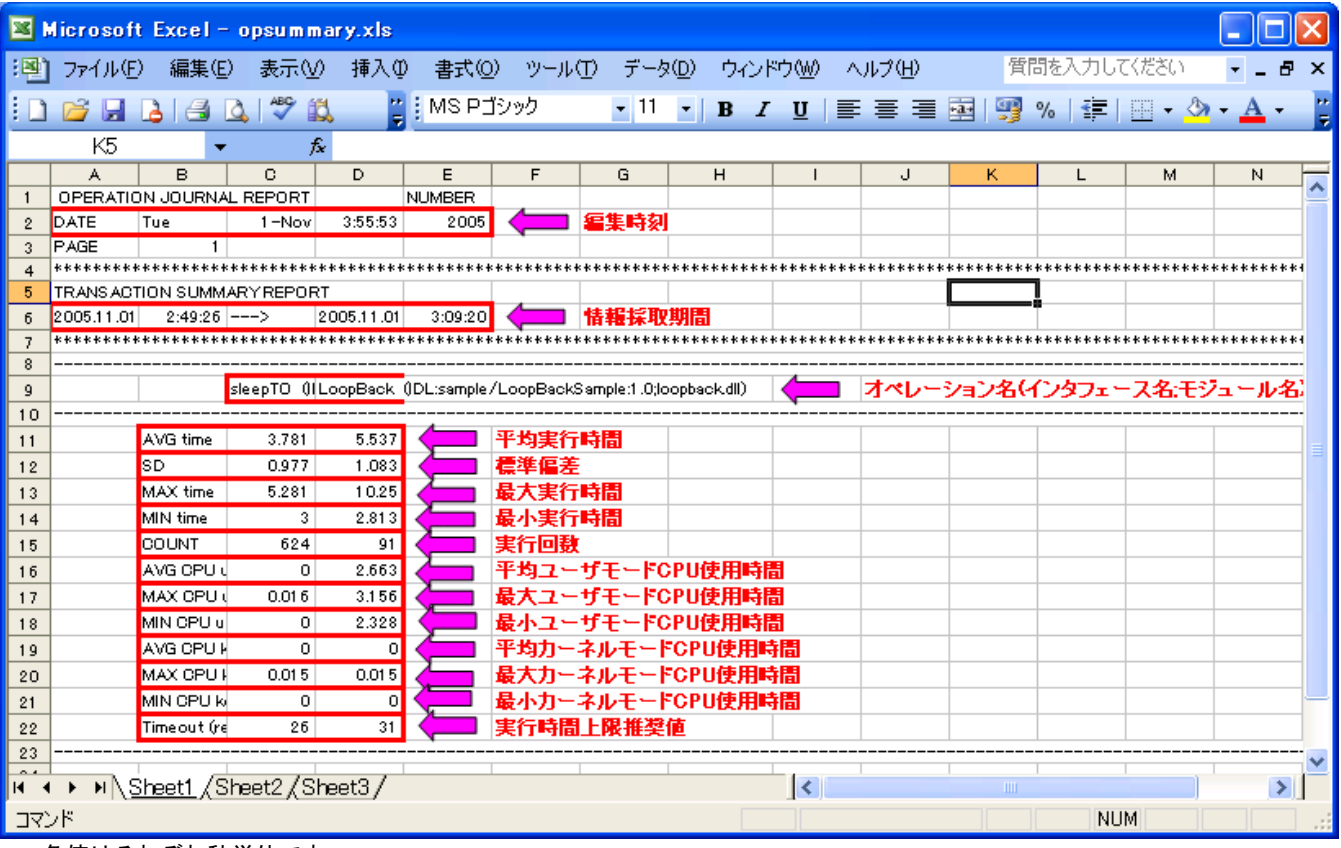

各値はそれぞれ秒単位です。

実行時間と CPU 使用時間に差がある場合は、データベース処理やネットワーク関連など何らかの「待ち」が生じていると推測され ます。オペレーションジャーナルから CPU を多く使用しているオペレーションを特定することもできます。

プロセスグループ情報統計サマリのレポートは以下のように出力されます。

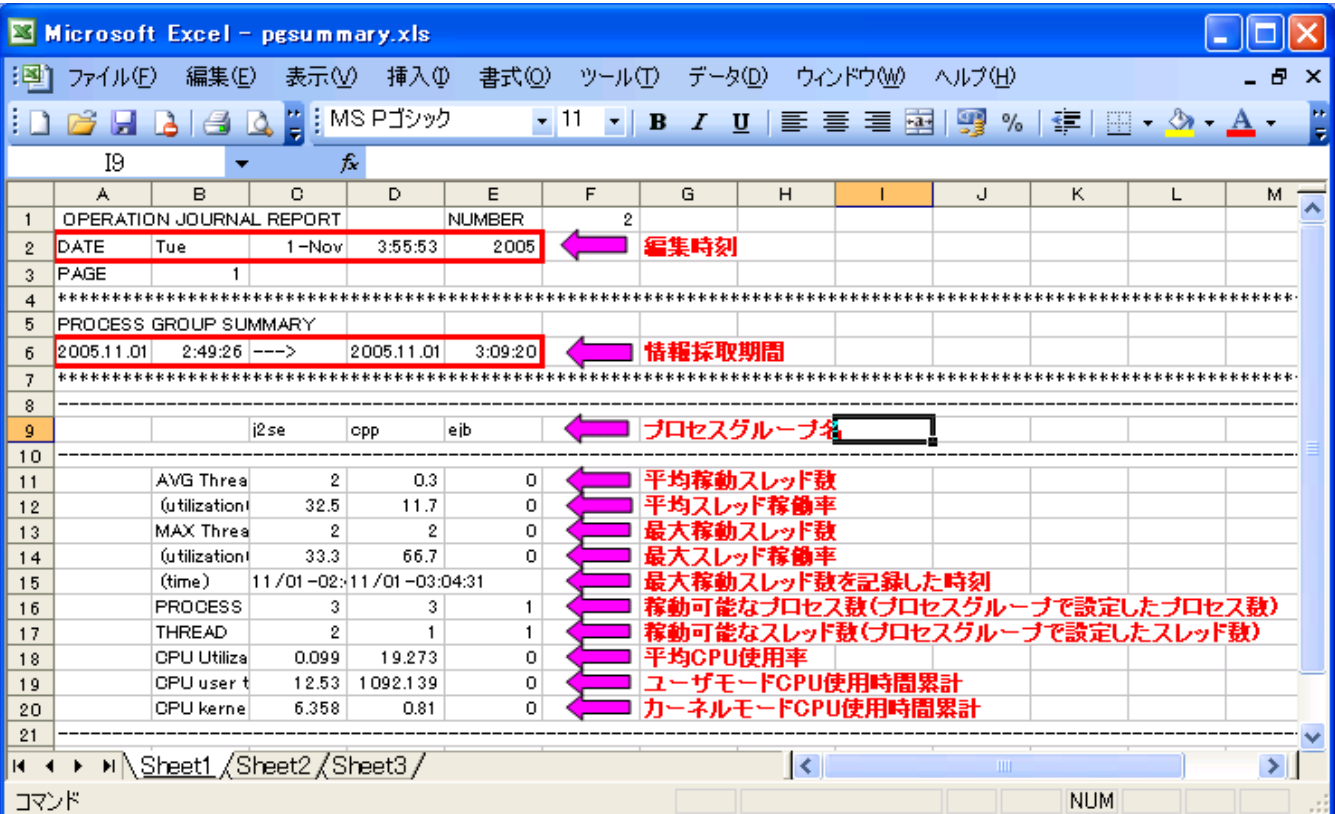

どのプロセスグループで CPU を消費しているかがオペレーションジャーナルよりわかります。障害解析や、システムの稼働状況 把握に役立ててください。

ここでいうスレッド稼働率は、[稼動スレッド数 / (稼動可能なプロセス数×稼動可能なスレッド数]となります。これは多重度設定 が適切かどうかの指標になります。

# <span id="page-46-0"></span>2.38.3.オペレーションジャーナル採取間隔時間の設定

オペレーションジャーナルの情報採取間隔は1分から1440分(24 時間)の間で指定可能です。デフォルトは5分となっています。 この情報採取間隔がオペレーションジャーナルの最小編集単位となります。情報採取間隔を変更したい場合は以下の設定を変 更してください。

「TP システム」 - 「運用アシスタント」タブ – 「情報採取間隔」

この設定は運用アシスタント機能でも使用されます。

## <span id="page-46-1"></span>2.38.4.補足事項

- ・ オペレーションジャーナルにおける実行時間とは、サーバ AP においてユーザの実装を呼び出してからその結果が返るまで の時間を測定したものです。通信リスナとの間のキューに滞留している時間は含まないことに注意して下さい。なお、統合運 用管理ツールにおいてオペレーションの情報として表示される最小/最大/平均レスポンス時間は、通信リスナとの間のキュ ーに滞留している時間を含んでいます。
- ・ ジャーナルに蓄積されるデータのサイズは「TP システム」の「ジャーナルの設定」-「ファイルサイズ」で設定することができま す。
- ・ コマンドによる編集以前に設定が変更されると、以下の項目が正しく表示されない場合があります。

オペレーション名

指定されたプロセスグループに属するオペレーション情報

各プロセスグループに設定された起動スレッド数、プロセス数、スレッド稼働率 (動的多重度変更が成された場合は設定の変更がなくても正確に表示されません)

- 実行時間上限推奨値は運用アシスタント機能での算出機能と同様の算出方法を用いていますが、オペレーションジャーナ ル編集コマンドの場合はジャーナルとして待避された情報のみが、解析の対象となります。そのため統合運用管理ツールで 表示される値と異なる場合があります。オペレーションジャーナルで推奨値算出に用いている推奨基準は「ノーマル」です。
- ・ 情報採取間隔時間経過前のデータは TP システム停止時に破棄されます。情報採取間隔を大きく設定している場合はご注 意ください。
- 複数スレッド構成で何らかの問題によりいくつかのスレッドが閉塞した場合、その閉塞したスレッドは稼動状態としてオペレー ションジャーナルにカウントされます。つまり、オペレーション呼び出しをしていなくても、1スレッドが閉塞状態であれば稼動 スレッド数は1として表示されます。オペレーション呼び出しをしていないにもかかわらず、スレッド使用率が高い場合はスレ ッドが閉塞していると考えられるので、必要に応じてアプリケーションログなどからスレッド閉塞の原因を特定してください。
- 平均同時稼動スレッド数の計算式 平均同時稼動スレッド数の計算式は以下の通りです。 平均同時稼動スレッド数= 情報採取時の稼動スレッド数の総和 / 情報採取回数 情報採取回数=(採取終了時間 - 採取開始時間) / 情報採取間隔
- ・ (R6.31 以降) R6.3 以降の WebOTX では、オペレーションの CPU 情報取得機能が新規に追加されたことにより、Solaris 版と HP-UX 版で R6.2 と比べてオペレーションの実行性能が遅くなっています。R6.2 と比較して、HP-UX 版で約 4%、Solaris 版で 約 16%遅くなっています。Windows 版と Linux 版では R6.2 との性能差はありません。R6.31 以降では、このオペレーションの CPU 情報取得機能を抑制し、オペレーション呼び出しの実行性能を R6.2 と同等にすることができます。 CPU 情報取得を抑制するには、プロセスグループの設定の「環境変数」に 以下の値を設定し、アプリケーショングループを 再起動します。この環境変数を指定すると、オペレーションジャーナルに記録されるオペレーションの CPU 使用時間が全て 0 になります。オペレーションの CPU 情報採取機能を利用しない場合は、本環境変数を設定してください。
	- 名前 WO NO SAMPLING CPUINFO 値 ON

# <span id="page-47-0"></span>2.39.障害解析

WebOTX 運用中に発生するさまざまな障害が発生したときの対応方法について説明します。

## <span id="page-47-1"></span>2.39.1.障害の解析方法

WebOTX で障害を検出した場合は、イベントログ(UNIX の場合は syslog)に障害情報を出力します。障害が起きた場合は、まずイ ベントログを調査して下さい。

サーバ AP の一部と IIOP リスナの一部ではエラーを検出した場合にトレースへエラー情報を出力するようになっていますので、こ ちらにも何か出ていないか確認して下さい。

デフォルトで採取する設定になっているイベントジャーナルは、オペレーション実行の過程を詳細に追うことができるため、オペレ ーション実行時に障害が起きた場合の原因調査、該当個所特定に使うことができます。

WebOTX サーバを構成するプロセス群の起動、停止情報は history.act というファイルに格納されています。何らかのプロセス障 害、例えば

・WebOTX の起動に失敗した

・アプリケーショングループの停止に失敗した

などの事象が起きた場合は、このファイルも確認して下さい。

次節でこれら標準で採取される障害情報について説明します。

また標準で採取される障害情報だけで原因が特定できない場合は、次々節にある各コンポーネントにおける障害解析方法を参 考にして、より詳細なトレースを採取して下さい。

# <span id="page-47-2"></span>2.39.2.標準で採取される障害情報

## イベントログ

イベントログ(UNIX の場合は syslog)への出力形式は以下の通りです。

- ●イベントログの場合
- ・TPBASE のメッセージ

ソースが「WebOTX ASMonitor TP システム名」となります

・WebOTX のメッセージ

ソースが「WebOTX AS」となります

●syslog の場合

・TPBASE のメッセージ

OTXM で始まるメッセージを出力します。フォーマットは次のようになります。

OTXM:TP システム名(※1):プロセスグループ名(※1):プロセス ID(※1): 種類(※2):メッセージ詳細

※1:省略されることがあります。また、サーバ AP 以外の障害ではプロセスグループ名以外の名前が表示されることがあります。 ※2:I:情報、W:警告、E:エラー

・WebOTX のメッセージ

WebOTX\_Agent で始まるメッセージを出力します。フォーマットは次のようになります。

WebOTX Agent: ロガーの種類 メッセージ詳細

また、TPBASE のメッセージにおいては、メッセージ詳細部に「TPSxx-yyyyy」という記述があり、このうちの xx の部分で該当コン ポーネントを特定することができます。xx とコンポーネントの対応は以下の通りです。

xx コンポーネント

07 各種リスナ(IIOP リスナ、RMI リスナ、OLF リスナ)

09 VD サーバ

10 サーバ AP(ベースライブラリ)

12 tpadm

15 モニタ

以上を参考にして、種類のところが警告、もしくはエラーとなっているものを見ていきます。

## サーバAP(オブジェクトマネージャ)トレース、リスナ(振り分け部)トレース

サーバ AP の一部であるオブジェクトマネージャと、通信リスナの一部である振り分け部では、デフォルトの設定であればエラー事 象をトレース出力するようになっています。トレースファイルは以下の通りです。

オブジェクトマネージャトレースファイル

<WebOTX インストールディレクトリ>\domains\<ドメイン名>\logs\tpsystem\<アプリケーショングループ名>\<プロセスグループ 名>\<プロセスグループ名>.プロセス ID.log

リスナ振り分け部トレースファイル

<WebOTX インストールディレクトリ>\domains\<ドメイン名>\logs\tpsystem\<TP システム名>\_IIOPLsn.log

## イベントジャーナル

オペレーションの実行の過程で起きる障害については、イベントジャーナルを追っていくことで、どこで障害が発生しているか調べ ることができます。また、イベントジャーナルではクライアントからの受信開始から応答の送信終了までを確認できるため、障害箇 所がサーバ側なのかそうではないのか(ネットワークやクライアント側なのか)を切り分けることができます。

イベントジャーナルの編集は統合運用管理ツールから実行できます。編集の対象となる期間は最後に TP システムを起動した時 から編集実行時までの間となります。TP システムを終了した状態で編集を実行しても前回の運用中の情報が採取できます。

以下に主な採取ポイントを示します。空欄は採取項目がないか、もしくは開発向けの内部情報です。また、採取ポイントは他にも ありますが、それらも開発向けの内部情報です。

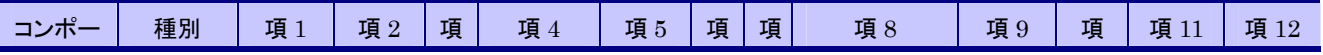

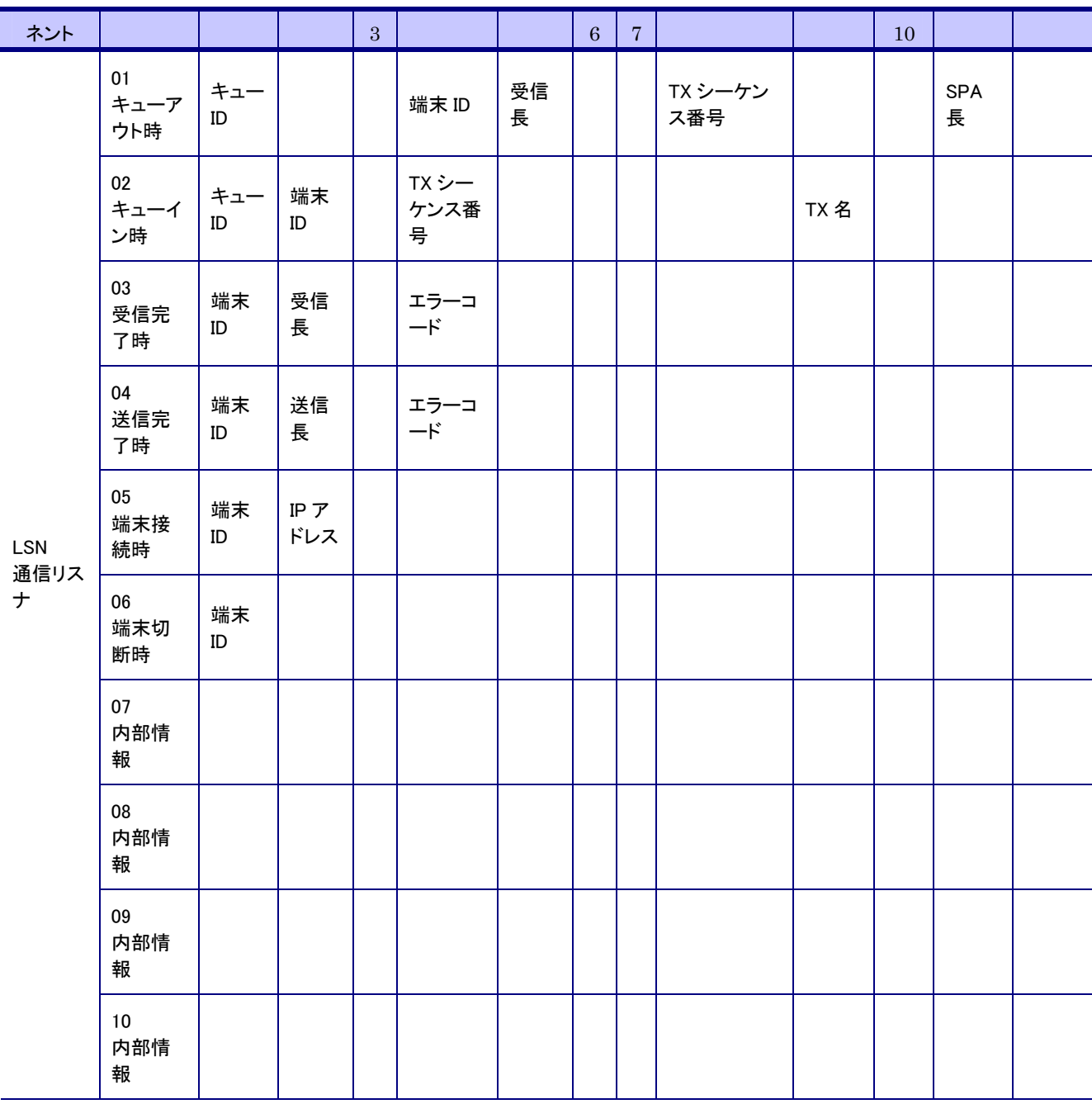

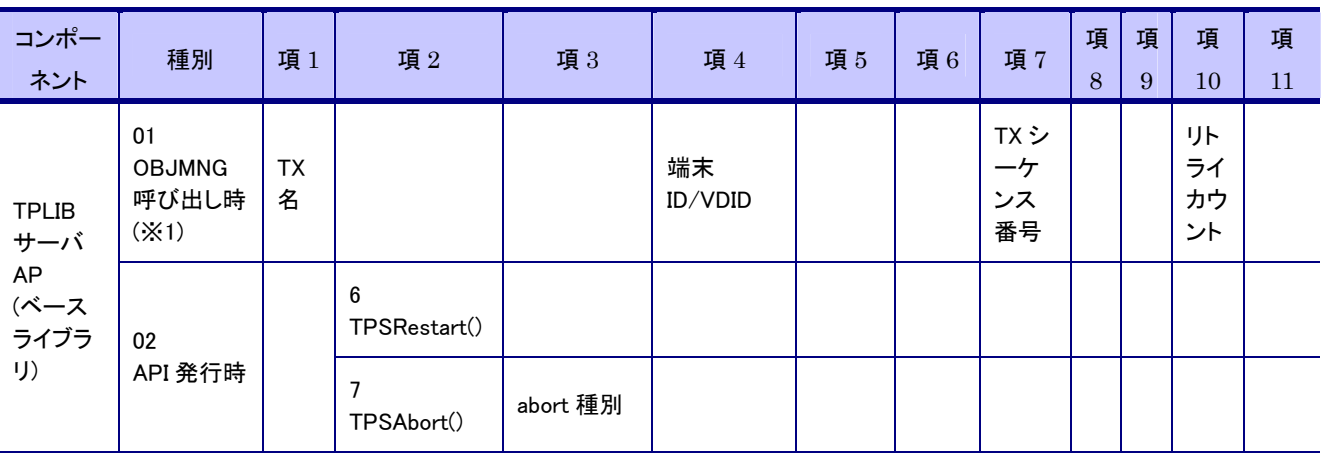

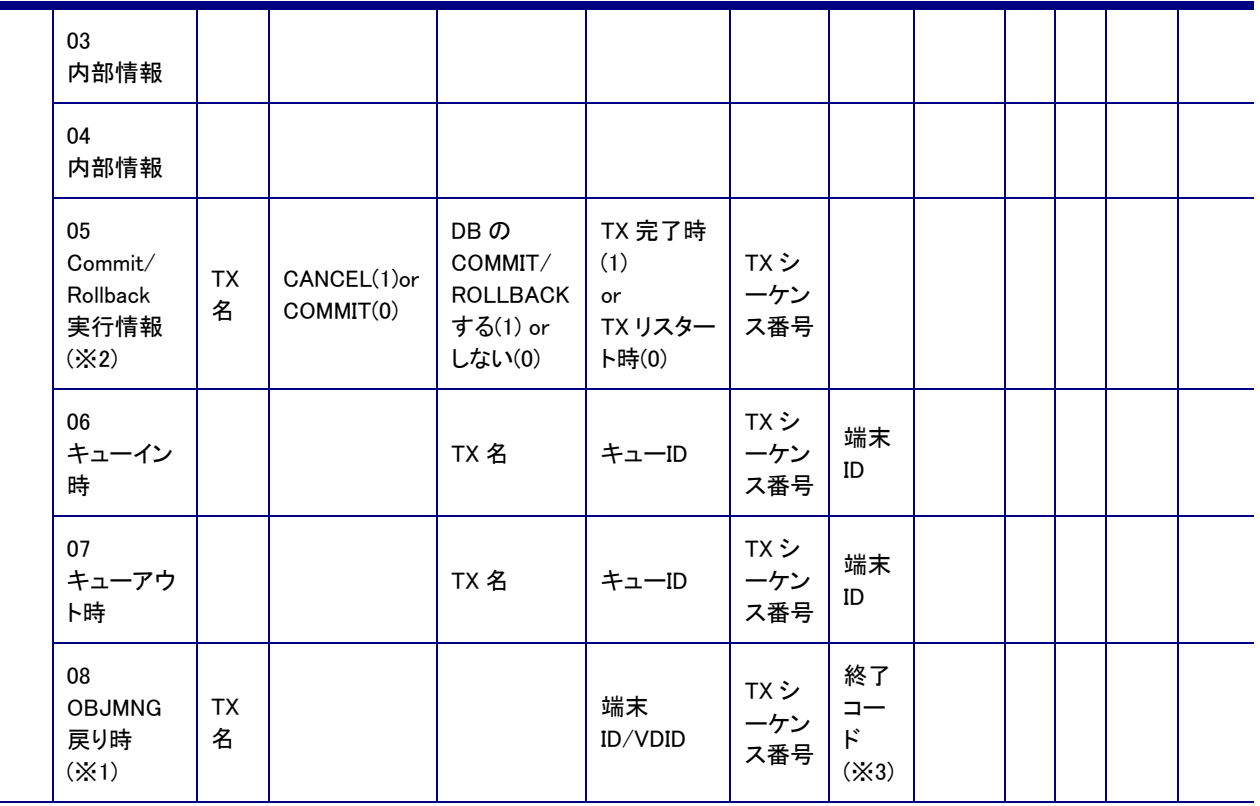

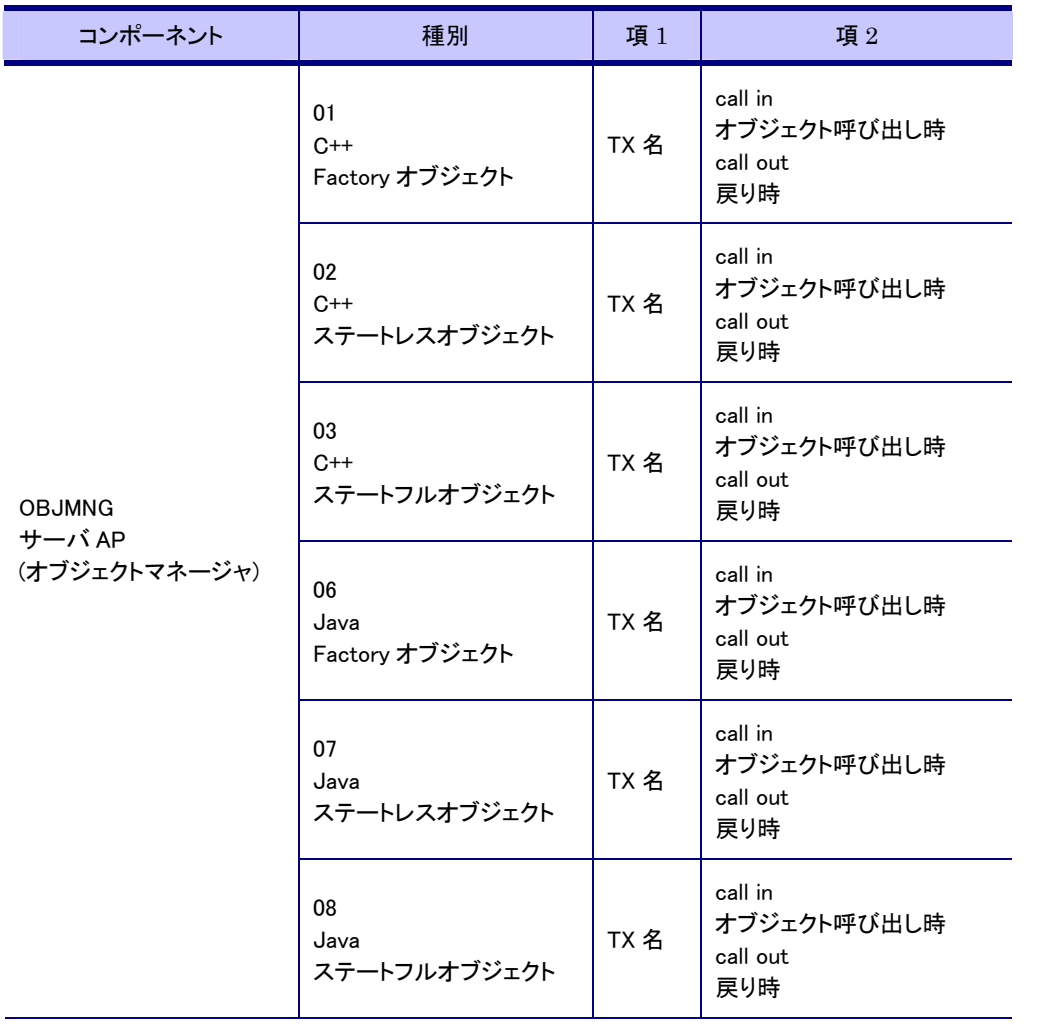

Ē

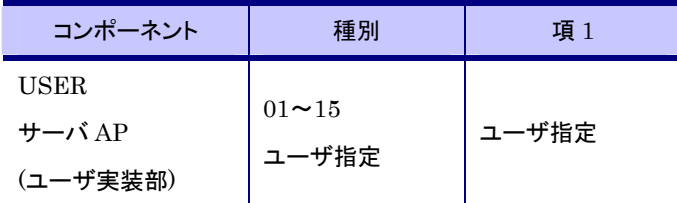

※1:OBJMNG はオブジェクトマネージャのこと

※2:統合運用管理ツールを使ってオペレーション終了時に自動的に Commit/Rollback する設定にした場合のみ。 ※3:TPSSetTxStatus()で設定した値

TX 処理における上記コンポーネント(通信リスナ、サーバ AP)の位置づけを以下に示します。図中の数字は上表での種別の数字 に対応しています。

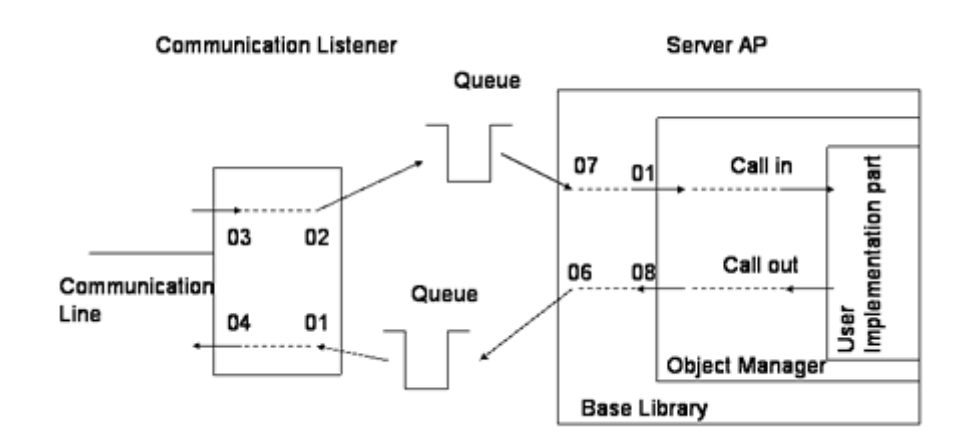

次に編集形式を以下に示します。

Event Journal Ver6.2 05/04/12 (イベントジャーナルのバージョン) (編集日)

System name : MySystem

Last Output Time = 05/04/12:11:16:42 (情報の最終出力時刻)

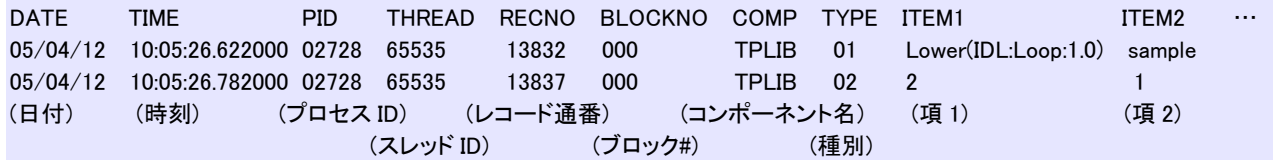

## コマンドによるイベントジャーナルの編集

イベントジャーナルの編集はコマンドでも実行可能です。但し WebOTX が動作しているマシン上で直接コマンドを実行する必要が あります。コマンドは Windows では<インストールディレクトリ>\Trnsv\bin、UNIX では<インストールディレクトリ>/Trnsv/command にあります。UNIX で WebOTX の運用ユーザを設定している場合は必ず運用ユーザでコマンドを実行する必要があります。

コマンドは下記の通りです。

> woejedit catalogpath maxline outpath systemname

catalogpath MySystem などのカタログディレクトリをフルパスで指定します。

maxline 編集後の 1 ファイルの行数(目安)を指定します。ここで指定した行数を越えないように分割してファイルを作成します。

outpath 編集後の出力ファイル名をフルパスで指定します。

systemname システム名を指定します。

## 実行例

> woejedit /opt/WebOTX/domains/domain1/config/tpsystem 30000 /opt/WebOTX/domains/domain1/logs/tpsystem/ejout.log MySystem この場合、実際の出力ファイルは ejout1.log, ejout2.log, ejout3.log … となります。

コマンドによる前世代のイベントジャーナルの編集

イベントジャーナルの編集は基本的に 1 世代分(前回 WebOTX 起動時からコマンド実行時まで)の情報を編集します。統合運用管 理ツールによる編集ではこれしかできませんが、コマンドによる編集では 3 世代前までの情報を編集することが可能です。 コマンドは下記の通りです。

> woejedit catalogpath maxline outpath systemname savedfile

savedfile 1 世代前は#0msj、2 世代前は#1msj、3 世代前は#2msj を指定します。

実行例

> woejedit /opt/WebOTX/domains/domain1/config/tpsystem 30000 /opt/WebOTX/domains/domain1/logs/tpsystem/ejout.log MySystem #0msj

この場合、1 世代前のイベントジャーナルを編集します。

なお、3 世代分のイベントジャーナルの編集前ファイルは<WebOTX インストールディレクトリ>/domains/<ドメイン名 >/config/tpsystem/tmp/save ディレクトリに退避しています。

## history.act

history.act ファイルの所在は以下の通りです。

<WebOTX インストールディレクトリ>¥domains¥<ドメイン名>¥config¥tpsystem¥history.act

# <span id="page-52-0"></span>2.39.3.各コンポーネントにおける障害解析

## サーバAP

トレース採取の仕方

サーバで発生した障害は Windows のイベントログ、UNIX の syslog と WebOTX サーバのトレースファイルに出力されます。イベン トログの参照などの操作に関しては、Windows のマニュアルを参照してください。障害の詳しい情報を採取したい場合は、トレー スログを取得することにより詳細なデータを取得することができます。トレースログはログファイルに出力されます。

プロセスグループからトレース用APIを呼び出すと、同じファイルに出力されます。

トレース出力の指定は、統合運用管理ツールで指定します。

1. 統合運用管理ツールを起動します

- 2. トレースを設定するプロセスグループを選択します。
- 3. [トレース設定]コマンドを選択します

**Service Service Service** 

- 4. ファイルサイズ、トレースレベルを設定します
- 5. 設定後すぐにトレースファイルを作成します

### トレースの見方

WebOTX サーバのトレース例を以下に示し、その見方を説明します。

**Service Service Service Service Service Service** 2005/04/12 11:59:35.821|1442|001: Ok. Found keyword. 2005/04/12 11:59:35.821|1442|001: Invoking. IP=[10.20.11.2] IF=[IDL:Calc:1.0] OP=[Add] ←(6)

```
2005/04/12 11:59:35.821|1442|001: *** Call process_message(). 
2005/04/12 11:59:35.821|1442|001: StatelessLoc::preinvoke() in. 
2005/04/12 11:59:35.821|1442|001: StatelessApartment::getServant() in.
(1) (2) (3)(4) (5)
```
- (1) 日付
- (2) 時刻
- (3) プロセス ID(トレース編集機能を使った場合のみ出力されます)
- (4) スレッド ID
- (5) メッセージ部
- (6) 各オペレーションの最初に出力されるトレースです。クライアントの IP アドレス、実行対象のインタフェース名およびオペレーシ ョン名が出力されます。

### トレースの編集

トレース編集機能を使うと、プロセス単位のトレースファイルを AP サーバ毎に一つにまとめることができます。

トレース編集機能は統合運用管理ツールもしくはコマンドラインから使用できます。コマンドは Windows では<インストールディレク トリ>¥Trnsv¥bin、UNIX では<インストールディレクトリ>/Trnsv/commandにあります。UNIX 版の WebOTX 使用の場合は、WebOTX 運用ユーザでコマンドを実行して下さい。オプションの指定については、

> wotraceedit (リターン)

で表示されるメッセージを参照してください。

トレースは時刻順にまとめられます。WebOTX のフォーマットに従った時刻で出力されていない出力はマージされないので注意し てください。

# モニタ

#### 設定方法

--UNIX の場合-- /opt/WebOTX/Trnsv/bin/tpadm2.sh に以下の記述を追加してドメインを再起動する。 TPA\_TPM\_TRACE=ON/OFF(ON:採取有り、OFF:採取無し、既定値は OFF) export TPA\_TPM\_TRACE TPA TPM TRACELINE=line (line:行数、既定値は 20,000) export TPA\_TPM\_TRACELINE --Windows の場合-- 以下のレジストリを設定してドメインを再起動する。 \\HKEY\_LOCAL\_MACHINE\SOFTWARE\NEC\WebOTX\TPBASE(配下) Trace ON/OFF(ON:採取有り、OFF:採取無し、既定値は OFF) TraceDir path (path:出力ディレクトリ、既定値はカタログディレクトリ) TraceLine line (line:行数、既定値は 20,000)

トレースファイル

システム名.trc というファイル名で出力されます。 UNIX の場合はカタログディレクトリに出力されます。

#### tpadm

## 設定方法

```
--UNIX の場合-- 
/opt/WebOTX/Trnsv/bin/tpadmd2.sh の tpadmd 起動行を以下のように設定してドメインを再起動する。 
(トレース採取無しの場合) 
tpadmd
```
(トレース採取有りの場合) tpadmd -OltpTplibTrace F=filename,line (filename:トレースファイル名(フルパス)、採取時は必ず指定する) (line:行数、採取時は必ず指定する) --Windows の場合-- 以下のレジストリを設定してドメインを再起動する。 \\HKEY\_LOCAL\_MACHINE\SOFTWARE\NEC\WebOTX\TPBASE(配下) TpaTrace ON/OFF (ON:採取有り、OFF:採取無し、既定値は OFF) TraceDir path (path:出力ディレクトリ、既定値は WebOTX インストール先¥Trnsv) TraceLine line (line:行数、既定値は 20,000)

トレースファイル

UNIX の場合は指定したファイル名にプロセス ID を付与した名前で作成されます。 Windows の場合は、tpadm.PID.trc というファイル名で出力されます(PID はプロセス ID)

## IIOPリスナ

IIOP リスナは二つのトレースファイルから構成されます。一つは通信管理部分。もう一つは振り分け部分になります。

## 通信管理部分のトレース

<WebOTX インストールディレクトリ>\domains\<ドメイン名>\config\tpsystsem\iiop.sg を notepad か vi などのエディタで開いてくだ さい。ファイル中の説明を読んでトレース採取の有無、トレースファイル名、ファイルサイズを設定して下さい。

## 振り分け部分のトレース

<WebOTX インストールディレクトリ>\domains\<ドメイン名>\config\tpsystsem\IIOPLsn.sg.sv を IIOPLsn.sg に変更してください。

これで、<WebOTX インストールディレクトリ>¥domains¥<ドメイン名>¥logs¥tpsystsem¥システム名\_IIOPLsn.log に振り分け部分のト レースを出力します。

ファイルサイズを変更する場合は、上記設定ファイル IIOPLsn.sg をファイル中の説明を読んで変更して下さい。

標準出力及び標準エラー出力はファイルサイズとしてカウントされません。

以上の設定が終わったら該当する TP システムを再起動してください。上記ファイルに何か出力されていることを確認した後、まと めて開発元に送付してください。

トレースの採取が終わりましたら、全て元に戻してください。

# OLFリスナ

<WebOTX インストールディレクトリ>\domains\<ドメイン名>\config\tpsystsem\olf.sg を notepad か vi などのエディタで開いてくださ い。ファイル中の説明を読んでトレース採取の有無、トレースファイル名、ファイルサイズを設定して下さい。

# VDサーバ

トレースを採取する場合は、該当 TP システムのカタログディレクトリにある vdserver.ped ファイルに、以下の行を追加する。 ARGS -OltpTplibTrace F=トレースファイル名,行数 (filename:トレースファイル名(フルパス)、採取時は必ず指定する) (line:行数、採取時は必ず指定する)

## 管理TPP

トレースを採取する場合は、該当 TP システムのカタログディレクトリにある wosystpp.ped ファイルに、以下の行を追加する。 ARGS -OltpTplibTrace F=トレースファイル名,行数 (filename:トレースファイル名(フルパス)、採取時は必ず指定する) (line:行数、採取時は必ず指定する)

## <span id="page-55-0"></span>2.39.4.ジャーナル

ジャーナルは WebOTX の稼働状況を評価するための性能及び統計情報を各種レポートとして提供します。

レポートの種類は以下の通りです。

アクティビティレポート(レポート No.01)

指定された時間間隔における WebOTX 全体の動作状況を表示します。表示項目は CPU 使用量(秒)、CPU 使用率(%)、トラ ンザクション数(件数、%)、スループット、レスポンス時間※(最大、最小、平均)です。

トランザクションサマリレポート(レポート No.02/03)

アプリケーショングループ、プロセスグループ単位に発生したトランザクション処理状況を表示します。表示項目は CPU 時間の 合計(秒、使用率)、トランザクション件数の合計(件数、%)、レスポンス時間(最大、最小、合計)です。

CPU 時間タイムチャート(レポート No.05/06/07)

全体、アプリケーショングループ、プロセスグループ単位に、一定時間間隔におけるトランザクション処理と CPU 時間の推移を 表示します。表示項目は単位時間あたりの CPU 時間の合計とそのグラフ化です。

トランザクション件数タイムチャート(レポート No.09/10/11)

全体、アプリケーショングループ、プロセスグループ単位に、一定時間間隔におけるトランザクション処理数の推移を表示しま す。表示項目は単位時間あたりのトランザクション件数の合計とそのグラフ化です。

トランザクション件数レスポンス時間グラフ(レポート No.13/14/15)

全体、アプリケーショングループ、プロセスグループ単位に、一定レスポンス時間内で処理されたトランザクションの数の一覧表 示です。表示項目はトランザクション件数とそのグラフ化です。

※レスポンス時間に対する補足事項

本ジャーナルにおけるレスポンス時間とは、サーバ AP においてユーザの実装を呼び出してからその結果が返るまでの時間を 測定したものです。通信リスナとの間のキューに滞留している時間は含まないことに注意して下さい。なお、統合運用管理ツー ルにおいてオペレーションの情報として表示される最小/最大/平均レスポンス時間は、通信リスナとの間のキューに滞留して いる時間を含んでいます。

本ジャーナルにおけるレスポンス時間は、本来の最大/最小/平均とは異なる値になることがあります。ジャーナルは 10 秒毎に その間に処理したトランザクションの平均応答時間だけを記録しており、編集結果として表示するレスポンスの最大/最小/平 均は、10 秒毎に採取した平均応答時間の(編集単位時間内における)最大/最小/平均となっています。

ジャーナル採取の手順は以下のようになります。

0.準備

下記で説明する各コマンドは Windows ではくインストールディレクトリ>\Trnsv\bin、UNIX ではくインストールディレクトリ >/Trnsv/command にあります。UNIX 版の WebOTX をご使用で、且つ、WebOTX 運用ユーザを設定している場合は、WebOTX 運用ユーザでコマンドを実行して下さい。

1.ジャーナル採取の設定

ジャーナルの採取は統合運用管理ツールで指定できます。なお、ここで指定するファイルサイズは以下を目安として下さい。

 $SIZE(Mbyte) = 0.084nt + 0.028mt + 0.009gt$ 

- n: サーバアプリケーションのプロセス数
- m: サーバアプリケーションのオペレーション数
- g: 起動しているプロセスグループ数
- t: 採取時間(単位:時間)
- 2.ジャーナル採取

WebOTX を再起動するとジャーナルの採取を始めます。ジャーナル情報を格納したファイル(ジャーナルファイル)はカタログデ ィレクトリ下の jnl ディレクトリに jnl000x.log という名前で作られます(x は 1~3)。ファイルはサイクリックに使用されます。次のファ イルに移る契機は指定された容量に達した時、もしくは、WebOTX を再起動した時です。

3.ジャーナルの状態表示

現在のジャーナルの採取状況は jnldisp コマンドで確認できます。コマンドの書式は以下の通りです。

jnldisp [-C journaldir]

#### -C jnl ディレクトリを指定します。省略時はカレントディレクトリとなります

出力例を以下に示します。

```
********** Control File Infomation ********** 
  Status · Active
  Groupnum : 1
 Filenum : 3
 Filesize : 10
****** Group 0 Journal File Infomation ***** 
  ***** Current Journal File ***** 
 number 2
 PathName : C:\Program Files\NEC\WebOTX\domains\domain1\config\tpsystem\jnl
\frac{1}{2}inl0002.log
  record count : 1 
 Save Flag : 0 : (Not Save)
  FirstDate : 2005.04.12 FirstTime : 10:10:36 
  LastDate : 2005.04.12 LastTime : 10:10:36 
 number : 1
  PathName : C:\Program Files\NEC\WebOTX\domains\domain1\config\tpsystem\inl
\frac{1}{2}inl0001.log
   record count : 67 
  Save Flag : 0 : (Not Save)
  FirstDate : 2005.04.11 FirstTime : 15:37:16 
  LastDate : 2005.04.11 LastTime : 21:02:16 
  number : 3 
 PathName : C:\Program Files\NEC\WebOTX\domains\domain1\config\tpsystem\inl
\frac{4}{100003}.log
   record count : 99 
  Save Flag : 1 : (Saved)
  FirstDate : 2005.04.11 FirstTime : 15:22:16 
  LastDate : 2005.04.11 LastTime : 15:34:51
```
FileSize ファイルサイズ(単位Mbyte)

\*\*\* Current Journal File \*\*\*

ジャーナルファイルが新しい順に表示されます。最初に表示されるジャーナルファイルをカレントジャーナルファイルと言います (例では jnl0002.log のファイル)。

4.ジャーナルファイルの退避

ジャーナルファイルはそのままではサイクリックに使用されてしまうため、定期的に退避する必要があります。退避は単にコピ ーコマンドを使用するかもしくは jnlsave コマンドを使用します。コマンドは Windows では<インストールディレクトリ>\Trnsv\bin、 UNIX では<インストールディレクトリ>/Trnsv/command にあります。jnlsave コマンドを使うと複数のジャーナルファイルを1つに まとめることができます。また、使用中のカレントジャーナルファイル(ジャーナルが動作中の時のカレントジャーナルファイル) は、jnlsave コマンドで一旦退避しないと編集できません。

ジャーナル退避のコマンドの書式は以下の通りです。

jnlsave -n SystemName [-C journaldir] [-d savefilename] [file\_num]

-n WebOTX が起動中の場合はシステム名(例:TPBASE、MySystem)を指定します。

-C jnl ディレクトリを指定します。省略時はカレントディレクトリとなります。

-d 退避するファイル名を指定します。省略時は jnlsv.log となります。

file\_num 退避するジャーナルファイルの番号を指定します(1~3)。省略時は 1~3 の全てのジャーナルファイルが対象になりま す。複数のファイルを指定する場合、番号は 1 つ以上のスペースで区切り、時刻の古いファイル順に指定する必要があります。

時刻は jnldisp コマンドで確認してください。

5.ジャーナルファイルの編集

各種レポートを編集するために、ジャーナル編集コマンド(wojnledt)を実行します。コマンドは Windows では<インストールディレ クトリ>\Trnsv\bin、UNIXでは<インストールディレクトリ>/Trnsv/commandにあります。ジャーナル編集コマンドの書式は以下の 通りです。

wojnledt [-I InputFile] [-a AppricationServer] [-p ProcessGroup] [-t OutputType] [-x SuppressionType] [-l TimeLength] [-r ResponseTime] [-L LinesPerPage] [-O Output] [-D TargetTime]

- -I 入力ファイルのパス名を 255 文字以内で指定します。省略時はカレントディレクトリの jnlsv.log となります。ジャーナルファイ ルとその退避ファイルを入力ファイルとして指定できますが、使用中のカレントジャーナルファイルは指定できません。
- -a 編集対象とするアプリケーショングループ名を指定します。最大は 32 文字までで","(カンマ)をデリミタとして複数指定が可 能です。省略時は全アプリケーショングループが編集対象となります。
- -p 編集対象とするプロセスグループ名を指定します。最大は 32 文字までで","(カンマ)をデリミタとして複数指定が可能です。 省略時は全プロセスグループが編集対象となります。
- -t 編集出力するレポートの種別を数値(01~15)で指定します。","(カンマ)をデリミタとした複数指定や、"\_"(アンダーバー)で つないだ範囲指定が可能です。-x との同時指定はできません。省略時は全レポートを出力します。 指定例:

01,02,03

05\_10

\_05 (01 から 05 まで)

11 (11 から 15 まで)

- -x 編集出力を抑止するレポートの種別を数値(01~15)で指定します。指定方法は-t と同じです。また-t との同時指定はでき ません。
- -l 時系列レポートの時間間隔(単位:分、1 から 999 まで)を指定します。省略時は 30 分間隔となります。
- -r トランザクション件数レスポンス時間グラフにおける、レスポンス時間間隔(単位:秒)、編集開始レスポンス時間(単位: 秒)、レスポンス時間間隔数をそれぞれ ss.ss1,ss.ss2,limit\_cnt として指定します。指定可能な範囲は ss.ss1 が 0.01~100.00 まで、ss.ss2 が 0.00 から 100.00 まで、limit\_cnt は 1~99983 です。省略時は ss.ss1 は 0.01 秒、ss.ss2 は 0.00 秒、limit\_cnt は 1 ページに収まる行数となります。
- -L レポートの 1 ページあたりの行数を指定します。指定可能な範囲は 30~100000 です。省略された場合は 60 行となります。
- -O レポートの出力先ファイル名を指定します。省略時は標準出力に出力します。
- -D 編集対象日時を date1/time1\_date2/time2 で指定します。date1(開始日)、date2(終了日)は yyyy.mm.dd の形式で指定し ます。time1(開始時)、time2(終了時)は hh:mm の形式で指定します。省略時は全レコードを編集します。

# <span id="page-57-0"></span>2.39.5.キュー滞留数の確認方法

クライアントからのリクエストは通信リスナが受付を行い、アプリケーション側のキューに一旦格納されます。キューはプロセスグ ループ単位のキューとプロセス単位のキューが作成されますが、ステートレスの場合はプロセスグループ単位のキューが、ステ ートフルの場合はプロセス単位のキューが使用されます。アプリケーション側では処理スレッドに空きがあればすぐにリクエストを キューから取りだして処理しますが、スレッドが塞がっている場合にはしばらくキューに滞留した状態が続くことになります。以下 では、このキュー滞留数を確認する方法を説明します。

#### otxadmin コマンドによるキュー滞留数の確認

otxadmin コマンドを用いてキューの状態を確認できます。

<システムレベルでの最大キュー滞留数の参照>

キューはプロセスグループ単位で作成されていますが、その中で現在最も多いキュー滞留数を確認することができます。これを 参照することにより、システム全体の滞留状況が確認できます。

otxadmin> get --monitor tpsystem.Queue.MaxStayMsgNum-Current

<プロセスグループレベルでの最大キュー滞留数の参照>

該当プロセスグループのキュー滞留数を確認します。これを参照することにより、問題のプロセスグループが特定できます。

otxadmin> get --monitor tpsystem.applicationGroups.apg\_name.processGroups.pg\_name.queueingCount-Current

<オペレーションレベルでの最大キュー滞留数の参照>

実際にキュー滞留している要求がどのオペレーションであるかを確認することが出来ます。

CORBA オペレーションの場合

otxadmin> get --monitor applications.ap\_name.module\_name.interface\_name.operation\_name.queue-Current

J2EE オペレーションの場合

otxadmin> get --monitor applications.ap name.module name.ejb nameinterface name.operation name.queue-Current

#### quewrt コマンドによるキュー滞留数の確認

このコマンドで確認できるのはプロセスグループ単位での滞留リクエスト数(ステートレスの場合)、プロセス単位での滞留リクエス ト数(ステートフルの場合)です。

コマンドは Windows ではくインストールディレクトリ>\Trnsv\bin、UNIX ではくインストールディレクトリ>/Trnsv/command にありま す。UNIX 版の WebOTX 使用の場合は、WebOTX 運用ユーザでコマンドを実行して下さい。

> quewrt -n システム名 -M 収集間隔 -C 収集回数 [-f ファイル名]

システム名 TP システム名

収集間隔 情報の収集間隔を秒単位で指定(1~2^31-1。10 以上を推奨)

収集回数 情報の収集回数を指定(1~2^31-1)

ファイル名 データ収集結果を格納するファイル名を 64 バイト以内で指定

## 結果表示例:

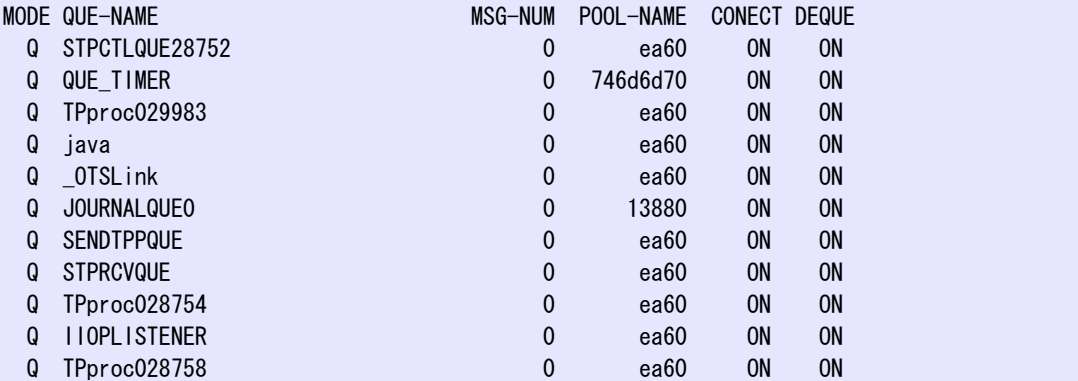

QUE-NAME

キュー名称です(WebOTX内部で使用するキューも含まれます)。プロセスのキューはTPproc(プロセスID) となっています。プロ セス ID とプロセスグループの対応は、カタログディレクトリに作成される history.act ファイルを参照して下さい。

MSG-NUM

キューに滞留しているリクエストの数が表示されます。

#### contps コマンドによるキュー滞留数の確認

このコマンドで確認できるのはオペレーション単位での滞留リクエスト数です。

このコマンドは WebOTX 運用ユーザで実行してください。コマンドは Windows では<インストールディレクトリ>\Trnsv\bin、UNIX で は<インストールディレクトリ>/Trnsv/command にあります。

> contps -n システム名 DI X TR

#### 結果表示例:

\*\*\*\*\*\*\*\*\*\* TPBASE TR STATUS \*\*\*\*\*\*\*\*\*\*\*\*\*\*\*\*\*\*\*\*\*\*\*\*\*\*\*\*\*\*\*\*\*\*\*\*\*\*\*\*\*\*\*\*\*\*\*\*\*\*\*\* Tx1D :処理状態:Tx 滞留数 :総 Tx 数 : 最小応答:最大応答:平均応答:応答合計

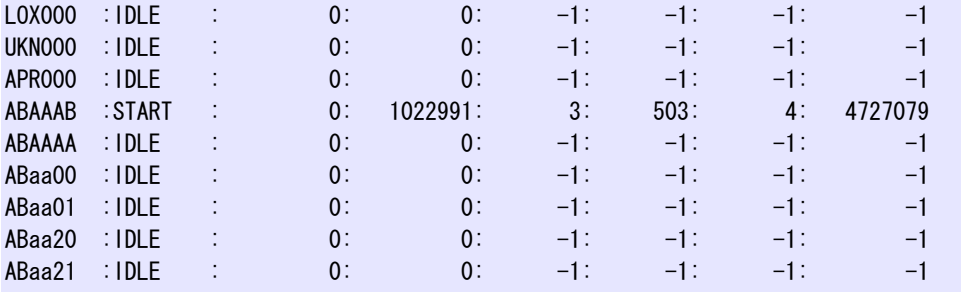

\*\*\*\*\*\*\*\*\*\* END OF TR STATUS \*\*\*\*\*\*\*\*\*\*\*\*\*\*\*\*\*\*\*\*\*\*\*\*\*\*\*\*\*\*\*\*\*\*\*\*\*\*\*\*\*\*\*\*\*\*\*\*\*\*\*\*

## Tx 滞留数

TxID に対応するオペレーションで処理待ちとなっているリクエストの数です。

ここに表示される 6 桁の TxID と CORBA オペレーションの対応付けには、イベントジャーナルを実行した時にカタログディレクトリ /tmp にできる otx.t2o ファイルを参照して下さい。

# <span id="page-59-0"></span>2.40.運用アシスタントに関する設定

R6.3 から、オペレータの運用を支援する自律運用機能「運用アシスタント」を実現しました。運用アシスタントに関する各種設定に ついて以下に説明します。

なお本機能は Standard/Enterprise Edition が対象です。

# <span id="page-59-1"></span>2.40.1.運用アシスタントについて

運用アシスタント機能は、定期的に採取した情報をもとにシステムの稼働状況を学習し、そこでの分析をもとに適切な運用を支援 する、自律運用機能です。運用アシスタントにより以下の設定の最適化と、適正値算出に関するコスト削減をはかることができま す。稼働状況の変化に合わせて、システムの設定を動的に変更させることも可能です。

#### 多重度の最適化支援

システムの稼働状況から、設定されている多重度(プロセス数/スレッド数)が適切かどうか分析します。多重度は少なすぎると性 能問題を引き起こし、多すぎると不必要にリソースを消費してしまいます。

多重度が少なすぎる/多すぎると判断された場合は、統合運用管理ツールなどを通じてオペレータに通知します。またオプション 設定により、システムの稼働状況に合わせて多重度を自動設定することもできます。

#### 実行時間上限の適正値算出

計算では求めづらく、また設定箇所の多い「実行時間上限」を、運用アシスタント機能により自動的に算出します。「実行時間上 限」はオペレーションのストール障害復旧の要となる重要な設定です。オペレータは一つの操作だけで、全オペレーションに対し て適切な実行時間上限を設定することができます。

#### スローダウン障害監視

オペレーションのスローダウン障害を検出し、統合運用管理ツールなどを通じてオペレータに通知します。一般的な監視機構とは 違い、オペレーションごとの閾値設定なしでスローダウン障害を検出できます。

# <span id="page-59-2"></span>2.40.2.運用アシスタント機能全体に関する設定

運用アシスタント機能全体に関する設定について説明します。 なお、本節では統合運用管理ツールからの操作をメインに説明します。コマンドを利用される場合は、運用編(MO リファレンス)を 適宜参照してください。

#### 設定箇所について

統合運用管理ツールから設定する場合の設定箇所は、「TP システム」ノードの「運用アシスタント」タブをクリックしてください。通 常はここで一括して設定します。

アプリケーショングループ、プロセスグループ、モジュール、オペレーション単位で細かく設定することも可能です。個別に設定した い場合は、統合運用管理ツールの左上のメニュー「システム」-「システム設定」をクリックし、画面表示の「属性の表示レベル」と 「操作の表示レベル」を「詳細レベルの情報を表示」に変更してください。すると各ノードに「運用アシスタント」タブが表示されま す。

以下の項目をまず確認してください。

#### 学習期限

学習期限とは、システムの稼働状況を採取し始めてから、実際に自動設定などのアクションをとるまでの期間を示します。学習期 限内は、情報を採取・蓄積するのみで、以下の操作を行いません。

・多重度の適正チェック

・実行時間上限の一括設定・自動設定(推奨値の提示は行います)

・スローダウン障害検出

例えば学習期限を 1 日(1440 分)に設定すると、少なくとも 1 日分以上の情報をもとに上記のアクションがなされます。週末になる と負荷が高くなるといったシステムであれば、学習期限には 1 週間以上を設定してください。

現在までの学習時間は、プロセスグループまたはオペレーションのノードに表示されます。学習期限を終えても情報の採取・蓄積 は続けられます。

システムの稼動情報採取はプロセスグループ作成時、アプリケーション配備時に開始されます。

以下の項目は必要であれば見直してください。

#### 情報採取間隔

システムの稼動情報を採取する間隔を設定します。この間隔ごとに運用アシスタント機能による解析が行われます。また、ここで 設定された時間は、オペレーションジャーナルの最小編集間隔でもあります。

以下の操作により、内部的に蓄積された情報を一旦クリアすることができます。

#### 運用アシスタント統計情報のクリア

通常、運用アシスタント機能では学習開始から現在までの全てのデータをもとに稼働状況を解析します。しかし、明示的な環境の 変化があった場合など、それ以前の情報を勘案することがふさわしくない場合もあります。この操作を行うと今までの情報は一旦 破棄され、新しく採取された情報より多重度最適化支援・実行時間上限適正値算出・スローダウン検出を行います。システムの 稼動状況を決定的に変えるような変更があった場合に、この操作を実行してください。この操作を行うことにより、運用アシスタン トの解析動作が素早く新しい環境に適合されます。

この操作は通常「TPシステム」のノードを右クリックして実行します。細かい単位でクリアしたい場合は、統合運用管理ツールの左 上のメニュー「システム」-「システム設定」をクリックし、画面表示の「操作の表示レベル」を「詳細レベルの情報を表示」に変更し てください。

# <span id="page-60-0"></span>2.40.3.多重度の最適化支援

多重度最適化支援機能の設定について以下に説明します。

多重度最適化支援機能ではシステムの稼働状況を解析し、多重度の増減を推奨、または自動変更します。 多重度の増減が推奨される場合は、以下のメッセージが統合運用管理ツールに通知され、イベントログ/syslog, webotx agent.log(webotx tpmmgr.log)に出力されます。

 "OTX20220100 プロセスグループ xxx の多重度が不足しています。プロセス数/スレッド数の増加を検討してください。" "OTX20220001 プロセスグループ xxx は多重度を減らしても同じ処理能力を維持できます。プロセス数/スレッド数の削減を検 討してください。もしくは予備プロセス数を変更してください。"

 "OTX20220100 The multiplicity of process group xxx is insufficient. Please examine an increase in the the number of process or threads."

 "OTX20220001 Even if the multiplicity is decreased, process group xxx can maintain the same processing performance. Please examine an decrease in the the number of process or threads, or modify backup process count."

[注] イベント ID が V6.3 から変更になりました(OTX20220000 → OTX20220100)

多重度の自動変更機能を利用している場合は、以下のメッセージとなります。

"OTX20220010 プロセスグループ xxx の多重度が不足しています。プロセス数を a に変更しました。"

"OTX20220011 プロセスグループ xxx は多重度を減らしても同じ処理能力を維持できます。プロセス数を a に変更しました。"

"OTX20220010 The multiplicity of process group xxx is insufficient. So the count of process is changed to a."

 "OTX20220011 Even if the multiplicity is decreased, process group xxx can maintain the same processing performance. So the count of process is changed to a."

多重度最適化支援機能の設定としては、以下の設定をまず確認してください。

#### 多重度最適化支援:目標応答時間

最低限確保したいキュー待ち時間を含む応答時間を設定してください。

現在キューの最後尾で待機しているリクエストが応答期限を越える可能性があると予測される場合、運用アシスタント機能は多 重度が不足していると判断し、オペレータへの通知、またはプロセス多重度増加を行います。リクエストの応答時間の予測は、オ ペレーションの優先度が同一である場合が想定されています。

以下のメッセージが表示された場合は応答期限設定を長めに設定することを検討してください。

 "OTX20220020 プロセスグループxxxの応答期限設定が小さすぎます。応答期限設定を変更するか、オペレーションzzzの処理 を見直してください。"

"OTX20220020 The response time limit of process group xxx is insufficient. So modify the configration or review the processing

of operation zzz."

このメッセージはオペレーションzzzのキュー待ち時間を含まない処理時間が応答期限設定を超えているため、多重度を増やして も応答期限を満たせないことを意味します。運用アシスタントでは、このメッセージを出力した後もそれまでと同様に多重度最適化 支援を続けます。

必要に応じて以下の設定も見直してください。 多重度を増加させるべきかの判断基準を示す設定には、上記の応答期限に加えて以下のものがあります。

## 多重度最適化支援:アイドルCPU使用率

最低限確保しておきたいマシンのアイドルCPU使用率を設定してください。

運用アシスタント機能では、キューの最後尾で待機しているリクエストが応答期限を越える可能性があると予測される場合であっ ても、プロセス多重度を増加させた結果、マシンのアイドルCPU使用率がこの設定を下回ると予測されるならば、多重度を増加す べきとは判断しません。マシンのアイドルCPU使用率が 0 に近い状態で多重度を上げても、処理能力の向上はのぞめません。 \* Linux版では多重度を増加させた場合のCPU使用率を予測しません。アイドルCPU使用率設定と現在のマシンのアイドルCPU使用率を比較しま す。

## 最大マルチプロセス数

プロセスグループあたりのプロセス数の上限を設定することができます。本設定は「TPシステム」ノードの「運用アシスタント」タブ にあります。

WebOTXのエディションごとに次の範囲で設定が可能です。

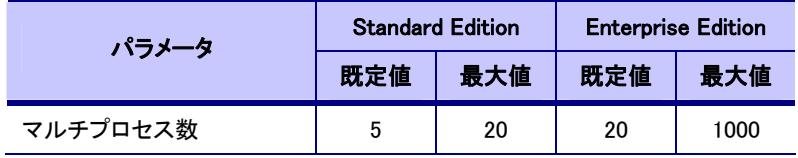

最大マルチプロセス数の制限により多重度を増やせない場合は、以下のメッセージが出力されます。

 "OTX20220012 プロセスグループ xxx の多重度が不足していますが、最大マルチプロセス数を超えるためプロセス数を a に変 更できません。

 "OTX20220012 The multiplicity of process group xxx is insufficient. But the count of process cannot be changed to a , because over MaxMultiProcess.

多重度を減少させるかの判断基準を示す設定には、以下のものがあります。

#### 多重度最適化支援:多重度過剰と見なす間隔

プロセス数を減らしてもオペレーション実行に影響を与えない期間がこの時間を超えた場合、多重度を減少させるべきと判断され ます。必要なくなったと思われるプロセスをどのくらいの期間残しておくかをここで設定してください。

#### 多重度最適化支援:予備プロセス数

障害回避の観点で余分に確保しておきたいプロセス数を設定してください。 ここで設定された予備プロセス数分はプロセス数が過剰であっても、多重度を減少させるべきとは判断されません。

以下の設定を変更することにより、そのときのシステム稼働状況に応じて動的に多重度を変更することができます。

#### 多重度最適化支援

「自動変更」を選択した場合、情報採取間隔が経過するごとに多重度の適正をチェックし、必要に応じてプロセス数を動的に変更 します。上に挙げた各種の設定が妥当かどうか十分に検証した上で、「自動変更」機能をご利用ください。

## <span id="page-61-0"></span>2.40.4.実行時間上限の適正値算出

実行時間上限の適正値算出機能に関する設定について以下に説明します。 実行時間上限とは、実行時間上限を超えるオペレーションが検出し異常状態とみなされたプロセスを再起動させる、ストール障 害自律復旧のための設定です。

運用アシスタントが算出した実行時間上限の推奨値は、以下に表示されます。

#### 実行時間上限推奨値

オペレーションのノードの「オペレーションの自動活性」タブ内の「実行時間上限推奨値」に、運用アシスタントが算出した実行時間 上限の推奨値が表示されます。すぐ上に表示される「実行時間上限」が現在実際に設定されている値です。 実行時間上限の推奨値は、該当オペレーションの実行回数が 30 回以上になるまでは算出されません。この場合、「実行時間上 限推奨値」には-1(設定なし)が表示されます。

運用アシスタントが算出した実行時間上限の推奨値を実際に設定するには、以下の操作を実行します。

#### 実行時間上限に推奨値を設定

運用アシスタントが算出した実行時間上限の推奨値を実際に設定します。

この操作は通常「TPシステム」のノードを右クリックして実行します。この場合、全オペレーションに対して一括設定されます。細か い単位で設定したい場合は、統合運用管理ツールの左上のメニュー「システム」-「システム設定」をクリックし、画面表示の「操 作の表示レベル」を「詳細レベルの情報を表示」に変更してください。

設定負荷低減のため、推奨値が設定値の 90%~100%であるような微小な減少では値は設定されません。

実行時間上限推奨値の一覧はotxadminコマンドで確認することができます。

get \*.rcmdExeMax

このコマンドで、設定される値を確認した上で一括設定を実行するようにしてください。

必要に応じて以下の設定も確認してください。

#### 実行時間上限推奨値を更新する

実行時間上限推奨値の更新有無を設定します。「更新する」を設定すると情報採取間隔(「TPシステム」-「情報採取間隔」)ごとに 推奨値が更新されます。推奨値の妥当性を検証したい場合など、推奨値の更新を止めることもできます。

#### 実行時間上限推奨値を提示する

実行時間上限推奨値の提示有無を設定します。推奨値を提示しない場合は実行時間上限自動設定機能・一括設定機能も働き ません。

#### 実行時間上限値 推奨基準

実行時間上限値を推奨する基準を設定します。早期復旧優先を設定した場合は短めの値が、オペレーション継続優先を設定し た場合は長めの値が実行時間上限値として推奨されます。

以下のメッセージが統合運用管理ツールに通知、またはイベントログ/syslog,webotx\_agent.logに出力された場合は、推奨基準が 適切でないことを意味します。長めの値を設定するように推奨基準を見直してください。例えば、「ノーマル」状態で以下のメッセー ジを検出した場合は、推奨基準を「オペレーション継続優先」に変更してください。

## "OTX20310100 オペレーションzzzの実行時間が実行時間上限推奨値を超えました。推奨値算定モードを見直してください。 実行時間=aaaa。

ObjectName=yyy"

"OTX20310100 The execution time of zzz get over the recommended timeout value. Review rcmdExeMaxbase.

Excecution Time is xxx.

The ObjectName is yyy."

[注] イベントIDがV6.3 から変更になりました(OTX20310000 → OTX20310100)

#### 実行時間上限推奨値の最小値

実行時間上限推奨値の最小値を設定します。この値より小さな値が推奨されても、自動設定・一括設定されません。実行時間上 限推奨値として表示はされます。

#### 実行時間上限を自動設定する

実行時間上限の自動設定を設定します。「自動設定する」をチェックすると情報採取間隔(「TPシステム」-「情報採取間隔」)ごとに 実行時間上限が自動的に更新されます。設定負荷低減のため、推奨値が設定値の 90%~100%であるような微小な減少では値は 設定されません。

自動設定機能を使用すると、頻繁に設定値が変更されるためプロジェクト側で現在の設定値を把握しづらいというデメリットがあ ります。稼働状況の即時反映を最優先する場合をのぞいて、実行時間上限推奨値を確認後に「実行時間上限に推奨値を設定」 操作により一括設定する方法を推奨します。

実行時間上限はこれを超えるオペレーションを検出した場合にプロセスを再起動させるための設定です。自動設定機能を利用さ れる際は、上に挙げた各種の設定が妥当かどうか十分に検証した上でご利用ください。

# <span id="page-62-0"></span>2.40.5.スローダウン障害の検出

スローダウン障害検出機能のための設定について以下に説明します。

ここでスローダウン障害とは、「従来に比べて総体として遅くなった」状態を指します。何回かのオペレーション実行がたまたま長 いだけではスローダウン障害とは見なしません。

前回の情報取得までの統計情報と、最新の情報採取分(「情報採取間隔」分)のデータを比較します。最新の情報取得で得た各 オペレーションの実行回数が 30 回に満たない場合は、スローダウン検出を行わず、次回の情報取得分にマージさせます。スロー ダウン障害の疑いがあっても、正常動作の可能性が多く残る場合は、スローダウン障害として検出しません。

スローダウン障害を検出すると以下のメッセージを統合運用管理ツールに通知し、イベントログ /syslog,webotx agent.log(webotx tpmmgr.log)に出力します。

このメッセージを発見後すぐに、ログの待避・ジャーナルの待避・イベントジャーナルの編集を行うと障害解析に役立ちます。

 "OTX20110100 オペレーションzzzのスローダウンを検出しました。current:平均実行時間=xxx 秒。normal:平均実行時間=www 秒。プロセスグループ=vvv。 ObjectName=yyy"

 "OTX20110100 The Operation zzz get late. Average of current time is xxx s. Average of normal time is www s. The Process Group is vvv. The ObjectName is yyy"

[注] イベント ID が V6.3 から変更になりました(OTX20110000 → OTX20110100)

スローダウン障害からの回復を検出すると以下のメッセージを統合運用管理ツールに通知し、イベントログ

/syslog,webotx\_agent.log(webotx\_tpmmgr.log)に出力します。

遅くなったまま長期間状態が落ち着いた場合も以下のメッセージとなります。

"OTX20120100 オペレーションzzzがスローダウン状態からノーマル状態に遷移しました。current:平均実行時間=xxx 秒。normal: 平均実行時間=www 秒。プロセスグループ=vvv, ObjectName=yyy"

 "OTX20120100 The Operation zzz transit from slowdown to normal. Average of current time is xxx s. Average of normal time is www s. The Process Group is vvv. The ObjectName is yyy "

[注] イベント ID が V6.3 から変更になりました(OTX20120000 → OTX20120100)

スローダウンが検出された場合は、システム運用上重要な問題となっていないか、オペレーションジャーナルや統合運用管理ツ ールを使用し稼動状態を調査してください。スローダウン検出機能は、遅くなり始めた状態を検出するものであり、致命的な遅延 となる前に自然復旧される場合もあります。この場合は特に復旧処置は必要ありません。

スローダウン障害が、自然復旧される一時的なものか、オペレータによる対処が必要な恒久的なものかの判断を支援する機能と して「長期スローダウン検出機能」があります。

オペレーションのスローダウンを検出してから「スローダウン継続監視時間」を超えてなお、スローダウン状態が継続していると以 下のメッセージを統合運用管理ツールに通知し、イベントログ/syslog,webotx\_agent.log(webotx\_tpmmgr.log)に出力します。

"OTX20110200 オペレーションzzzの長期にわたるスローダウン状態を検出しました。current:平均実行時間=xxx秒。normal:平均 実行時間=www 秒。スローダウン継続時間=uuu 分。プロセスグループ名=vvv, ObjectName=yyy"

 "OTX20110200 The Operation zzz is slow for a long time. Average of current time is xxx s. Average of normal time is www s. Duration of slow is uuu m. The Process Group is vvv. The ObjectName is yyy "

「長期にわたるスローダウン状態」を検出すると、メッセージ出力とともに、該当プロセスグループのスタックトレースを採取しま す。この AP ログに出力されるスタックトレースを参照することで、スローダウンの原因を調査することができます。

「長期にわたるスローダウン状態」が通知される場合、スローダウンが長期化しており、一時的なスローダウンでなく恒久的なスロ ーダウンに陥っている可能性があります。オペレーションジャーナルやスタックトレース、イベントジャーナルによりスローダウンの 原因を調査してください。必要に応じてプロセスグループの再起動などの復旧に向けた対処を検討してください。 運用管理製品などによりスローダウン障害を監視する場合は、本メッセージを監視することをお奨めします。

スローダウン状態が継続しているか否かは、「情報採取間隔」(5.40.2 節を参照)ごとに監視されます。「スローダウン継続監視時 間」を超えてスローダウン状態が継続していても、次の情報採取までは「長期にわたるスローダウン状態」が検出されません。 前回スローダウン状態か否かを解析してからの該当オペレーションに対する呼び出し回数が30に満たない場合は、スローダウン 状態か否かの判断ができないため、「長期にわたるスローダウン」は検出されません(復旧したとも見なされません)。 スローダウン継続時間は、最初にスローダウンを検出した時間を 0 としてカウントされます。 「長期にわたるスローダウン状態」は同一オペレーションに対して連続して通知されません。

スローダウン障害検出機能のための設定には以下があります。必要に応じて見直してください。

スローダウン障害を検出する

スローダウン障害を検出するかどうか設定します。

スローダウン障害検出基準

スローダウン障害を検出する基準を設定します。スローダウン障害を早期に検出したい場合は「早期検出優先」を設定してくださ い。正常動作とみなせるオペレーションまでスローダウン障害として検出されてしまう場合は「長め」を設定してください。

#### スローダウン継続監視時間

スローダウンを検出してからの経過時間を分単位で監視します。この時間を過ぎてもスローダウン状態が解消されない場合は 「長期にわたるスローダウン」として警告メッセージを出力します。スローダウンを検出してからの経過時間は、情報採取間隔ごと にチェックされます。-1 を設定した場合は、スローダウンを検出してからの経過時間を監視しません。

長期スローダウン時に自動スタックトレースを採取する

「長期にわたるスローダウン状態」を検出時に、自動でスタックトレースを採取するかを設定します

スローダウン状態がどのくらい長く継続しているかは、以下で参照できます。

スローダウン継続時間

スローダウンを検出してからの経過時間を分単位で表示します。ノーマル状態の場合は-1 が表示されます。スローダウン継続時

間は情報採取間隔ごとに計算されます。